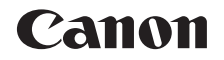

# $P_{over}$ Shot  $E$ LPH 19015  $\vert$ XUS 180 Camera User Guide

# **ENGLISH**

- **•**  Make sure you read this guide, including the ["Safety](#page-5-0)  Precautions"  $($  $\Box$ 6) section, before using the camera.
- **•**  Reading this guide will help you learn to use the camera properly.
- **•**  Store this guide safely so that you can use it in the future.
- **•**  Click the buttons in the lower right to access other pages.
	- **D**: Next page
	- **1**: Previous page
	- **S**: Page before you clicked a link
- **•**  To jump to the beginning of a chapter, click the chapter title at right.

From chapter title pages, you can access topics by clicking their titles.

**Other Shooting Modes P Mode Playback Mode Setting Menu Wi-Fi Functions**

**Before Use Basic Guide Advanced Guide Camera Basics Auto Mode**

**Accessories**

**Appendix**

# <span id="page-1-1"></span>Package Contents

Before use, make sure the following items are included in the package. If anything is missing, contact your camera retailer.

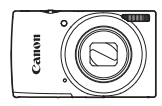

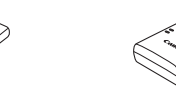

**Battery Charger** CB-2LF/CB-2LFE

Camera **Battery Pack** NB-11L\*

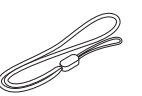

Printed Matter

Wrist Strap

- \* Do not peel off the adhesive covering from a battery pack.
- A memory card is not included (**QQ**).

# <span id="page-1-0"></span>Compatible Memory Cards

The following memory cards (sold separately) can be used, regardless of capacity.

- **•**  SD memory cards\*
- **SDHC** memory cards\*
- **SDXC** memory cards\*

\* Cards conforming to SD standards. However, not all memory cards have been verified to work with the camera.

# Preliminary Notes and Legal Information

- Take and review some test shots initially to make sure the images were recorded correctly. Please note that Canon Inc., its subsidiaries and affiliates, and its distributors are not liable for any consequential damages arising from any malfunction of a camera or accessory, including memor cards, that result in the failure of an image to be recorded or to be recorded in a way that is machine readable.
- Images recorded by the camera shall be for personal use. Refrain from unauthorized recording that infringes on copyright law, and note that even for personal use, photography may contravene copyright or other legal rights at some performances or exhibitions, or in some commercial settings.
- **•**  The camera warranty is valid only in the area of purchase. In case of camera problems while abroad, return to the area of purchase before contacting a Canon Customer Support Help Desk.
- Although the screen (monitor) is produced under extremely highprecision manufacturing conditions and more than 99.99% of the pixels meet design specifications, in rare cases some pixels may be defective or may appear as red or black dots. This does not indicate camera damage or affect recorded images.
- **•**  When the camera is used over an extended period, it may become warm. This does not indicate damage.

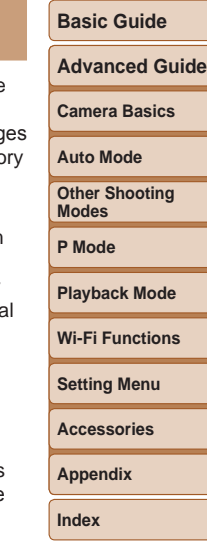

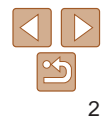

# <span id="page-2-0"></span>Part Names and Conventions in This Guide

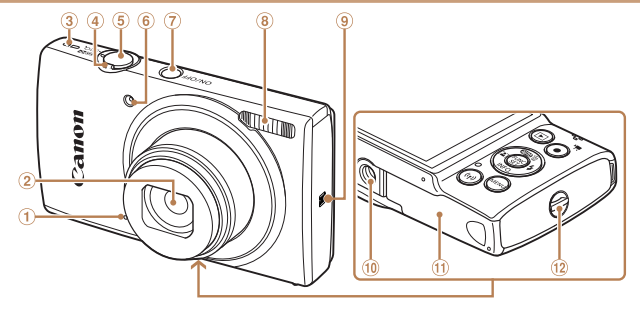

- Microphone
- $(2)$  Lens
- Speaker
- Zoom lever
	- Shooting:  $\lceil \cdot \cdot \rceil$  (telephoto)] /  $[$  (wide angle)] Playback:  $[Q \text{ (magnitude)}]$
- 8 Flash **9** N (N-Mark)\* Tripod socket
	- Memory card/battery cover

Shutter button Lamp Power button

- Strap mount
- $*$  Used with NFC features ( $\Box$ 71).

 $[**CP**]$  (index)]

- Shooting modes and on-screen icons and text are indicated in brackets.
- **(f):** Important information you should know
- **•** : Notes and tips for expert camera use
- **<u>Q</u>xx:** Pages with related information (in this example, "xx" represents a page number)
- The tabs shown above titles indicate whether the function is used for still images, movies, or both.
	- Still Images : Indicates that the function is used when shooting or viewing still images.
		- Movies : Indicates that the function is used when shooting or viewing movies.

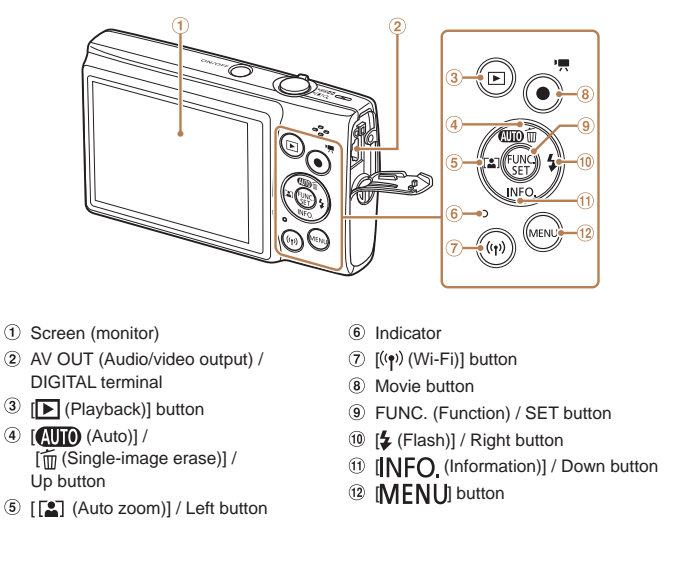

**Advanced Guide Camera Basics Auto Mode Other Shooting Modes P Mode Playback Mode Setting Menu Wi-Fi Functions Accessories Appendix Index**

**Before Use Basic Guide**

- In this quide, icons are used to represent the corresponding camera buttons on which they appear, or which they resemble.
- The following camera buttons and controls are represented by icons.
- 
- $[\triangle]$  Up button  $\widehat{a}$  on back  $[\triangle]$  Right button  $\widehat{a}$  on back
- $\blacksquare$  Left button  $\odot$  on back  $\blacksquare$  Down button  $\odot$  on back

<span id="page-2-1"></span> $\circled{3}$ 

- 
- Instructions in this guide apply to the camera under default settings.
- **•**  For convenience, all supported memory cards are simply referred to as the "memory card".

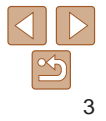

# Table of Contents

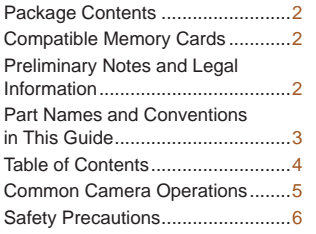

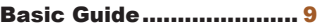

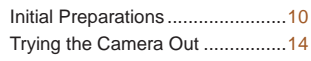

#### [Advanced Guide.............](#page-16-0) 17

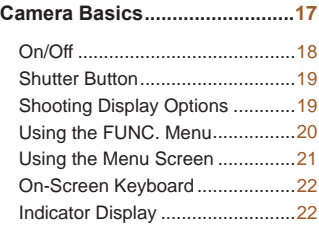

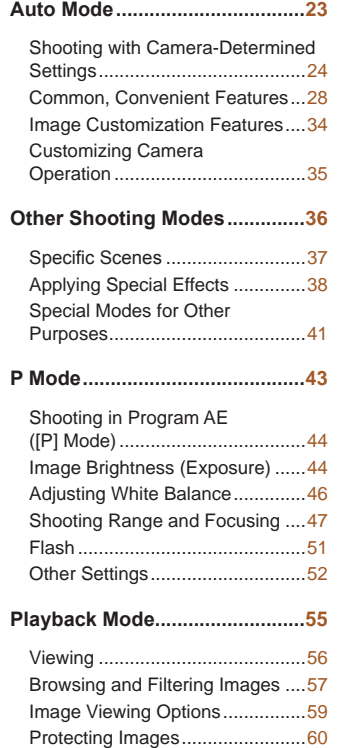

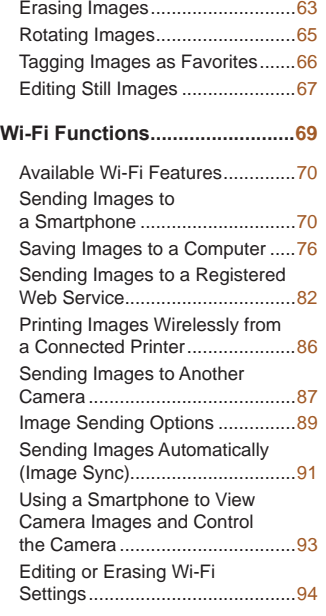

**Setting [Menu..............................](#page-96-0)97**

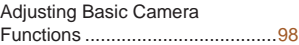

# **Accessories [.............................](#page-104-0)105**

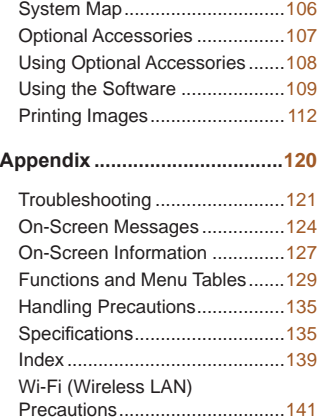

# **Basic Guide Advanced Guide Camera Basics Auto Mode Other Shooting Modes P Mode Playback Mode Setting Menu Wi-Fi Functions Accessories Appendix**

**Before Use**

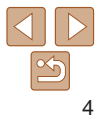

# <span id="page-4-0"></span>Common Camera Operations

# **C** Shoot

zz Use camera-determined settings (Auto Mode) .................................... [24](#page-23-1)

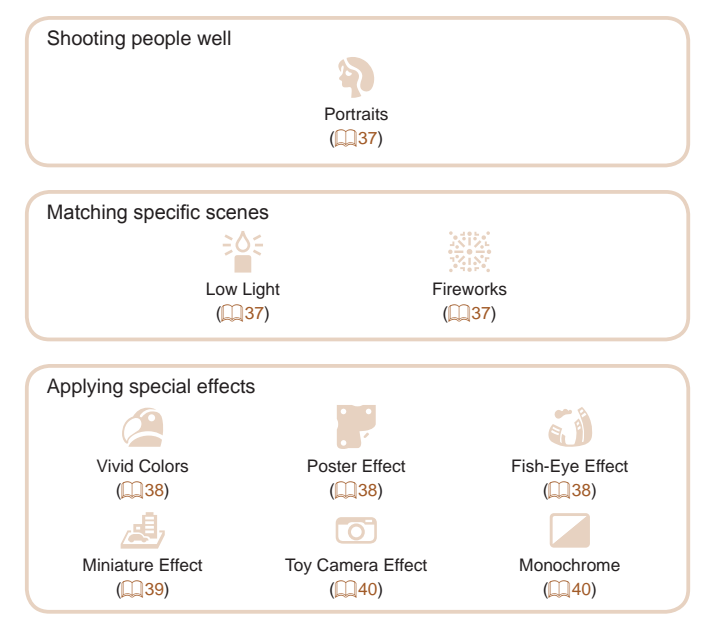

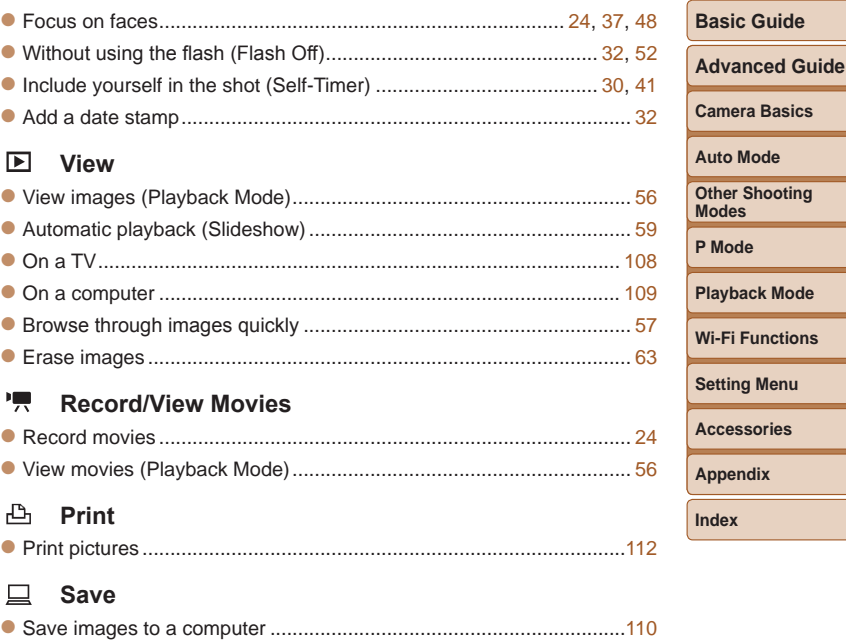

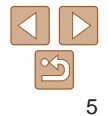

**Index**

# <span id="page-5-1"></span><span id="page-5-0"></span>Safety Precautions

- Before using the product, ensure that you read the safety precautions described below. Always ensure that the product is used correctly.
- **•** The safety precautions noted here are intended to prevent you and other persons from being injured or incurring property damage.
- Be sure to also check the guides included with any separately sold accessories you use.

**Warning** Denotes the possibility of serious injury or death.

**• Do not trigger the flash in close proximity to people's eyes.**

Exposure to the intense light produced by the flash could damage eyesight. In particular, remain at least 1 meter (3.3 feet) away from infants when using the flash.

**• Store this equipment out of the reach of children and infants.** A strap wound around a child's neck may result in asphyxiation. If your product uses a power cord, mistakenly winding the cord around a child's neck may result in asphyxiation.

- **• Use only recommended power sources.**
- **• Do not disassemble, alter, or apply heat to the product.**
- **• Avoid dropping or subjecting the product to severe impacts.**
- **• Do not touch the interior of the product if it is broken, such as when dropped.**
- **• Stop using the product immediately if it emits smoke or a strange smell, or otherwise behaves abnormally.**
- **• Do not use organic solvents such as alcohol, benzine, or thinner to clean the product.**
- **• Avoid contact with liquid, and do not allow liquid or foreign objects inside.**

This could result in electrical shock or fire.

If the product gets wet, or if liquid or foreign objects get inside, remove the battery pack/batteries or unplug immediately.

- **• If your model has a viewfinder or interchangeable lens, do not look through the viewfinder or lens at bright light sources (such as the sun on a clear day, or a bright artificial light source).** This may damage your eyesight.
- **Before Use**

**Basic Guide Advanced Guide**

- **• If your model has an interchangeable lens, do not leave the lens (or the camera with the lens attached) in the sun without the lens cap on.** This could result in a fire.
- **• Do not touch the product during thunderstorms if it is plugged in.** This could result in electrical shock or fire. Immediately stop using the product and distance yourself from it.
- **• Use only the recommended battery pack/batteries.**
- **• Do not place the battery pack/batteries near or in direct flame.** This may cause the battery pack/batteries to explode or leak, resulting in electrical shock, fire, or injuries. If leaking battery electrolyte comes into contact with eyes, mouth, skin, or clothing, immediately flush with water.
- **• If the product uses a battery charger, note the following precautions.**
- **- Remove the plug periodically and, using a dry cloth, wipe away any dust and dirt that has collected on the plug, the exterior of the power outlet, and the surrounding area.**
- **- Do not insert or remove the plug with wet hands.**
- **- Do not use the equipment in a manner that exceeds the rated capacity of the electrical outlet or wiring accessories. Do not use if the plug is damaged or not fully inserted in the outlet.**
- **- Do not allow dust or metal objects (such as pins or keys) to contact the terminals or plug.**
- **- Do not cut, damage, alter, or place heavy items on the power cord, if your product uses one.**

This could result in electrical shock or fire.

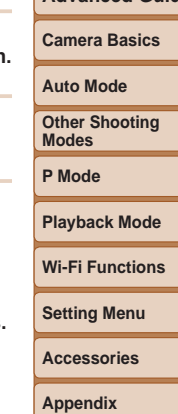

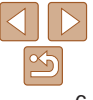

# **• The slideshow transition effects may cause discomfort when viewed for prolonged periods. • When using optional lenses, lens filters, or filter adapters (if applicable), be sure to attach these accessories firmly.** If the lens accessory becomes loose and falls off, it may crack, and the shards of glass may lead to cuts.

#### **• On products that raise and lower the flash automatically, make sure to avoid pinching your fingers with the lowering flash.** This could result in injury.

**• Do not aim the camera at intense light sources, such as the sun on a**

**Caution** Denotes the possibility of property damage.

**clear day or an intense artificial light source.** Doing so may damage the image sensor or other internal components.

- **• When using the camera on a sandy beach or at a windy location, be careful not to allow dust or sand to enter the camera.**
- **• On products that raise and lower the flash automatically, do not push the flash down or pry it open.**

This may cause the product to malfunction.

**• Wipe off any dust, grime, or other foreign matter on the flash with a cotton swab or cloth.**

The heat emitted from the flash may cause foreign matter to smoke or the product to malfunction.

**• Remove and store the battery pack/batteries when you are not using the product.**

Any battery leakage that occurs may cause product damage.

**• Before you discard the battery pack/batteries, cover the terminals with tape or other insulators.**

Contacting other metal materials may lead to fire or explosions.

**• Turn the camera off in places where camera use is prohibited.**

The electromagnetic waves emitted by the camera may interfere with the operation of electronic instruments and other devices. Exercise adequate caution when using the product in places where use of electronic devices is restricted, such as inside airplanes and medical facilities.

**• Do not allow the camera to maintain contact with skin for extended periods.**

Even if the camera does not feel hot, this may cause low-temperature burns, manifested in redness of the skin or blistering. Use a tripod in hot places, or if you have poor circulation or insensitive skin.

# **Caution** Denotes the possibility of injury.

- **• When carrying the product by the strap, be careful not to bang it, subject it to strong impacts or shocks, or let it get caught on other objects.**
- **• Be careful not to bump or push strongly on the lens.** This could lead to injury or damage the camera.
- **• Be careful not to subject the screen to strong impacts.** If the screen cracks, injury may result from the broken fragments.
- **• When using the flash, be careful not to cover it with your fingers or clothing.**

This could result in burns or damage to the flash.

- **• Avoid using, placing, or storing the product in the following places:**
- **- Places subject to direct sunlight**
- **- Places subject to temperatures above 40 °C (104 °F)**
- **- Humid or dusty places**

These could cause leakage, overheating, or an explosion of the battery pack/batteries, resulting in electrical shock, fire, burns, or other injuries. Overheating and damage may result in electrical shock, fire, burns, or other injuries.

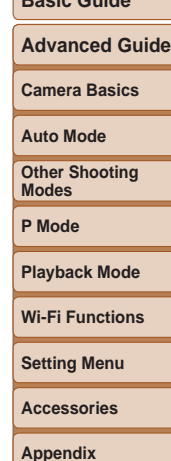

**Before Use Basic Guide**

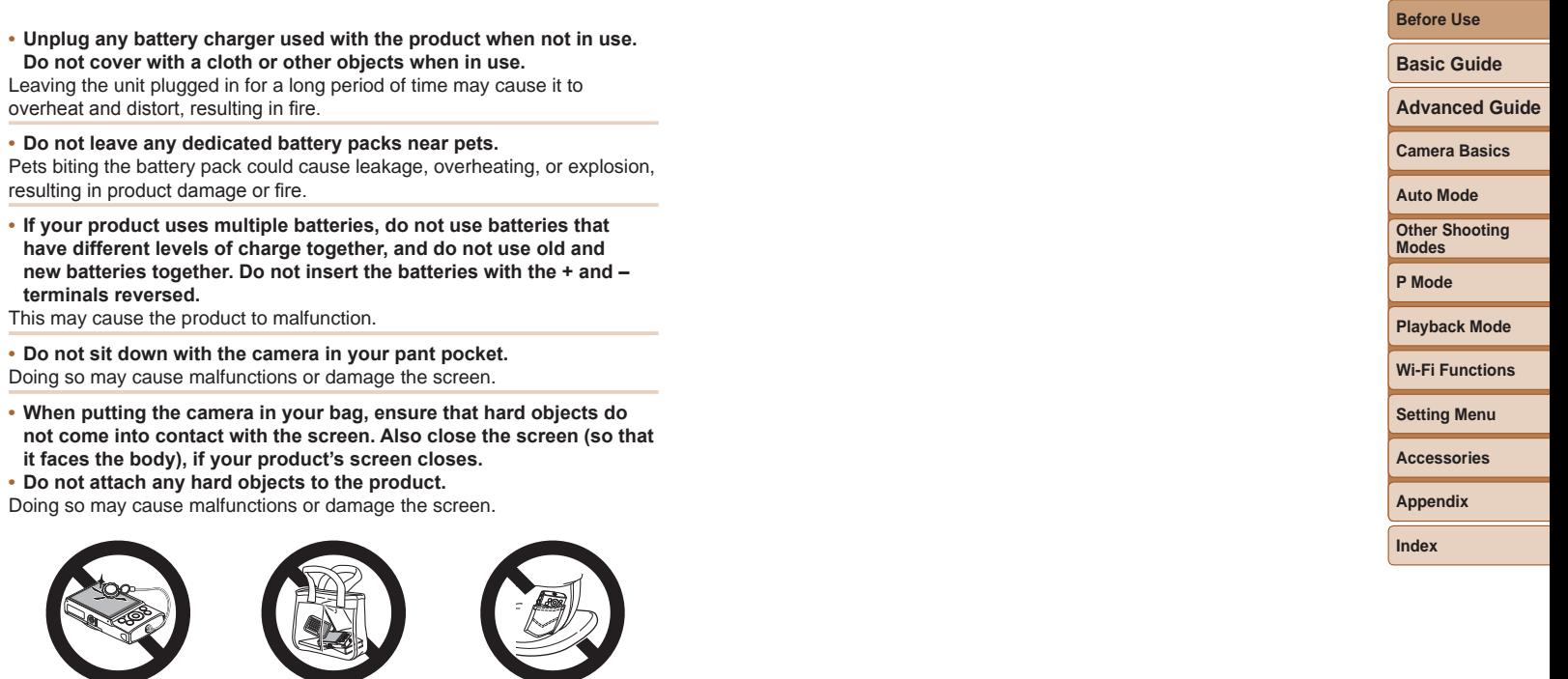

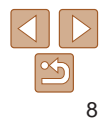

<span id="page-8-0"></span>Basic information and instructions, from initial preparations to shooting and playback

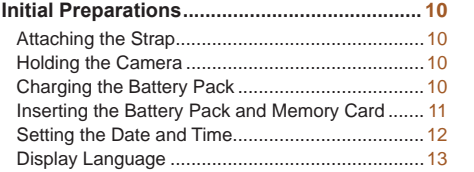

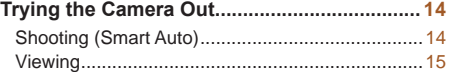

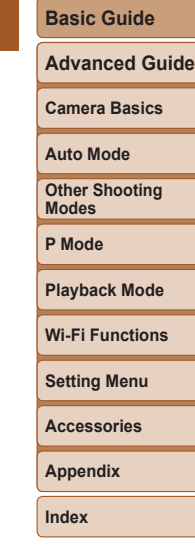

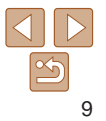

# <span id="page-9-0"></span>Initial Preparations

Prepare for shooting as follows.

# Attaching the Strap

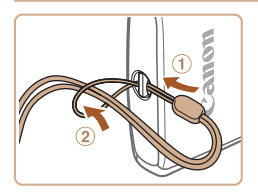

 $\bullet$  Thread the end of the strap through the strap mount  $(0)$ , and then pull the other end of the strap through the loop on the threaded end  $(2)$ .

# Holding the Camera

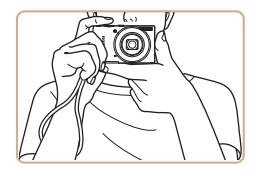

- $\bullet$  Place the strap around your wrist.
- $\bullet$  When shooting, keep your arms close to your body and hold the camera securely to prevent it from moving. Do not rest your fingers on the flash.

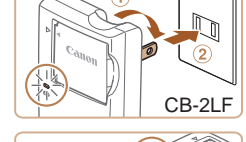

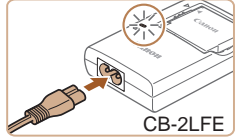

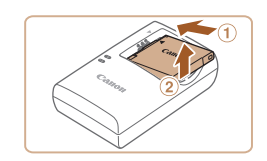

# Charging the Battery Pack

Before use, charge the battery pack with the included charger. Be sure to charge the battery pack initially, because the camera is not sold with the battery pack charged.

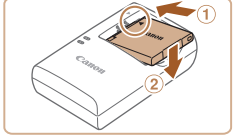

#### *1* **Insert the battery pack.**

 $\bullet$  After aligning the  $\blacktriangle$  marks on the battery pack and charger, insert the battery pack by pushing it in  $(0)$  and down  $(2)$ .

## *2* **Charge the battery pack.**

- $\bullet$  **CB-2LF:** Flip out the plug  $( \circ )$  and plug the charger into a power outlet  $(2)$ .
- **CB-2LFE:** Plug the power cord into the charger, then plug the other end into a power outlet.
- $\bullet$  The charging lamp turns orange, and charging begins.
- $\bullet$  When charging is finished, the lamp turns green.

#### *3* **Remove the battery pack.**

 $\bullet$  After unplugging the battery charger, remove the battery pack by pushing it in  $(①)$  and up  $(②)$ .

#### **Before Use**

**Basic Guide**

**Advanced Guide**

**Camera Basics**

**Auto Mode**

**Other Shooting Modes**

**P Mode**

#### **Playback Mode**

**Wi-Fi Functions**

**Setting Menu**

**Accessories**

**Appendix**

**Index**

10

 $\bullet$  While pressing the battery lock in the direction of the arrow, insert the battery pack as shown and push it in until it clic into the locked position.

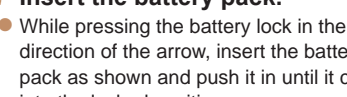

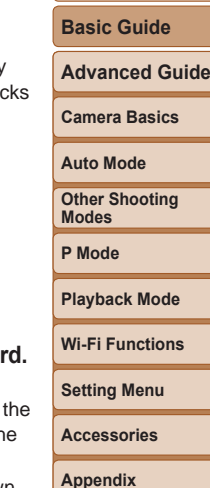

**Index**

**Before Use**

- 
- $\bullet$  Make sure the memory card is facing the right way when you insert it. Inserting memory cards facing the wrong way may damage the camera.

- $\bullet$  Lower the cover ( $\circ$ ) and hold it down as you slide it, until it clicks into the closed position  $(2)$ .
- $\bullet$  If the cover will not close, make sure you inserted the battery pack facing the right way in step 2.

#### *3* **Check your card's write-protect switch and insert the memory car**

- $\bullet$  Recording is not possible on memory cards with a write-protect switch when switch is in the locked position. Slide th switch to the unlocked position.
- $\bullet$  Insert the memory card facing as shown until it clicks into the locked position.

# *4* **Close the cover.**

Label

# *2* **Insert the battery pack.**

<span id="page-10-0"></span>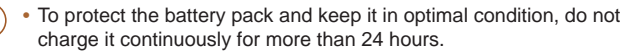

- **•** For battery chargers that use a power cord, do not attach the charger or cord to other objects. Doing so could result in malfunction or damage to the product.
- For details on charging time and the number of shots and recording time possible with a fully charged battery pack, see ["Number of Shots/Recording](#page-136-0)  [Time, Playback Time" \(](#page-136-0) $\Box$ 137).
	- **•**  Charged battery packs gradually lose their charge, even when they are not used. Charge the battery pack on (or immediately before) the day of use.
- **•**  The charger can be used in areas with 100 240 V AC power (50/60 Hz). For power outlets in a different format, use a commercially available adapter for the plug. Never use an electrical transformer designed for traveling, which may damage the battery pack.

# Inserting the Battery Pack and Memory Card

Insert the included battery pack and a memory card (sold separately). Note that before using a memory card that is new or has been formatted in another device, you should format the memory card with this camera (=[101\)](#page-100-0).

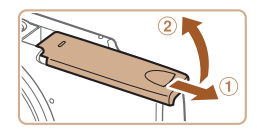

#### *1* **Open the cover.**

 $\bullet$  Slide the cover ( $\circ$ ) and open it ( $\circ$ ).

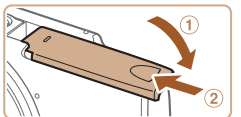

Terminals Battery

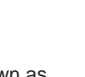

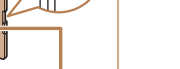

Lock

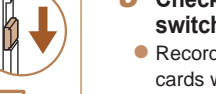

# **Auto Mode Other Shooting Modes P Mode Playback Mode Setting Menu Wi-Fi Functions Accessories Appendix**

**Index**

**Basic Guide Advanced Guide Camera Basics**

**Before Use**

- item.
- Press the  $\left[\right.\rightleftharpoons\right]$  buttons to specify the date and time.
- $\bullet$  When finished, press the  $[$  [ $\circledR$ ] button.

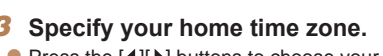

- $\bullet$  Press the  $[4]$ [ $\bullet$ ] buttons to choose your home time zone.
- *4* **Finish the setup process.**
- $\bullet$  Press the  $[$   $]$  button to complete the setting. The setting screen is no longer displayed.
- $\bullet$  To turn off the camera, press the power button.
- Unless you set the date, time, and home time zone, the *[Date/Time]* screen will be displayed each time you turn the camera on. Specify the correct information.
- To set daylight saving time (1 hour ahead), choose  $[\mathbf{c}^*]$  in step 2 and then choose  $[\frac{1}{2} \cdot \frac{1}{2}]$  by pressing the  $[\triangle][\blacktriangledown]$  buttons.

<span id="page-11-1"></span>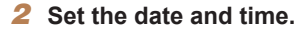

- $\bullet$  Press the  $[4]$   $\bullet$  buttons to choose an
- 
- 

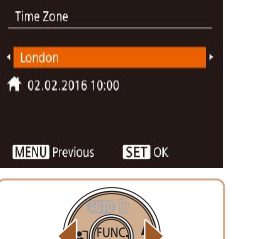

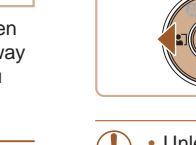

Date/Time

**MENU** Skip

Set Date/Time. 02. 02. 2016 10: 00 mm/dd/v

**SET** Next

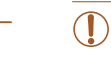

 $\bullet$  Press the power button.

*1* **Turn the camera on.**

• The *[Date/Time]* screen is displayed.

# **Removing the Battery Pack and Memory Card**

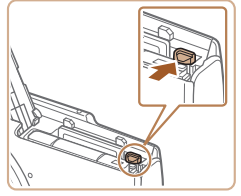

# **Remove the battery pack.**

<span id="page-11-0"></span>**•**  For guidelines on how many shots or hours of recording can be saved on one memory card, see ["Number of Shots per Memory Card" \(](#page-136-1)[137].

- $\bullet$  Open the cover and press the battery lock in the direction of the arrow.
- $\bullet$  The battery pack will pop up.

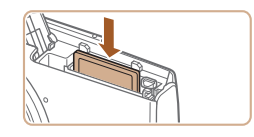

#### **Remove the memory card.**

- $\bullet$  Push the memory card in until it clicks. and then slowly release it.
- $\bullet$  The memory card will pop up.

# <span id="page-11-2"></span>Setting the Date and Time

Set the current date and time correctly as follows if the [Date/Time] screen is displayed when you turn the camera on. Information you specify this way is recorded in image properties when you shoot, and it is used when you manage images by shooting date or print images showing the date. You can also add a date stamp to shots, if you wish  $(232)$ .

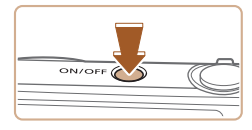

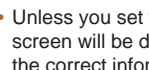

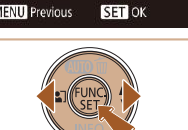

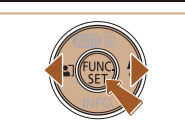

#### <span id="page-12-0"></span>**Changing the Date and Time** Adjust the date and time as follows.

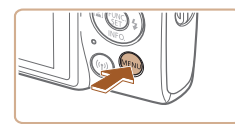

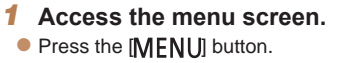

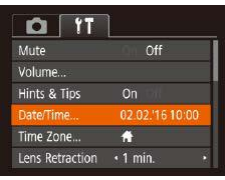

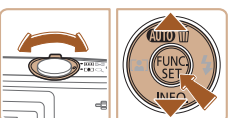

# *2* **Choose [Date/Time].**

- $\bullet$  Move the zoom lever to choose the  $[$ tab.
- Press the  $[\triangle][\blacktriangledown]$  buttons to choose [Date/Time], and then press the  $[$ button.

### *3* **Change the date and time.**

- Follow step 2 in "Setting the Date and Time"  $($  12) to adjust the settings.
- $\bullet$  Press the  $[MFM]$  button to close the menu screen.
- Date/time settings can be retained for about 3 weeks by the camera's built-in date/time battery (backup battery) after the battery pack is removed.
	- The date/time battery will be charged in about 4 hours once you insert a charged battery pack, even if the camera is left off.
	- Once the date/time battery is depleted, the *IDate/Time]* screen will be displayed when you turn the camera on. Set the correct date and time as described in "Setting the Date and Time"  $(1)$ 12).

# Display Language

Change the display language as needed.

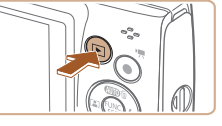

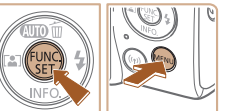

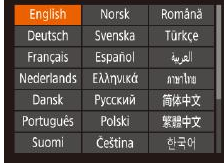

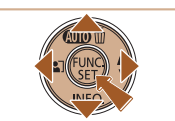

- 
- 

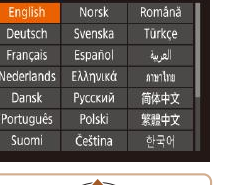

*1* **Enter Playback mode. Press the [FI] button.** 

# *2* **Access the setting screen.**

 $\bullet$  Press and hold the  $[$  [ $)$ ] button, and then press the **[MFNI I]** button.

## *3* **Set the display language.**

- $\bullet$  Press the  $\Box$ [ $\Box$ ][ $\Box$ ] buttons to choose a language, and then press the  $[$ button.
- $\bullet$  Once the display language has been set, the setting screen is no longer displayed.

# **Advanced Guide Camera Basics Auto Mode Other Shooting Modes P Mode Playback Mode Setting Menu Wi-Fi Functions Accessories Appendix Index**

You can also change the display language by pressing the [MFNI ] button and choosing [Language  $\sqrt{2}$ ] on the  $[1]$  tab.

**Before Use**

**Basic Guide**

# <span id="page-13-0"></span>Trying the Camera Out

Follow these instructions to turn the camera on, shoot still images or movies, and then view them.

# Shooting (Smart Auto)

For fully automatic selection of the optimal settings for specific scenes, simply let the camera determine the subject and shooting conditions.

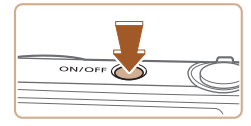

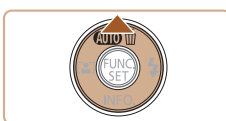

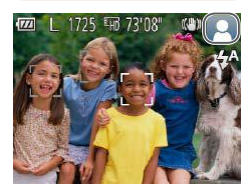

*1* **Turn the camera on.**  $\bullet$  Press the power button.  $\bullet$  The startup screen is displayed.

*2* **Enter [ ] mode.**  $\bullet$  Press the  $[ \triangle ]$  button several times until  $[AllTO]$  is displayed.

Still Images Movies

- $\bullet$  Aim the camera at the subject. The camera will make a slight clicking noise as it determines the scene.
- $\bullet$  Icons representing the scene and image stabilization mode are displayed in the upper right of the screen.
- $\bullet$  Frames displayed around any detected subjects indicate that they are in focus.

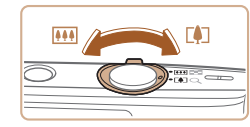

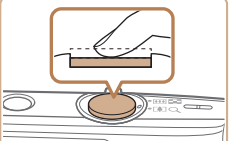

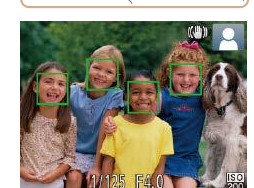

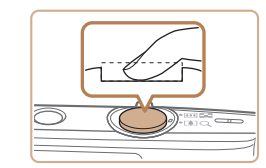

# *3* **Compose the shot.**

 $\bullet$  To zoom in and enlarge the subject, move the zoom lever toward  $\lceil \uparrow \uparrow \rceil$  (telephoto), and to zoom away from the subject, move it toward [[444]] (wide angle).

#### *4* **Shoot. Shooting Still Images Focus.**

 $\bullet$  Press the shutter button lightly, halfway down. The camera beeps twice after focusing, and AF frames are displayed to indicate image areas in focus.

# **(2)Shoot.**

- $\bullet$  Press the shutter button all the way down.
- $\bullet$  As the camera shoots, a shutter sound is played, and in low-light conditions, the flash fires automatically.
- $\bullet$  Keep the camera still until the shutter sound ends.
- $\bullet$  After displaying your shot, the camera will revert to the shooting screen.

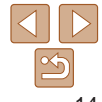

# **Before Use**

#### **Basic Guide**

**Advanced Guide**

**Camera Basics**

**Auto Mode**

**Other Shooting Modes**

**P Mode**

**Playback Mode**

#### **Wi-Fi Functions**

**Setting Menu**

**Accessories**

**Appendix**

<span id="page-14-0"></span>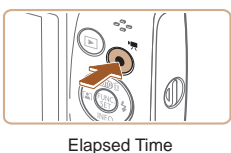

## **Recording Movies Start recording.**

- **Press the movie button. The camera** beeps once as recording begins, and [ Rec] is displayed with the elapsed time.
- Black bars are displayed on the top and bottom edges of the screen, and the subject is slightly enlarged. The black bars indicate image areas not recorded.
- $\bullet$  Frames displayed around any detected faces indicate that they are in focus.
- $\bullet$  Once recording begins, take your finger off the movie button.

# **Finish recording.**

 $\bullet$  Press the movie button again to stop recording. The camera beeps twice as recording stops.

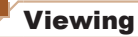

After shooting images or movies, you can view them on the screen as follows.

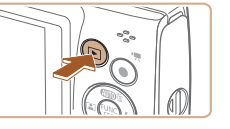

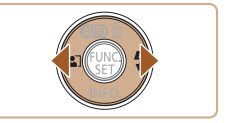

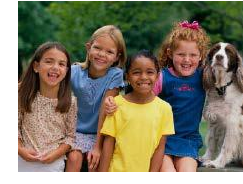

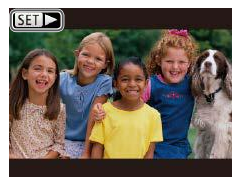

## *1* **Enter Playback mode.**

 $\bullet$  Press the  $\Box$  button.

● Your last shot is displayed.

# *2* **Choose images.**

- $\bullet$  To view the previous image, press the  $[$ button. To view the next image, press the [ $\blacktriangleright$ ] button.
- $\bullet$  Press and hold the  $[4]$ [ $\bullet$ ] buttons to browse through images quickly.

# **Basic Guide Advanced Guide Camera Basics**

**Auto Mode**

**Before Use**

**Other Shooting Modes**

**P Mode**

**Playback Mode**

**Wi-Fi Functions**

**Setting Menu**

**Accessories**

**Appendix**

**Index**

 $\bullet$  Movies are identified by a  $[$  $\bullet$   $\bullet$  icon. To play movies, go to step 3.

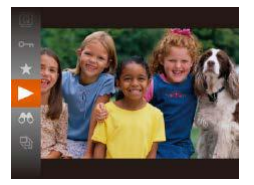

#### *3* **Play movies.**

- Press the  $\lbrack \circledast \rbrack$  button, press the  $\lbrack \bullet \rbrack \rbrack \rbrack$ buttons to choose  $[\blacktriangleright]$ , and then press the [ ] button again.
- $\bullet$  Playback now begins, and after the movie is finished,  $[$  $]$   $\rightarrow$  is displayed.
- $\bullet$  To adjust the volume, press the  $[\triangle][\blacktriangledown]$ buttons during playback.

**•**  To switch to Shooting mode from Playback mode, press the shutter button halfway.

## **Erasing Images**

You can choose and erase unneeded images one by one. Be careful when erasing images, because they cannot be recovered.

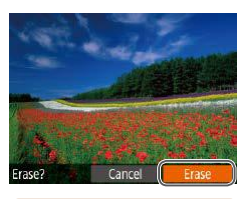

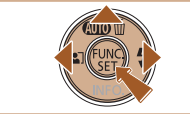

- *1* **Choose an image to erase.**
- $\bullet$  Press the  $\lceil \bullet \rceil$  buttons to choose an image.
- *2* **Erase the image.**
- $\bullet$  Press the [ $\bullet$ ] button.
- $\bullet$  After [Erase?] is displayed, press the [4][b] buttons to choose [Erase], and then press the [(.)] button.
- $\bullet$  The current image is now erased.
- $\bullet$  To cancel erasure, press the  $[4]$ [ $\bullet$ ] buttons to choose [Cancel], and then press the [(a)] button.

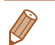

#### **Fou can choose multiple images to erase at once (** $\Box$ **63).**

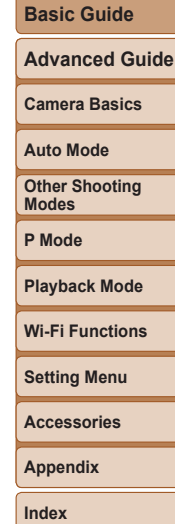

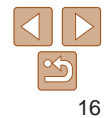

# <span id="page-16-0"></span>Advanced Guide

# Camera Basics

Other basic operations and more ways to enjoy your camera, including shooting and playback options

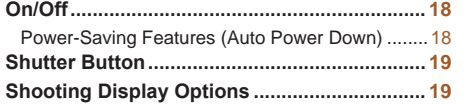

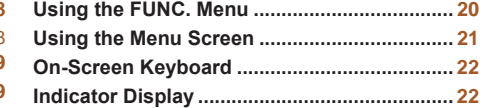

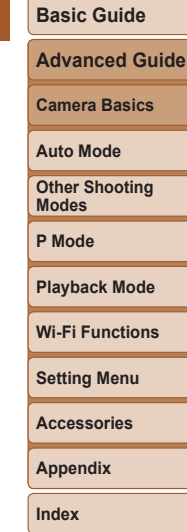

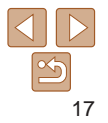

As a way to conserve battery power, the camera automatically deactivates the screen (Display Off) and then turns itself off after a specific period of inactivity.

# **Power Saving in Shooting Mode**

The screen is automatically deactivated after about one minute of inactivity. In about two more minutes, the lens is retracted and the camera turns itself off. To activate the screen and prepare for shooting when the screen is off but the lens is still out, press the shutter button halfway  $(119)$ .

# **Power Saving in Playback Mode**

The camera turns itself off automatically after about five minutes of inactivity.

- **•**  You can deactivate Auto Power Down and adjust the timing of Display Off, if you prefer  $($  [100](#page-99-0)).
	- **•**  Power saving is not active while the camera is connected to a computer  $($ <del> $\Box$ </del> [110\)](#page-109-0).

# <span id="page-17-1"></span>Power-Saving Features (Auto Power Down)

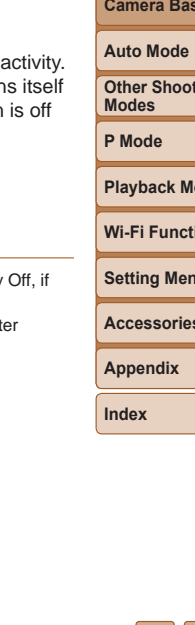

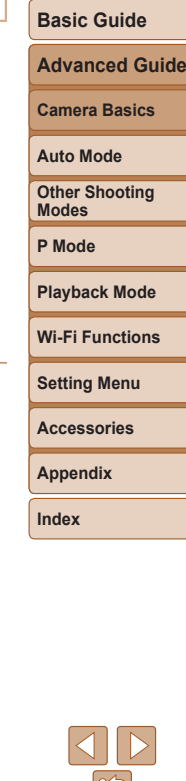

<span id="page-17-0"></span>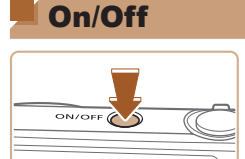

### **Shooting Mode**

- $\bullet$  Press the power button to turn the camera on and prepare for shooting.
- $\bullet$  To turn the camera off, press the power button again.

### **Playback Mode**

- $\bullet$  Press the  $\boxed{\bullet}$  button to turn the camera on and view your shots.
- $\bullet$  To turn the camera off, press the  $\blacksquare$ button again.
- To switch to Playback mode from Shooting mode, press the [ $\blacktriangleright$ ] button.
- To switch to Shooting mode from Playback mode, press the shutter button halfway  $($  $\Box$ 19).
- The lens will be retracted after about one minute once the camera is in Playback mode. You can turn the camera off when the lens is retracted by pressing the  $\boxed{\blacktriangleright}$  button.

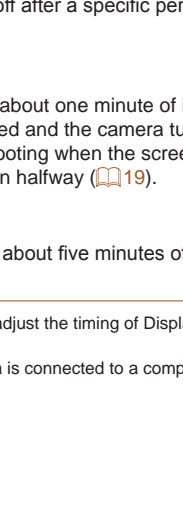

# <span id="page-18-1"></span><span id="page-18-0"></span>Shutter Button

To ensure your shots are in focus, always begin by holding the shutter button halfway down, and once the subject is in focus, press the button all the way down to shoot.

In this manual, shutter button operations are described as pressing the button halfway or all the way down.

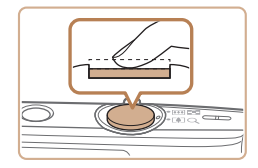

#### *1* **Press halfway. (Press lightly to focus.)**

 $\bullet$  Press the shutter button halfway. The camera beeps twice, and frames are displayed around image areas in focus.

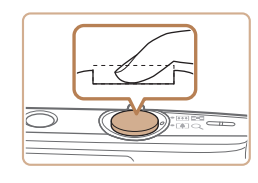

#### *2* **Press all the way down. (From the halfway position, press fully to shoot.)**

 $\bullet$  The camera shoots, as a shutter sound is played.

 $\bullet$  Keep the camera still until the shutter sound ends.

- Images may be out of focus if you shoot without initially pressing the shutter button halfway.
	- **•** Length of shutter sound playback varies depending on the time required for the shot. It may take longer in some shooting scenes, and images will be blurry if you move the camera (or the subject moves) before the shutter sound ends.

# Shooting Display Options

Press the  $[\nabla]$  button to view other information on the screen, or to hide the information. For details on the information displayed, see ["On-Screen](#page-126-1)  Information"  $(11127)$ .

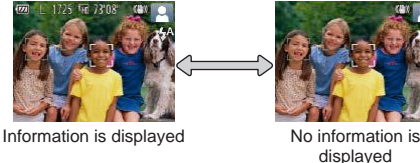

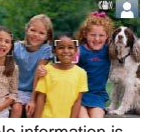

**Playback Mode**

- $Settime$ **Wi-Fi F Screen brightness is automatically increased by the night view function** when you are shooting under low light, making it easier to check how shots are composed. However, on-screen image brightness may not match the brightness of your shots. Note that any on-screen image distortion or jerky subject motion will not affect recorded images.
- For playback display options, see ["Switching Display Modes" \(](#page-56-2) $\Box$ 57).

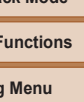

**Accessories**

**Appendix**

**Index**

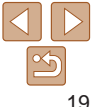

#### **Before Use**

#### **Basic Guide**

**Advanced Guide**

**Camera Basics**

**Auto Mode**

**Other Shooting Modes**

**P Mode**

# <span id="page-19-1"></span><span id="page-19-0"></span>Using the FUNC. Menu

Configure commonly used functions through the FUNC, menu as follows. Note that menu items and options vary depending on the shooting mode  $($  $\Box$ [130](#page-129-0) – [131\)](#page-130-0) or playback mode  $($  $\Box$ [134\)](#page-133-0).

button.

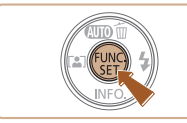

*1* **Access the FUNC. menu.**  $\bullet$  Press the  $[$  [ $\circledast$ ] button.

*2* **Choose a menu item.**

Press the  $[\triangle][\blacktriangledown]$  buttons to choose a menu item, and then press the  $[$ 

 $\bullet$  Depending on the menu item, functions can be specified simply by pressing the  $\lceil \frac{m}{n} \rceil$  or  $\lceil \blacktriangleright \rceil$  button, or another screen is displayed for configuring the function.

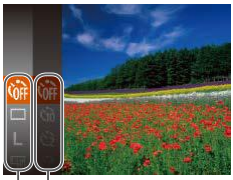

 $\overline{\phantom{a}}$  Options

Menu Items

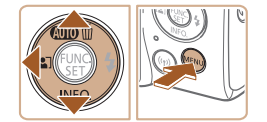

- 
- *3* **Choose an option. Press the**  $[\triangle][\blacktriangledown]$  **buttons to choose an** option.
- $\bullet$  Items labeled with a  $\left[\sqrt{2} \right]$  icon can be configured by pressing the  $[MENT]$ button.
- $\bullet$  To return to the menu items, press the [4] button.

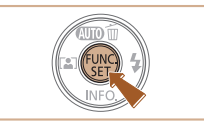

- *4* **Finish the setup process.**
- $\bullet$  Press the  $[$  [ $)$ ] button.
- $\bullet$  The screen before you pressed the [ ] button in step 1 is displayed again, showing the option you configured.
- To undo any accidental setting changes, you can restore the camera's default settings  $($  $\Box$ [104](#page-103-0)).

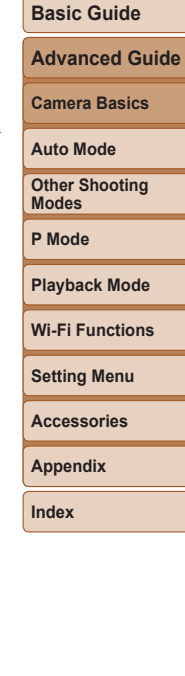

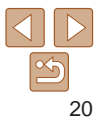

# <span id="page-20-1"></span><span id="page-20-0"></span>Using the Menu Screen

Configure a variety of camera functions through the menu screen as follows. Menu items are grouped by purpose on tabs, such as shooting [<sup>1</sup>], playback  $[\triangleright]$ , and so on. Note that available menu items vary depending on the selected shooting or playback mode  $(1/132 - 134)$  $(1/132 - 134)$  $(1/132 - 134)$  $(1/132 - 134)$  $(1/132 - 134)$ .

*2* **Choose a tab.**

[4][ **)** buttons.

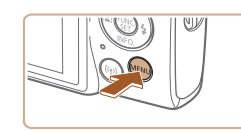

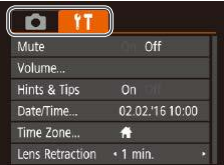

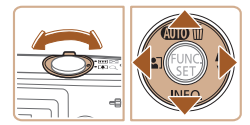

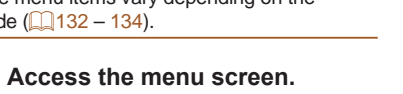

• Press the [MFNI ] button.

 $\bullet$  Move the zoom lever to choose a tab. After you have pressed the  $[$   $\blacksquare$ [ $\blacktriangledown$ ] buttons to choose a tab initially, you can switch between tabs by pressing the

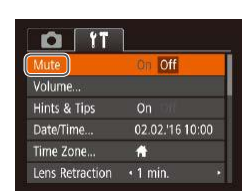

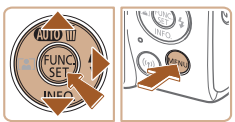

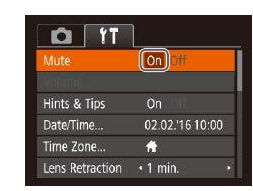

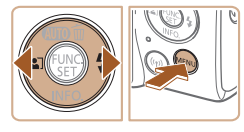

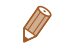

To undo any accidental setting changes, you can restore the camera's default settings  $($  $\Box$ [104](#page-103-0)).

#### *3* **Choose a menu item.**

- **Press the**  $[\triangle][\blacktriangledown]$  **buttons to choose an** item.
- $\bullet$  For menu items with options not shown. first press the  $\lceil \frac{m}{n} \rceil$  or  $\lceil \frac{1}{n} \rceil$  button to switch screens, and then press the  $[\triangle][\blacktriangledown]$ buttons to select the menu item.
- $\bullet$  To return to the previous screen, press the [MFNI ] button.

## *4* **Choose an option.**

- $\bullet$  Press the  $[4]$ [ $\bullet$ ] buttons to choose an option.
- *5* **Finish the setup process.**
- $\bullet$  Press the  $[MFN]$  button to return to the screen displayed before you pressed the [MENU] button in step 1.

**Camera Basics Auto Mode Other Shooting Modes**

**P Mode**

#### **Playback Mode**

**Wi-Fi Functions**

**Setting Menu**

**Accessories**

**Appendix**

**Index**

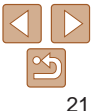

#### **Before Use**

# **Basic Guide Advanced Guide**

# <span id="page-21-0"></span>On-Screen Keyboard

Use the on-screen keyboard to enter information for Wi-Fi connections ( $\Box$ 69). Note that the length and type of information you can enter varies depending on the function you are using.

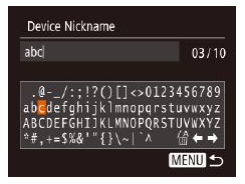

# **Entering Characters**

 $\bullet$  Press the  $\Box$ [ $\Box$ ][ $\Box$ ] buttons to choose a character, and then press the  $[$ button to enter it.

#### **Moving the Cursor**

 $\bullet$  Choose  $[\bullet]$  or  $[\bullet]$  and press the  $[\circledast]$ button.

#### **Deleting Characters**

 $\bullet$  Choose [ $\frac{1}{10}$ ] and press the [ $\circled{=}$ ] button. The previous character will be deleted.

#### **Confirming Input and Returning to the Previous Screen**

• Press the [MFNI ]] button.

# Indicator Display

The indicator on the back of the camera  $(23)$  blinks in green at these times.

- $-$  Connected to a computer ( $\Box$ [110](#page-109-0))
- Display off  $(113.100, 110)$  $(113.100, 110)$  $(113.100, 110)$
- Starting up, recording, or reading
- Communicating with other devices
- Shooting long exposures  $(1/42)$
- Connecting/transmitting via Wi-Fi
	- When the indicator blinks green, do not turn the camera off, or oper the memory card/battery cover, or shake or hit the camera. This may corrupt images or damage the camera or memory card.

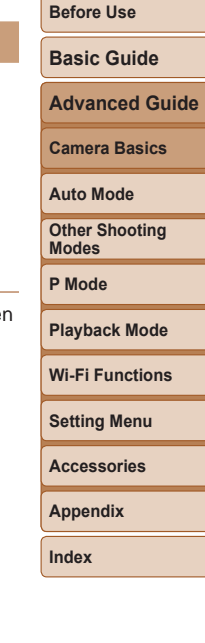

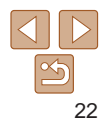

# <span id="page-22-0"></span>Auto Mode

Convenient mode for easy shots with greater control over shooting

#### **Shooting with [Camera-Determined](#page-23-0)**

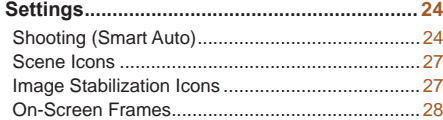

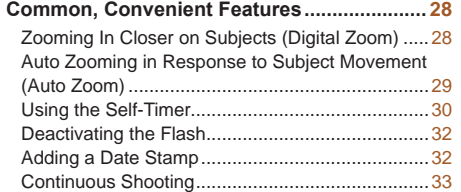

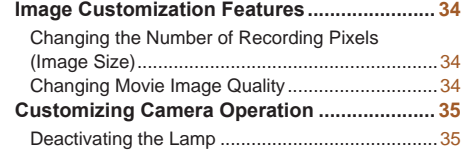

# **Advanced Guide Camera Basics Auto Mode Other Shooting Modes P Mode Playback Mode Setting Menu Wi-Fi Functions Accessories Appendix Index**

**Before Use Basic Guide**

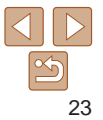

# <span id="page-23-1"></span><span id="page-23-0"></span>Shooting with Camera-Determined **Settings**

For fully automatic selection of the optimal settings for specific scenes, simply let the camera determine the subject and shooting conditions.

# <span id="page-23-3"></span>Shooting (Smart Auto)

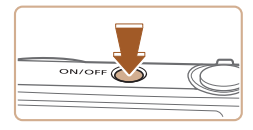

#### *1* **Turn the camera on.**

- **Press the power button.**
- $\bullet$  The startup screen is displayed.

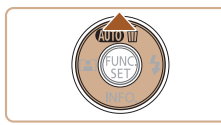

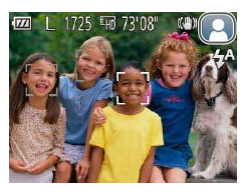

# *2* **Enter [ ] mode.**

 $\bullet$  Press the  $[$   $\triangle]$  button several times until  $[All]$  is displayed.

Still Images Movies

- $\bullet$  Aim the camera at the subject. The camera will make a slight clicking noise as it determines the scene.
- $\bullet$  Icons representing the scene and image stabilization mode are displayed in the upper right of the screen  $($  $27, 27)$  $27, 27)$ .
- $\bullet$  Frames displayed around any detected subjects indicate that they are in focus.

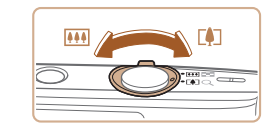

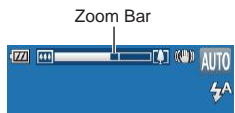

#### <span id="page-23-2"></span>*3* **Compose the shot.**

 $\bullet$  To zoom in and enlarge the subject, move the zoom lever toward  $\lceil \uparrow \rceil$  (telephoto), and to zoom away from the subject, move it toward [  $\overline{ }$  [  $\overline{ }$   $\overline{ }$  (wide angle). (A zoom bar showing the zoom position is displayed.)

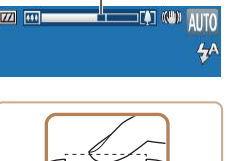

#### *4* **Shoot. Shooting Still Images Focus.**

- **Press the shutter button halfway. The** camera beeps twice after focusing, and AF frames are displayed to indicate image areas in focus.
- $\bullet$  Several AF frames are displayed when multiple areas are in focus.

**Modes P Mode Playback Mode Setting Menu Wi-Fi Functions**

**Before Use Basic Guide Advanced Guide Camera Basics Auto Mode Other Shooting**

**Accessories**

**Appendix**

**Index**

# 24

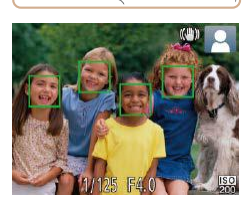

**Before Use**

#### **Basic Guide**

**Advanced Guide**

**Camera Basics**

**Auto Mode**

**Other Shooting Modes**

**P Mode**

#### **Playback Mode**

**Wi-Fi Functions**

**Setting Menu**

**Accessories**

**Appendix**

**Index**

#### 28hoot.

Elapsed Time

- $\bullet$  Press the shutter button all the way down.
- $\bullet$  As the camera shoots, a shutter sound is played, and in low-light conditions, the flash fires automatically.
- $\bullet$  Keep the camera still until the shutter sound ends.
- $\bullet$  After displaying your shot, the camera will revert to the shooting screen.

#### **Recording Movies Start recording.**

- **•** Press the movie button. The camera beeps once as recording begins, and  $\bigcap$ Rec] is displayed with the elapsed time.
- $\bullet$  Black bars are displayed on the top and bottom edges of the screen, and the subject is slightly enlarged. The black bars indicate image areas not recorded.
- $\bullet$  Frames displayed around any detected faces indicate that they are in focus.
- $\bullet$  Once recording begins, take your finger off the movie button.

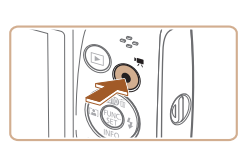

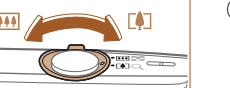

#### **Resize the subject and recompose the shot as needed.**

- $\bullet$  To resize the subject, repeat the operations in step 3 (**QQ**24). However, note that the sound of camera operations will be recorded. Note that movies shot at zoom factors shown in blue will look grainy.
- $\bullet$  When you recompose shots, the focus, brightness, and colors will be automatically adjusted.

## **Finish recording.**

- $\bullet$  Press the movie button again to stop recording. The camera beeps twice as recording stops.
- $\bullet$  Recording will stop automatically when the memory card becomes full.

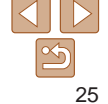

**Before Use Basic Guide**

**Advanced Guide Camera Basics**

#### **Still Images/Movies**

**•** If the camera makes no operating sounds, it may have been turned on while holding down the  $\blacktriangledown$  button. To activate sounds, press the [MFNI ] button, choose [Mute] on the [ [ ] tab, and then press the [4] [b] buttons to choose [Off].

### **Still Images**

- A blinking [O] icon warns that images are more likely to be blurred by camera shake. In this case, mount the camera on a tripod or take other measures to keep it still.
	- If your shots are dark despite the flash firing, move closer to the subject. For details on the flash range, see ["Camera"](#page-134-1) ([135].
	- The subject may be too close if the camera only beeps once when you press the shutter button halfway. For details on the range of focus (shooting range), see ["Shooting Range" \(](#page-136-2) $\Box$ 137).
	- To reduce red-eye and to assist in focusing, the lamp may be lit when shooting in low-light conditions.
	- A blinking [ $\sharp$ ] icon displayed when you attempt to shoot indicates that shooting is not possible until the flash has finished recharging. Shooting can resume as soon as the flash is ready, so either press the shutter button all the way down and wait, or release it and press it again.
	- Although you can shoot again before the shooting screen is displayed, your previous shot may determine the focus, brightness, and colors used.

You can change how long images are displayed after shots (**QQ**53).

### **Movies**

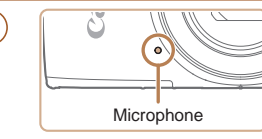

Audio recording is monaural.

recorded.

**Keep your fingers away from the** microphone while recording movies. Blocking the microphone may prevent audio from being recorded or may cause the recording to sound muffled.

recording movies, because sounds made by the camera will be

subjects are enlarged to allow for correction of significant camera

adjust the image stabilization setting  $(154)$ .

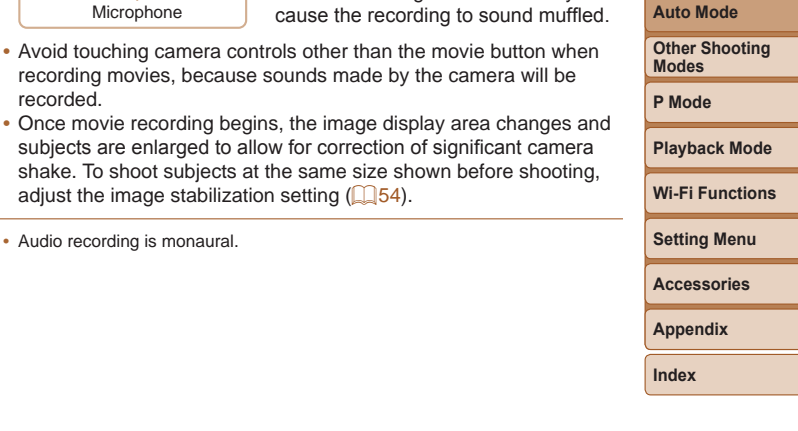

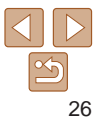

#### <span id="page-26-1"></span><span id="page-26-0"></span>Scene Icons

In  $[A|TTO]$  mode, shooting scenes determined by the camera are indicated by the icon displayed, and corresponding settings are automatically selected for optimal focusing, subject brightness, and color.

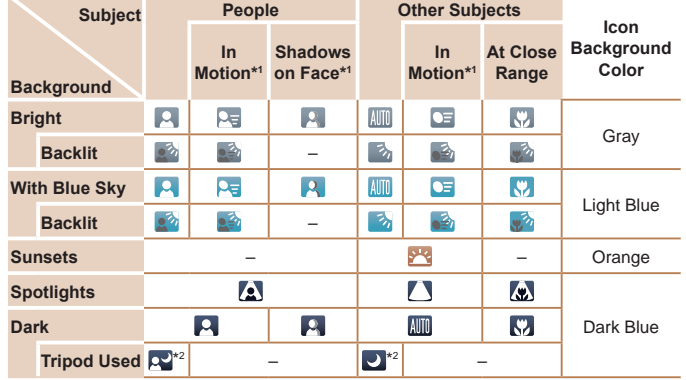

\*1 Not displayed for movies.

\*2 Displayed in dark scenes when the camera is held still, as when mounted on a tripod.

• Try shooting in [P] mode (**143**) if the scene icon does not match actual shooting conditions, or if it is not possible to shoot with your expected effect, color, or brightness.

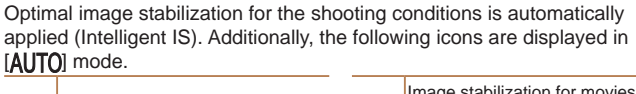

Still Images Movies

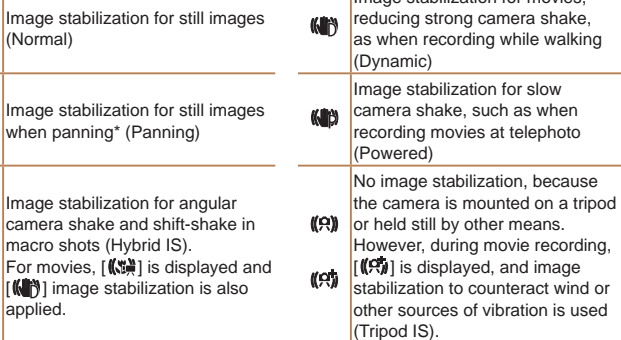

<span id="page-26-2"></span>Image Stabilization Icons

 $[All]$  mode.

**KIN** 

 $(4)$ 

《史》

《雅

whe

 $\blacksquare$  image  $\blacksquare$ appl

\* Displayed when you pan, following moving subjects with the camera. When you follow subjects moving horizontally, image stabilization only counteracts vertical camera shake, and horizontal stabilization stops. Similarly, when you follow subjects moving vertically, image stabilization only counteracts horizontal camera shake.

To cancel image stabilization, set [IS Mode] to [Off] (**QQ** 54). In this case, an IS icon is not displayed.

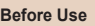

# **Basic Guide**

**Advanced Guide**

**Camera Basics**

**Auto Mode**

**Other Shooting Modes**

**P Mode**

**Playback Mode**

**Wi-Fi Functions**

**Setting Menu**

**Accessories**

**Appendix**

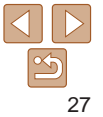

#### <span id="page-27-0"></span>On-Screen Frames

A variety of frames are displayed once the camera detects subjects you are aiming the camera at.

**•**  A white frame is displayed around the subject (or person's face) determined by the camera to be the main subject, and gray frames are displayed around other detected faces. Frames follow moving subjects within a certain range to keep them in focus.

However, if the camera detects subject movement, only the white frame will remain on the screen.

- When you are pressing the shutter button halfway and the camera detects subject movement, a blue frame is displayed, and the focus and image brightness are constantly adjusted (Servo AF).
	- Try shooting in [P] mode (**QQ43**) if no frames are displayed, if frames are not displayed around desired subjects, or if frames are displayed on the background or similar areas.

# Common, Convenient Features

Still Images Movies

# Zooming In Closer on Subjects (Digital Zoom)

When distant subjects are too far away to enlarge using optical zoom, use digital zoom for up to about 40x enlargement.

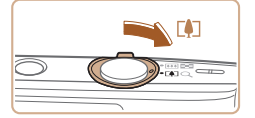

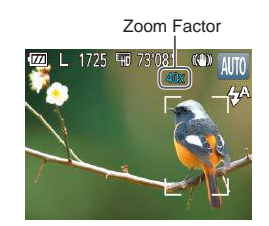

- *1* **Move the zoom lever toward [ ].**
- $\bullet$  Hold the lever until zooming stops.
- Zooming stops at the largest zoom factor before the image becomes noticeably grainy, which is then indicated on the screen.
- *2* **Move the zoom lever toward [ ] again.**
- $\bullet$  The camera zooms in even closer on the subject.

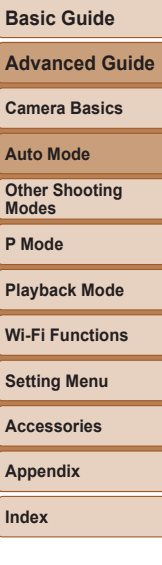

**Index**

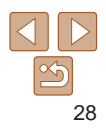

#### **Basic Guide**

**Advanced Guide**

**Camera Basics**

**Auto Mode**

**Other Shooting Modes**

**P Mode**

**Playback Mode**

**Wi-Fi Functions**

**Setting Menu**

**Accessories**

**Appendix**

**Index**

# Auto Zooming in Response to Subject Movement (Auto Zoom)

The camera automatically zooms in and out to keep a detected face  $($  $\Box$  $(24)$  at a constant size. If the person moves closer, the camera automatically zooms out, and vice versa.

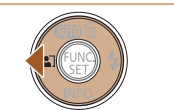

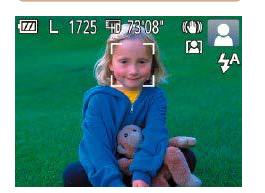

- *1* **Enter Auto Zoom mode.**
- Press the [4] button.
- 
- $\bullet$  A white frame is displayed around the detected face, and the camera zooms in and out to keep the subject on the screen.
- $\bullet$  When multiple faces are detected, a white frame is displayed around the main subject's face and up to two gray frames around other faces, as the camera zooms to keep these subjects on the screen.
- *2* **Shoot.**
- Auto zooming continues even after you shoot, and the frames are still displayed.
- $\bullet$  To cancel auto zooming, press the  $[4]$ button again.  $[[\mathbb{R}]]$  is displayed.
- Faces may not be detected at some zoom factors, or if the subject's head is tilted or facing the camera indirectly.
- **•** Auto zooming is deactivated in the following situations.
- When you change the shooting mode
- When you press the [MENU] button, movie button, or [(.) button
- When you press the [ $\blacktriangleright$ ] button

Still Images

 $\bullet$  [ $\Xi$ ] is displayed.

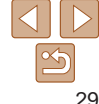

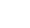

<span id="page-28-0"></span>• Moving the zoom lever will display the zoom bar (which indicates the zoom position). The zoom bar is color-coded to indicate the zoom range.

- White range: optical zoom range where the image will not appear grainy.
- Yellow range: digital zoom range where the image is not noticeably grainy (ZoomPlus).
- Blue range: digital zoom range where the image will appear grainy. Because the blue range will not be available at some recording pixel settings  $(234)$ , the maximum zoom factor can be achieved by following step 1.
- **•** Zoomed images may look grainy under some recording pixel settings  $($ 1)34) and zoom factors. In this case, the zoom factor is shown in blue.

#### **Basic Guide**

**Advanced Guide**

**Camera Basics**

**Auto Mode**

**Other Shooting Modes**

**P Mode**

**Playback Mode**

**Wi-Fi Functions**

**Setting Menu**

**Accessories**

**Appendix**

**Index**

<span id="page-29-1"></span>• When a detected subject moves toward the edge of the screen, the camera zooms out to keep the subject on the screen.

- **•**  The zoom factor cannot be changed after you press the shutter button all the way down in self-timer mode  $(230)$ .
- The camera prioritizes zooming to keep subjects on the screen. For this reason, it may not be possible to maintain a constant face display size, depending on subject movement and shooting conditions.
- When no face is detected, the camera zooms to a certain level and stops zooming until a face is detected.

## <span id="page-29-0"></span>Using the Self-Timer

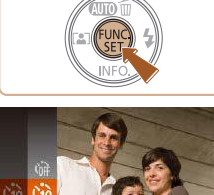

With the self-timer, you can include yourself in group photos or other timed shots. The camera will shoot about 10 seconds after you press the shutter button.

## <span id="page-29-2"></span>*1* **Configure the setting.**

 $\bullet$  Press the [ $\circledR$ ] button, choose  $\circledR$  in the menu, and then choose  $[\hat{\mathbf{q}}]$  ( $[$ 20).

Still Images Movies

 $\bullet$  Once the setting is complete,  $[\hat{q}_0]$  is displayed.

# <span id="page-29-3"></span>*2* **Shoot.**

**•** For Still Images: Press the shutter button halfway to focus on the subject, and then press it all the way down.

**C** For Movies: Press the movie button.

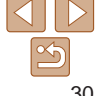

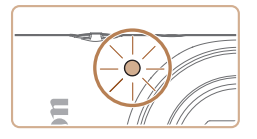

- $\bullet$  Once you start the self-timer, the lamp will blink and the camera will play a self-timer sound.
- $\bullet$  Two seconds before the shot, the blinking and sound will speed up. (The lamp will remain lit in case the flash fires.)
- $\bullet$  To cancel shooting after you have triggered the self-timer, press the [MFNI ] button.
- $\bullet$  To restore the original setting, choose  $[\hat{c}]\hat{a}$ in step 1.

Still Images Movies

### **Using the Self-Timer to Avoid Camera Shake**

This option delays shutter release until about two seconds after you have pressed the shutter button. If the camera is unsteady while you are pressing the shutter button, it will not affect your shot.

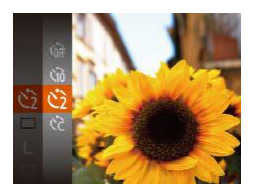

- **Follow step 1 in "Using the Self-Timer"**  $\Box$  30) and choose  $\lbrack \Diamond \rangle$ .
- $\bullet$  Once the setting is complete,  $[\langle \cdot \rangle]$  is displayed.
- Follow step 2 in "Using the Self-Timer"  $($  $\Box$  $30)$  to shoot.

Still Images Movies

● Following step 1 in "Using the Self-Timer"  $\binom{1}{2}$ 30), choose  $\binom{1}{2}$  and press the

value, and then press the [(e)] button.  $\bullet$  Once the setting is complete,  $[\binom{1}{2}]$  is

● Follow step 2 in "Using the Self-Timer"

# **Before Use**

#### **Basic Guide**

**Advanced Guide**

#### **Camera Basics**

**Auto Mode**

**Other Shooting Modes**

**P Mode**

**Playback Mode**

**Wi-Fi Functions**

**Setting Menu**

**Accessories**

**Appendix**

**Index**

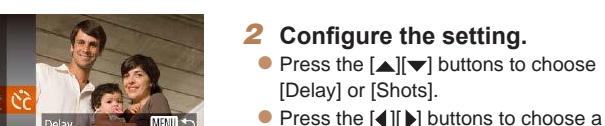

**Customizing the Self-Timer**

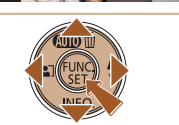

 $10$  sec.

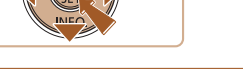

For movies shot using the self-timer, [Delay] represents the delay before recording begins, but the [Shots] setting has no effect.

displayed.

 $(\square$ 30) to shoot.

You can specify the delay  $(0 - 30$  seconds) and number of shots  $(1 - 10)$ .

*1* **Choose [ ].**

[MENLJ] button.

- When you specify multiple shots, image brightness and white balance are determined by the first shot. More time is required between shots when the flash fires or when you have specified to take many shots. Shooting will stop automatically when the memory card becomes full.
	- **•**  When a delay longer than two seconds is specified, two seconds before the shot, the lamp blinking and self-timer sound will speed up. (The lamp will remain lit in case the flash fires.)

#### Still Images

#### <span id="page-31-2"></span><span id="page-31-0"></span>Deactivating the Flash

Prepare the camera for shooting without the flash as follows.

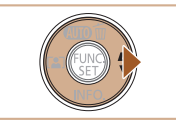

Flash will not fir

- $\bullet$  Press the [ $\bullet$ ] button several times until [(b)] is displayed.
- $\bullet$  The flash will no longer be activated.
- $\bullet$  To activate the flash, press the  $[\bullet]$  button again. ( $[4^A]$  is displayed.) The flash will automatically fire in low-light conditions.

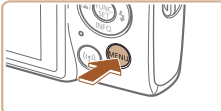

<span id="page-31-1"></span>Adding a Date Stamp

beforehand that the date and time are correct  $(1)$  12).

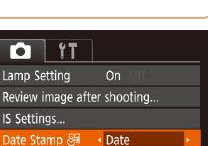

• If a blinking [O] icon is displayed when you press the shutter button halfway in camera-shake inducing, low-light conditions, mount the camera on a tripod or take other measures to keep it still.

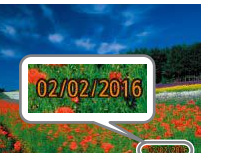

#### *2* **Shoot.**

The camera can add the shooting date to images, in the lower-right corner. However, note that date stamps cannot be edited or removed, so confirm

displayed.

*1* **Configure the setting.**

**• Press the [MFNI ] button, choose [Date** Stamp  $\sqrt{3}$  on the  $\lceil 3 \rceil$  tab, and then choose the desired option  $(21)$ .  $\bullet$  Once the setting is complete,  $[\sqrt{3}]$  is

- $\bullet$  As you take shots, the camera adds the shooting date or time to the lower-right corner of images.
- $\bullet$  To restore the original setting, choose [Off] in step 1.

Date stamps cannot be edited or removed.

# **Other Shooting Modes P Mode**

**Playback Mode**

#### **Wi-Fi Functions**

**Setting Menu**

**Accessories**

**Appendix**

**Index**

**Basic Guide Advanced Guide**

**Before Use**

Still Images

**Camera Basics**

**Auto Mode**

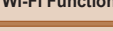

32

<span id="page-32-0"></span>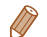

Shots taken without adding a date stamp can be printed with one as follows. However, adding a date stamp this way to images that already have one may cause it to be printed twice.

- Print using printer functions ( $\Box$ [113](#page-112-0))
- Use camera DPOF print settings (Q [116](#page-115-0)) to print
- Use the software downloaded from the Canon website  $(1/109)$  $(1/109)$  $(1/109)$  to print

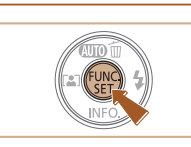

Continuous Shooting

#### Hold the shutter button all the way down to shoot continuously. For details on the continuous shooting speed, see "Camera"  $($  $\Box$ 135).

#### *1* **Configure the setting.**

- $\bullet$  Press the [ $\circledR$ ] button, choose  $\Box$  in the menu, and then choose  $\Box$  ( $\Box$ 20).
- $\bullet$  Once the setting is complete,  $[\Box_{\parallel}]$  is displayed.
- *2* **Shoot.**
- $\bullet$  Hold the shutter button all the way down to shoot continuously.
- 

# **Setting Menu Wi-Fi Functions Accessories**

- **Cannot be used with the self-timer (** $\Box$ **30).**
- **Shooting may stop momentarily or continuous shooting may slow** down depending on shooting conditions, camera settings, and the zoom position.
- **•** As more shots are taken, shooting may slow down.
- **•** Shooting may slow down if the flash fires.

# **Before Use**

Still Images

**Basic Guide**

**Advanced Guide**

**Camera Basics**

**Auto Mode**

**Other Shooting Modes**

**P Mode**

**Playback Mode**

**Appendix**

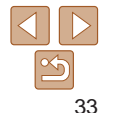

# <span id="page-33-0"></span>Image Customization Features

#### Still Images

### <span id="page-33-1"></span>Changing the Number of Recording Pixels (Image Size)

Choose the image's number of recording pixels from 5 levels, as follows. For guidelines on how many shots at each recording pixel setting can fit on a memory card, see "Number of Shots per Memory Card"  $($  $\cap$ 137).

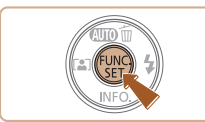

- $\bullet$  Press the [ $\circledast$ ] button, choose [ $\parallel$ ] in the menu, and choose the desired option  $($  $\Box$  $20)$ .
- $\bullet$  The option you configured is now displayed.
- $\bullet$  To restore the original setting, repeat this process but choose [ $\vert \vert$ ].

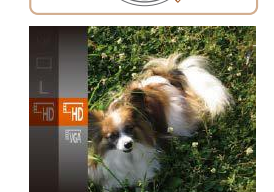

- $\bullet$  Press the [ $\circledR$ ] button, choose  $[E_{\text{un}}]$  in the menu, and choose the desired option  $(\square$  20).
- $\bullet$  The option you configured is now displayed.
- $\bullet$  To restore the original setting, repeat this process but choose  $[**E**un]$ .

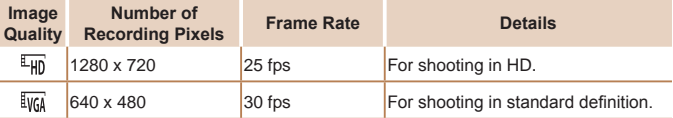

Changing Movie Image Quality

Two image quality settings are available. For guidelines on the total recording time for movies at each level of image quality that will fit on a memory card, see ["Recording Time per Memory Card" \(](#page-136-3) $\Box$ 137).

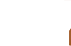

In [ $\frac{d\mathbf{r}}{d\mathbf{r}}$ ] mode, black bars displayed on the top and bottom edges of the screen indicate image areas not recorded.

34

# **Guidelines for Choosing Recording Pixel Setting Based on Paper Size**

- A2 (16.5 x 23.4 in.)  $A3 - A5 (11.7 x)$ M1  $16.5 - 5.8 \times 8.3$  in.)  $M<sub>2</sub>$ 5 x 7 in. Postcard 3.5 x 5 in.
- $\bullet$  [ $\textsf{S}$ ]: For e-mailing images.
- $\bullet$  [ $\mathbf{W}$ ]: For images displayed on widescreen HDTVs or similar display devices, on a 16:9 screen.

Movies

**Basic Guide**

**Before Use**

**Advanced Guide**

**Camera Basics**

**Auto Mode**

**Other Shooting Modes**

**P Mode**

**Playback Mode**

**Wi-Fi Functions**

**Setting Menu Accessories**

**Appendix**

# <span id="page-34-0"></span>Customizing Camera Operation

Customize shooting functions on the [<sup>1</sup>] tab of the menu screen as follows.

For instructions on menu functions, see ["Using the Menu Screen" \(](#page-20-1) $\Box$ 21).

Still Images

## Deactivating the Lamp

You can deactivate the lamp that normally lights up to help you focus in low-light conditions when you press the shutter button halfway, or that lights up to reduce red-eye when you shoot in low-light conditions with the flash.

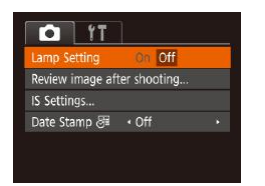

- Press the [MENU] button, choose [Lamp Setting] on the  $\Box$  tab, and then choose  $[Off]$   $(21)$ .
- $\bullet$  To restore the original setting, repeat this process but choose [On].

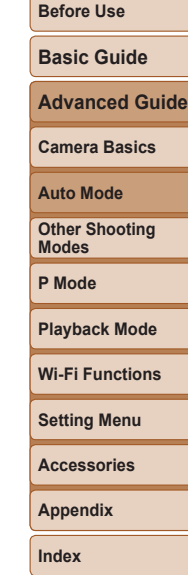

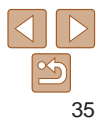

# <span id="page-35-0"></span>Other Shooting Modes

Shoot more effectively in various scenes, and take shots enhanced with unique image effects or captured using special functions

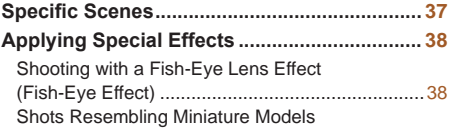

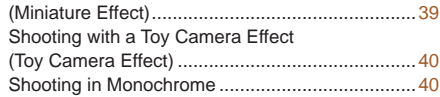

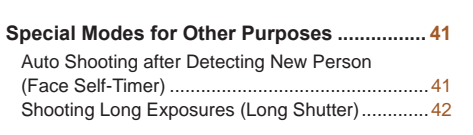

**Before Use Basic Guide Advanced Guide**

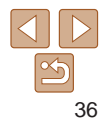
#### <span id="page-36-0"></span>Specific Scenes

Choose a mode matching the shooting scene, and the camera will automatically configure the settings for optimal shots.

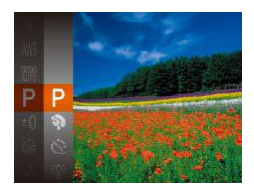

#### *1* **Choose a shooting mode.**

- $\bullet$  Press the  $[$ **A**] button several times until  $[P]$  is displayed.
- $\bullet$  Press the [ $\circledR$ ] button, choose  $[\bullet]$  in the menu, and choose the desired option  $($  $\Box$  $20$ ).
- *2* **Shoot.**

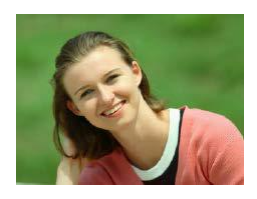

#### **Shooting Portraits (Portrait)** P.

Still Images Movies

 $\bullet$  Take shots of people with a softening effect.

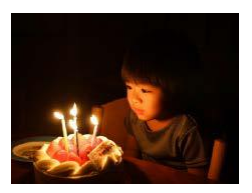

#### Still Images

 $\oslash$ 

- **Shooting under Low Light (Low Light)**
	- $\bullet$  Shoot with minimal camera and subject shake even in low-light conditions.

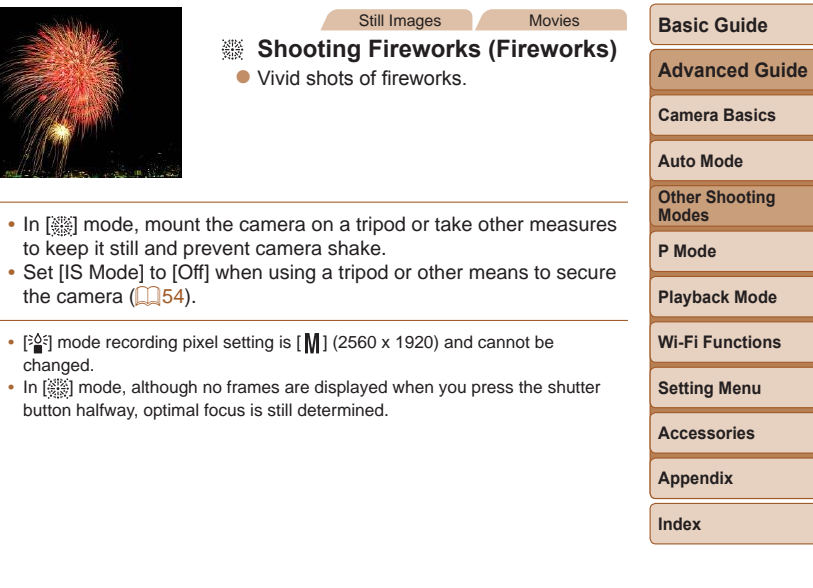

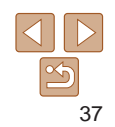

**Before Use**

### Applying Special Effects

Add a variety of effects to images when shooting.

#### *1* **Choose a shooting mode.**

- Follow step 1 in "Specific Scenes" ([=](#page-36-0)37) to choose a shooting mode.
- *2* **Shoot.**

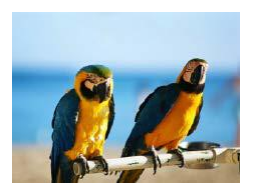

## Still Images Movies

- **Shooting in Vivid Colors (Super Vivid)**
- $\bullet$  Shots in rich, vivid colors.

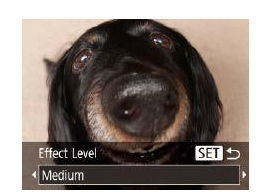

#### Still Images

#### **Basic Guide Advanced Guide**

**Camera Basics Auto Mode Other Shooting Modes P Mode**

**Before Use**

Shooting with a Fish-Eye Lens Effect (Fish-Eye Effect)

Shoot with the distorting effect of a fish-eye lens.

#### *1* **Choose [ ].**

- **Follow step 1 in "Specific Scenes"**  $(\Box$  37) and choose  $\lceil \xi \rceil$ .
- *2* **Choose an effect level.**
	- $\bullet$  Press the  $\boxed{\bullet}$  button, press the  $\boxed{\bullet}$ buttons to choose an effect level, and then press the  $[$ ( $)$ ) button.
	- $\bullet$  A preview is shown of how your shot will look with the effect applied.

*3* **Shoot.**

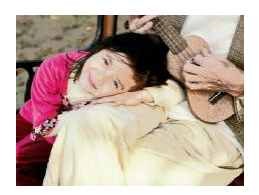

#### Still Images Movies  **Posterized Shots (Poster Effect)**

 $\bullet$  Shots that resemble an old poster or illustration.

Try taking some test shots first, to make sure you obtain the desired results.

**Setting Menu Accessories**

**Playback Mode**

**Wi-Fi Functions**

**Appendix**

**Index**

• In [20] and [29] modes, try taking some test shots first, to make sure you obtain the desired results.

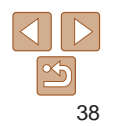

#### Still Images Movies

#### Shots Resembling Miniature Models (Miniature Effect)

Creates the effect of a miniature model, by blurring image areas above and below your selected area.

You can also make movies that look like scenes in miniature models by choosing the playback speed before the movie is recorded. People and objects in the scene will move quickly during playback. Note that sound is not recorded.

MENU DE 10x OE SET

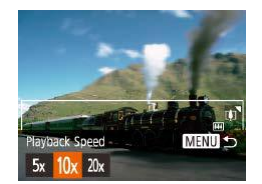

- *1* **Choose [ ].**
- **Follow step 1 in "Specific Scenes"**  $(\square$  37) and choose  $[\square$ .
- $\bullet$  A white frame is displayed, indicating the image area that will not be blurred.
- *2* **Choose the area to keep in focus.**
- $\bullet$  Press the  $\blacktriangledown$  button.
- $\bullet$  Move the zoom lever to resize the frame. and press the  $[\triangle] \blacktriangledown]$  buttons to move it.

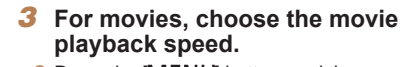

- $\bullet$  Press the  $[MFMJ]$  button, and then press the  $[$   $\bullet$   $]$   $\triangleright$   $]$  buttons to choose the speed.
- *4* **Return to the shooting screen and shoot.**
- **Press the [MFNI ] button to return to the** shooting screen, and then shoot.

#### **Playback Speed and Estimated Playback Time (for One-Minute Clips)**

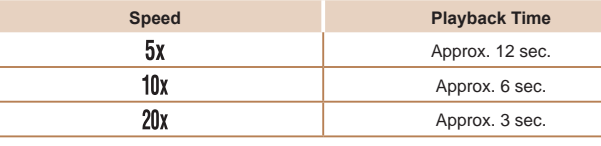

- **•** The zoom is not available when shooting movies. Be sure to set the zoom before shooting.
	- Try taking some test shots first, to make sure you obtain the desired results.
- To switch the orientation of the frame to vertical, press the [ $\blacksquare$ ] buttons in step 2. To return the frame to horizontal orientation, press the  $[\triangle][\blacktriangledown]$  buttons.
	- To move the frame when it is in horizontal orientation, press the  $[$ buttons, and to move the frame when it is in vertical orientation, press the  $\blacksquare$   $\blacksquare$   $\blacksquare$  buttons.
	- **•**  Holding the camera vertically will change the orientation of the frame.
	- Movie image quality is  $[\overline{\mathbb{I}_{W_{\mathbf{a}}}}]$  when a still image recording pixel setting of  $[\ ]$  is selected and  $[4 \text{ m}]$  when a still image recording pixel setting of  $[1 \text{ m}]$  is selected ([134). These quality settings cannot be changed.

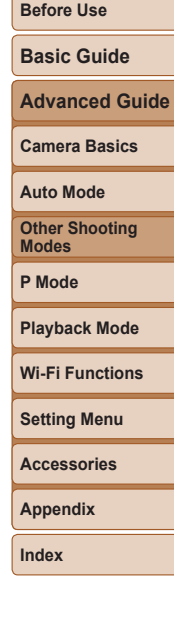

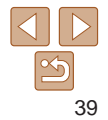

#### **Camera Basics**

**Auto Mode**

**Other Shooting Modes**

**P Mode**

#### **Playback Mode**

**Wi-Fi Functions**

**Setting Menu**

**Accessories**

**Appendix**

40

**Index**

#### Still Images

#### Shooting with a Toy Camera Effect (Toy Camera Effect)

This effect makes images resemble shots from a toy camera by vignetting (darker, blurred image corners) and changing the overall color.

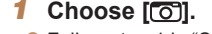

● Follow step 1 in "Specific Scenes"  $\Box$ 37) and choose  $\Box$ .

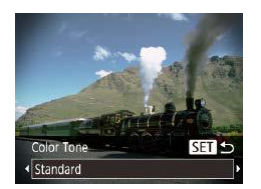

#### *2* **Choose a color tone.**

- $\bullet$  Press the  $\boxed{\bullet}$  button, press the  $\boxed{\bullet}$   $\boxed{\bullet}$ buttons to choose a color tone, and then press the [()] button.
- $\bullet$  A preview is shown of how your shot will look with the effect applied.

#### *3* **Shoot.**

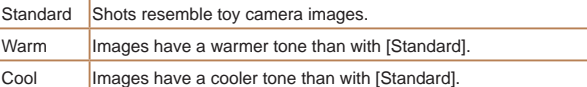

**•** Try taking some test shots first, to make sure you obtain the desired results.

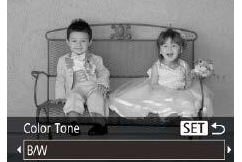

#### B/W **Black and white shots.** Sepia Sepia tone shots. Blue Blue and white shots.

# Shooting in Monochrome

Shoot images in black and white, sepia, or blue and white.

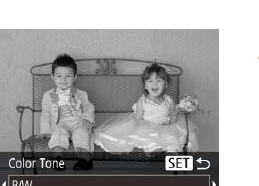

Still Images Movies

**Basic Guide Advanced Guide**

**Before Use**

#### *1* **Choose [ ].**

● Follow step 1 in "Specific Scenes"  $\Box$ 37) and choose  $\Box$ .

#### *2* **Choose a color tone.**

- $\bullet$  Press the  $\blacktriangledown$  button, press the  $\blacktriangledown$ ] buttons to choose a color tone, and then press the [ ] button.
- $\bullet$  A preview is shown of how your shot will look with the effect applied.

*3* **Shoot.**

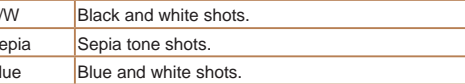

#### **Before Use Basic Guide**

#### Special Modes for Other Purposes

Still Images

#### Auto Shooting after Detecting New Person (Face Self-Timer)

The camera will shoot about two seconds after detecting that the face of another person (such as the photographer) has entered the shooting area  $($   $\Box$  48). This is useful when including yourself in group photos or similar shots.

- *1* **Choose [ ].**
- Follow step 1 in "Specific Scenes"  $(\square$  37) and choose  $\lbrack \mathfrak{c}'$ .
- *2* **Compose the shot and press the shutter button halfway.**
- $\bullet$  Make sure a green frame is displayed around the face you focus on and white frames around other faces.
- *3* **Press the shutter button all the way down.**
- $\bullet$  The camera now enters shooting standby mode, and [Look straight at camera to start count down] is displayed.
- $\bullet$  The lamp blinks and the self-timer sound is played.

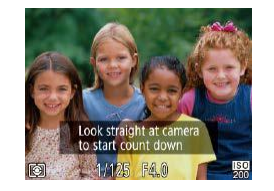

#### *4* **Join the subjects in the shooting area and look at the camera.**

- $\bullet$  After the camera detects a new face, the lamp blinking and self-timer sound will speed up. (When the flash fires, the lamp will remain lit.) About two seconds later. the camera will shoot.
- $\bullet$  To cancel shooting after you have triggered the self-timer, press the [MFNI ]] button.
- Even if your face is not detected after you join the others in the shooting area, the camera will shoot about 15 seconds later.
	- To change the number of shots, press the [  $\blacktriangledown$ ] button, press the [  $\blacktriangleleft$  ][  $\blacktriangleright$ ] buttons to choose the number of shots, and then press the  $[$ ( $\frac{m}{n}$ ) button.

**Advanced Guide Camera Basics**

**Auto Mode Other Shooting**

**Modes P Mode**

**Playback Mode**

**Wi-Fi Functions**

**Setting Menu**

**Accessories**

**Appendix**

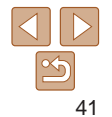

#### Shooting Long Exposures (Long Shutter)

Specify a shutter speed of  $1 - 15$  seconds to shoot long exposures. In this case, mount the camera on a tripod or take other measures to prevent camera shake.

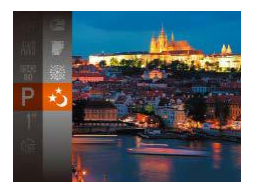

- *1* **Choose [ ]. • Follow step 1 in "Specific Scenes"**
- $(\Box$  37) and choose  $[x^*]$ .

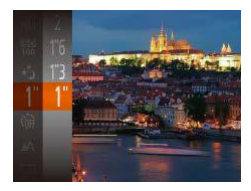

- *2* **Choose the shutter speed.**
	- **•** Press the [ ] button, choose [1"] in the menu, and choose the desired shutter speed  $($  $20)$ .
- *3* **Check the exposure.**
	- $\bullet$  Press the shutter button halfway to view the exposure for your selected shutter speed.
- *4* **Shoot.**
- **•** On-screen image brightness in step 3, when you pressed the shutter button halfway, may not match the brightness of your shots.
- With shutter speeds of 1.3 seconds or slower, there will be a delay before you can shoot again, as the camera processes images to reduce noise.
- **•** Set [IS Mode] to [Off] when using a tripod or other means to secure the camera  $($ math>

If the flash fires, your shot may be overexposed. In this case, set the flash to  $\left[\left(\frac{1}{2}\right)$  and shoot again  $\left(\frac{1}{2}\right]$  51).

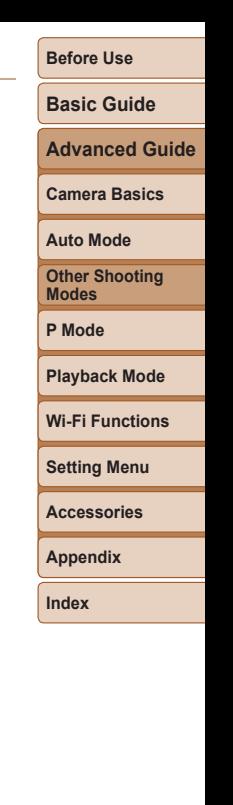

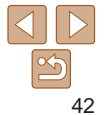

# P Mode

#### More discerning shots, in your preferred shooting style

- Instructions in this chapter apply to the camera when set to [P] mode.
- **[P**]: Program AE; AE: Auto Exposure
- Before using a function introduced in this chapter in modes other than [P], make sure the function is available in that mode ( $\Box$ [129](#page-128-0) – [133\)](#page-132-0).

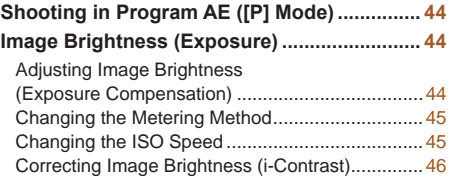

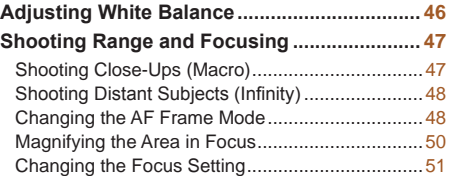

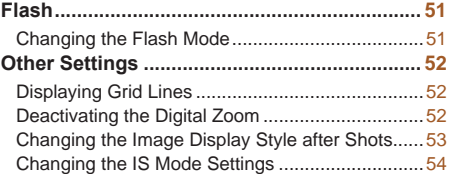

## **Playback Mode Setting Menu Wi-Fi Functions Accessories Appendix Index**

**Before Use Basic Guide Advanced Guide Camera Basics Auto Mode Other Shooting Modes P Mode**

## <span id="page-43-0"></span>Shooting in Program AE ([P] Mode)

You can customize many function settings to suit your preferred shooting style.

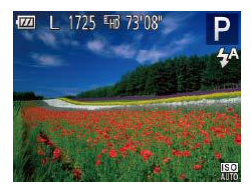

## *1* **Enter [ ] mode.**

● Follow step 1 in "Specific Scenes"  $(\square$ 37) and choose  $[{\color{red}P}]$ .

Still Images Movies

*2* **Customize the settings as desired (**[=](#page-43-1)**44 – [54](#page-53-2)), and then shoot.**

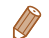

- If the optimum exposure cannot be obtained when you press the shutter button halfway, the shutter speed and aperture value are displayed in orange. In this case, try adjusting the ISO speed  $\left(\Box\right)45$  or activating the flash (if subjects are dark,  $\Box$  51), which may enable optimum exposure.
- Movies can be recorded in [P] mode as well, by pressing the movie button. However, some FUNC. ( $\Box$ 20) and MENU ( $\Box$ 21) settings may be automatically adjusted for movie recording.
- For details on the shooting range in [P] mode, see "Shooting Range"  $($  $\Box$ [137\)](#page-136-0).

#### <span id="page-43-1"></span>Image Brightness (Exposure)

Still Images Movies

#### Adjusting Image Brightness (Exposure Compensation)

The standard exposure set by the camera can be adjusted in 1/3-stop increments, in a range of  $-2$  to  $+2$ .

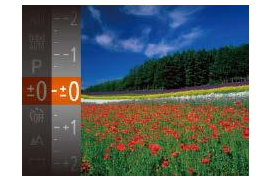

- Press the  $[$  [ $)$ ] button and choose  $[ \pm 0]$ in the menu. As you watch the screen, press the  $[\triangle]$  $\blacktriangledown]$  buttons to adjust brightness  $(20)$ .
- $\bullet$  When shooting movies, shoot with the exposure compensation bar displayed.
- $\bullet$  When shooting still images, press the [ $\circ$ ] button to display the set exposure compensation amount, and then shoot.

**•**  You can also shoot still images with exposure compensation bar displayed. • While recording a movie,  $[\triangle F]$  is displayed, and the exposure is locked.

**Auto Mode Other Shooting Modes**

**P Mode**

**Before Use Basic Guide Advanced Guide Camera Basics**

**Playback Mode**

**Wi-Fi Functions**

**Setting Menu**

**Accessories**

**Appendix**

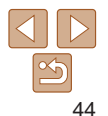

#### 45

#### Still Images

#### <span id="page-44-0"></span>Changing the Metering Method

Adjust the metering method (how brightness is measured) to suit shooting conditions as follows.

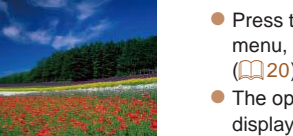

- $\bullet$  Press the  $\lceil \circledast \rceil$  button, choose  $\lceil \circlearrowleft \rceil$  in the menu, and choose the desired option  $(120)$ .
- $\bullet$  The option you configured is now displayed.

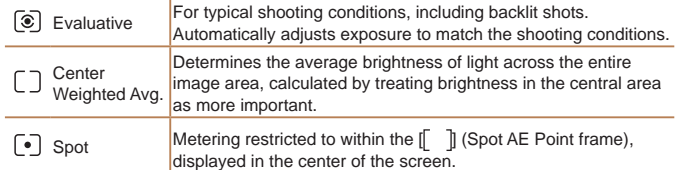

#### <span id="page-44-1"></span>Changing the ISO Speed

Set the ISO speed to [AUTO] for automatic adjustment to suit the shooting mode and conditions. Otherwise, set a higher ISO speed for higher sensitivity, or a lower value for lower sensitivity.

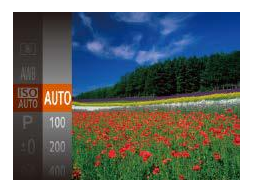

- $\bullet$  Press the  $\lbrack \circledast \rbrack$  button, choose  $\lbrack \circledast \rbrack$  in the menu, and choose the desired option  $(120)$ .
- $\bullet$  The option you configured is now displayed.
- To view the automatically determined ISO speed when you have set the ISO speed to [AUTO], press the shutter button halfway.
	- **•**  Although choosing a lower ISO speed may reduce image graininess, there may be a greater risk of subject and camera shake in some shooting conditions.
	- **•**  Choosing a higher ISO speed will increase shutter speed, which may reduce subject and camera shake and increase the flash range. However, shots may look grainy.

**Camera Basics Auto Mode Playback Mode Wi-Fi Functions**

**Advanced Guide**

**Before Use Basic Guide**

Still Images

**Other Shooting Modes**

**P Mode**

**Setting Menu**

**Accessories**

**Appendix**

#### <span id="page-45-0"></span>Correcting Image Brightness (i-Contrast)

Before shooting, excessively bright or dark image areas (such as faces or backgrounds) can be detected and automatically adjusted to the optimal brightness. Insufficient overall image contrast can also be automatically corrected before shooting to make subjects stand out better.

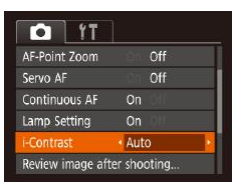

- **•** Press the [MFNL] button, choose [i-Contrast] on the [11] tab, and then choose  $[Auto]$   $(121)$ .
- $\bullet$  Once the setting is complete,  $[\mathbb{C}_i]$  is displayed.

**•** Under some shooting conditions, correction may be inaccurate or may cause images to appear grainy.

• You can also correct existing images ( $\Box$ 67).

<span id="page-45-1"></span>**Setting Menu Wi-Fi Functions Accessories Appendix Index** Adjusting White Balance By adjusting white balance (WB), you can make image colors look more natural for the scene you are shooting.  $\bullet$  Press the  $[$  [ $)$ ] button, choose  $[$  [ $\angle$ ] in the menu, and choose the desired option  $(220)$ .  $\bullet$  The option you configured is now displayed. Automatically sets the optimal white balance for the shooting<br>exactlines conditions. Day Light For shooting outdoors in fair weather. Cloudy  $\blacksquare$  For shooting in cloudy conditions, in the shade, or at twilight. **Tungsten** For shooting under ordinary incandescent (tungsten) lighting and similarly colored fluorescent lighting. Fluorescent For shooting under warm-white (or similarly colored) or cool‑white fluorescent lighting. Fluorescent H For shooting under daylight fluorescent and similarly colored fluorescent lighting. Custom **For manually setting a custom white balance (** $\Box$ **47).** 

Still Images Movies

**Before Use**

**Basic Guide**

**Advanced Guide**

**Camera Basics**

**Auto Mode**

**Other Shooting Modes**

**P Mode**

**Playback Mode**

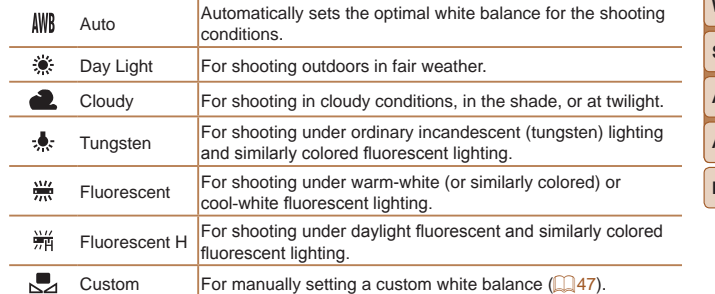

#### <span id="page-46-1"></span><span id="page-46-0"></span>**Custom White Balance**

For image colors that look natural under the light in your shot, adjust white balance to suit the light source where you are shooting. Set the white balance under the same light source that will illuminate your shot.

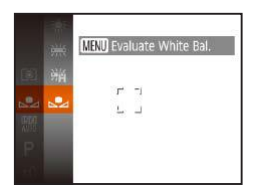

- $\bullet$  Follow the steps in "Adjusting White" [Balance" \(](#page-45-1) $\Box$ 46) to choose  $\Box$ .
- $\bullet$  Aim the camera at a plain white subject, so that the entire screen is white. Press the [MFNI ]] button.
- $\bullet$  The tint of the screen changes once the white balance data has been recorded.

Colors may look unnatural if you change camera settings after recording white balance data.

#### Shooting Range and Focusing

#### Still Images

#### Shooting Close-Ups (Macro)

details on the range of focus, see "Shooting Range"  $($  $\Box$ 137).

To restrict the focus to subjects at close range, set the camera to  $\left[\begin{array}{c}\blacksquare\end{array}\right]$ . For

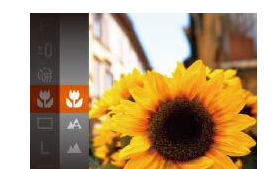

- Press the  $[\mathcal{B}]$  button, choose  $[\triangle]$  in the
	- menu, and then choose  $\left[\frac{1}{2}\right]$  ( $\left[\frac{1}{20}\right]$ 20).  $\bullet$  Once the setting is complete,  $[\Psi]$  is displayed.

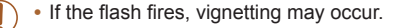

- In the yellow bar display area below the zoom bar, [ ] will turn gray and the camera will not focus.
- To prevent camera shake, try mounting the camera on a tripod and shooting with the camera set to  $[\binom{3}{1}]$  ( $[$  31).

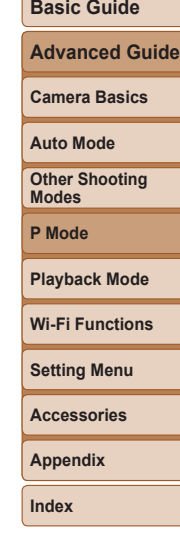

**Before Use**

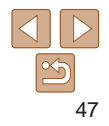

#### **Basic Guide**

**Before Use**

**Advanced Guide**

**Camera Basics**

**Auto Mode**

**Other Shooting Modes**

**Playback Mode**

**P Mode**

**Wi-Fi Functions**

**Setting Menu**

**Accessories**

**Appendix**

**Index**

<span id="page-47-0"></span>**Face AiAF**

- **•**  Detects people's faces, and then sets the focus, exposure (evaluative metering only), and white balance ([WNR] only).
- **•**  After you aim the camera at the subject, a white frame is displayed around the person's face determined by the camera to be the main subject, and up to two gray frames are displayed around other detected faces.
- **•**  When the camera detects movement, frames will follow moving subjects, within a certain range.
- **•**  After you press the shutter button halfway, up to nine green frames are displayed around faces in focus.
	- If faces are not detected, or when only gray frames are displayed (without a white frame), up to nine green frames are displayed in the areas in focus when you press the shutter button halfway.
		- If faces are not detected when Servo AF ( $\Box$ 49) is set to [On], the AF frame is displayed in the center of the screen when you press the shutter button halfway.
		- **•** Examples of faces that cannot be detected:
		- Subjects that are distant or extremely close
		- Subjects that are dark or light
		- Faces in profile, at an angle, or partly hidden
		- **•** The camera may misinterpret non-human subjects as faces.
		- **•** No AF frames are displayed if the camera cannot focus when you press the shutter button halfway.

- - $\bullet$  Press the [ $\circledR$ ] button, choose [ $\triangle$ ] in the menu, and then choose  $\left[\Box\right]$  ( $\Box$  20).

Still Images

 $\bullet$  Once the setting is complete.  $[$   $\bullet$   $\bullet$  is displayed.

<span id="page-47-2"></span>Still Images Movies Changing the AF Frame Mode

<span id="page-47-1"></span>Shooting Distant Subjects (Infinity)

on the range of focus, see ["Shooting Range" \(](#page-136-0) $\Box$ 137).

To restrict the focus to distant subjects, set the camera to  $\lceil A \rceil$ . For details

Change the AF (auto focus) frame mode to suit the shooting conditions as follows.

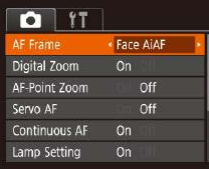

**• Press the [MFNI J] button, choose [AF** Frame] on the  $[n]$  tab, and then choose the desired option  $(221)$ .

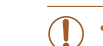

Still Images

#### Still Images Movies

## **Before Use**

#### **Basic Guide**

**Advanced Guide**

**Camera Basics**

**Auto Mode**

**Other Shooting Modes**

**P Mode**

Still Images

**Playback Mode**

**Wi-Fi Functions**

**Setting Menu**

**Accessories**

**Appendix**

**Index**

#### **Center**

One AF frame is displayed in the center. Effective for reliable focusing.

- A yellow AF frame is displayed with [**0**] if the camera cannot focus when you press the shutter button halfway.
- To compose shots so that subjects are positioned at the edge or in a corner, first aim the camera to capture the subject in an AF frame, and then hold the shutter button halfway down. As you continue to hold the shutter button halfway, recompose the shot as desired, and then press the shutter button all the way down (Focus Lock).

## <span id="page-48-0"></span>**Shooting with Servo AF**

This mode helps avoid missing shots of subjects in motion, because the camera continues to focus on the subject and adjust the exposure as long as you press the shutter button halfway.

#### *1* **Configure the setting.**

**• Press the [MFNI ] button, choose [Servo** AF] on the  $\lceil \bullet \rfloor$  tab, and then choose  $\lceil$ On]  $\mathbb{Q}21$ ).

#### *2* **Focus.**

- $\bullet$  The focus and exposure are maintained where the blue AF frame is displayed while you are pressing the shutter button halfway.
- 
- 

## $O$  IT AF Frame · Face AiAF

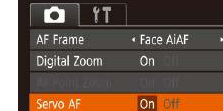

#### **Continuous AF** Lamp Setting  $On$

# • [Servo AF] ( $\Box$ 49) is set to [On] and cannot be changed.

- Tracking may not be possible when subjects are too small or move too rapidly, or when subject color or brightness matches that of the background too closely.
- [AF-Point Zoom] on the [<sup>1</sup>] tab is not available.
- [U] and [A] are not available.

#### **Choosing Subjects to Focus On (Tracking AF)**

Shoot after choosing a subject to focus on as follows.

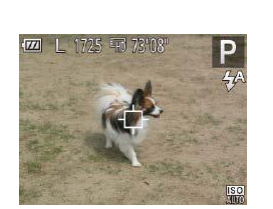

- *1* **Choose [Tracking AF].**
- **Follow the steps in "Changing the AF** Frame Mode"  $(148)$  to choose [Tracking AF].
- $\bullet$   $\Box$  is displayed in the center of the screen.
- *2* **Choose a subject to focus on.**
- $\bullet$  Aim the camera so that  $\left[\begin{smallmatrix}\text{+}\\ \text{+}\end{smallmatrix}\right]$  is on the desired subject.
- $\bullet$  Press the shutter button halfway.  $[$ changes to a blue  $\Box$ , which follows the subject as the camera continues to adjust the focus and exposure (Servo AF)  $($  $\Box$ 49).
- *3* **Shoot.**
- $\bullet$  Press the shutter button all the way down to shoot.

- <span id="page-49-0"></span>• Focusing may not be possible in some shooting conditions.
	- In low-light conditions, Servo AF may not be activated (AF frames may not turn blue) when you press the shutter button halfway. In this case, the focus and exposure are set according to the specified AF frame mode.
	- If optimum exposure cannot be obtained, the shutter speed and aperture value are displayed in orange. Release the shutter button, and then press it halfway again.
	- [AF-Point Zoom] on the [1] tab (**QQ21**) is not available.
	- Not available when using the self-timer ( $\Box$ 30).

#### Magnifying the Area in Focus

You can check the focus by pressing the shutter button halfway, which will enlarge the portion of the image in focus in the AF frame.

#### *1* **Configure the setting.**

 $\bullet$  Press the  $IMFMI$   $JI$  button, choose  $IAF-$ Point Zoom] on the [<sup>1</sup>] tab, and then choose  $[On]$  ( $[1]$ 21).

#### *2* **Check the focus.**

- $\bullet$  In [Face AiAF] AF mode, the face detected as the main subject is magnified when the shutter button is pressed halfway. In [Center] AF mode, the AF frame in the center is magnified.
- The area in focus is not magnified in the following cases when the shutter button is pressed halfway.
	- [Face AiAF]: When a face was not detected, or when the person is too close to the camera and their face is too large for the screen
	- [Center]: When the camera cannot focus on the subject
	- [Tracking AF]: Not magnified in this mode
	- When digital zoom is used  $(228)$

#### **Before Use**

Still Images

#### **Basic Guide**

**Advanced Guide**

**Camera Basics**

#### **Auto Mode**

**Other Shooting Modes**

**P Mode**

#### **Playback Mode**

**Wi-Fi Functions**

#### **Setting Menu**

**Accessories**

**Appendix**

**Index**

# 50

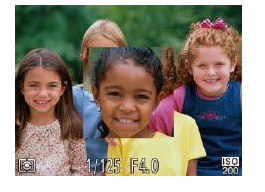

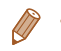

#### Still Images

#### <span id="page-50-1"></span>Changing the Focus Setting

You can change default camera operation of constantly focusing on subjects it is aimed at, even when the shutter button is not pressed. Instead, you can limit camera focusing to the moment you press the shutter button halfway.

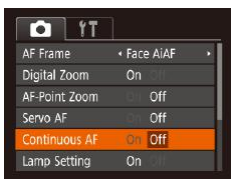

**• Press the [MFNI I] button, choose** [Continuous AF] on the  $\lceil \bullet \rfloor$  tab, and then choose  $[Off]$   $(21)$ .

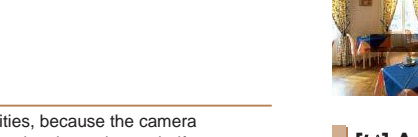

On Helps avoid missing sudden photo opportuni constantly focuses on subjects until you press the shutter button halfway. Off Conserves battery power, because the camera does not focus constantly.

#### Flash

#### Still Images

#### <span id="page-50-0"></span>Changing the Flash Mode

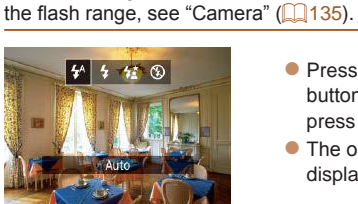

- $\bullet$  Press the [ $\bullet$ ] button, press the  $\lceil \bullet \rceil$ buttons to choose a flash mode, and then press the [ ] button.
- $\bullet$  The option you configured is now displayed.

**[ ] Auto** Fires automatically in low-light conditions.

**[ ] On** Fires for each shot.

#### **[ ] Slow Synchro**

Fires to illuminate the main subject (such as people) while shooting at a slower shutter speed to illuminate backgrounds out of flash range.

- In [ $\frac{1}{2}$ ] mode, mount the camera on a tripod or take other measures to keep it still and prevent camera shake.
	- In [ $\frac{1}{2}$ ] mode, even after the flash fires, ensure that the main subject does not move until the shutter sound is finished playing.
	- **•** Set [IS Mode] to [Off] when using a tripod or other means to secure the camera  $($  $\Box$ 54).

**Advanced Guide Camera Basics Auto Mode Other Shooting Modes P Mode Playback Mode Setting Menu Wi-Fi Functions Accessories Appendix Index** You can change the flash mode to match the shooting scene. For details on

**Basic Guide**

**Before Use**

# 51

<span id="page-51-0"></span>**[ ] Off** For shooting without the flash.

• If a blinking [O] icon is displayed when you press the shutter button halfway in camera-shake inducing, low-light conditions, mount the camera on a tripod or take other measures to keep it still.

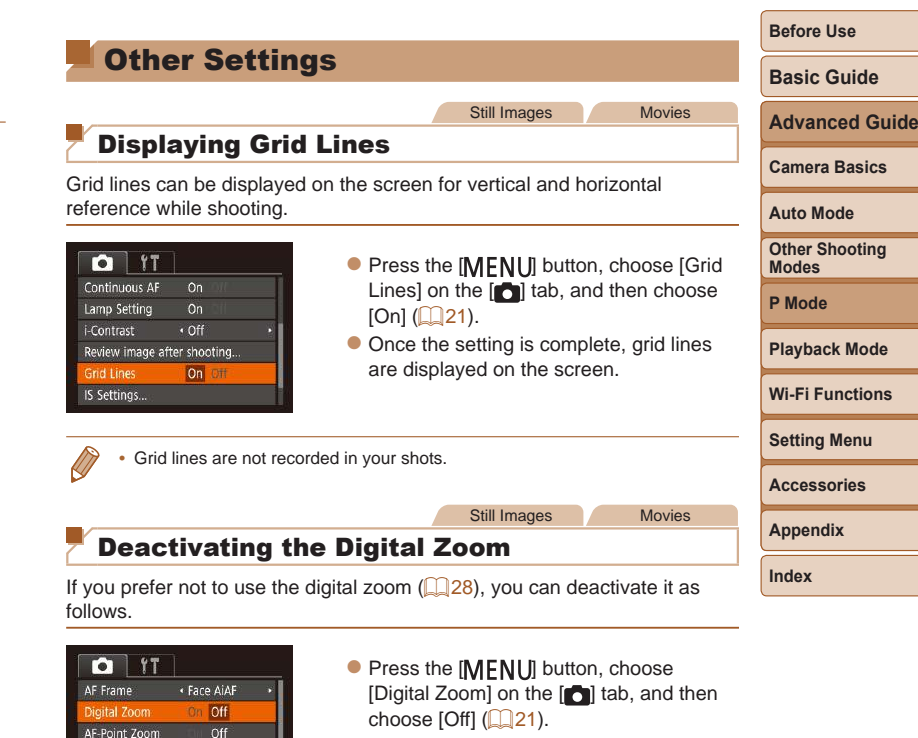

Servo AF

**Continuous AF** 

Lamp Setting

Off

On

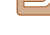

52

#### <span id="page-52-1"></span><span id="page-52-0"></span>Changing the Image Display Style after Shots

You can change how long images are displayed and what information is displayed immediately after shooting.

#### <span id="page-52-2"></span>**Changing the Image Display Period after Shots**

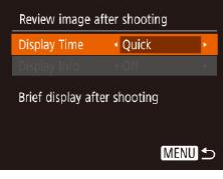

#### *1* **Access the [Review image after shooting] screen.**

**•** Press the [MFNI ]] button, choose [Review image after shooting] on the  $\lceil \bullet \rfloor$  tab, and then press the  $\lceil \circ \rfloor$  button  $\overline{21}$ .

#### *2* **Configure the setting.**

• Choose [Display Time], and then choose the desired option  $(21)$ .

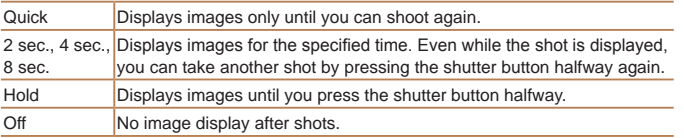

#### **Changing the Screen Displayed after Shots**

Change the way images are displayed after shots as follows.

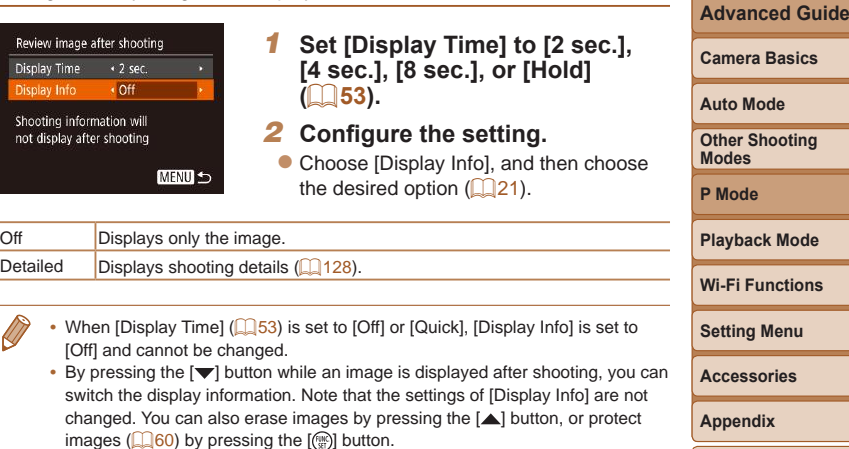

**Index**

**Before Use Basic Guide**

**Camera Basics**

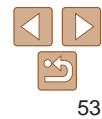

Movies

choose

#### Still Images Movies

#### <span id="page-53-1"></span><span id="page-53-0"></span>Changing the IS Mode Settings

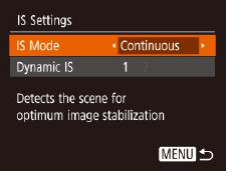

#### *1* **Access the setting screen.**

**• Press the [MFNI ] button, choose [IS** Settings] on the  $\lceil \bullet \rfloor$  tab, and then press the  $[$  button  $($   $\Box$  21).

#### *2* **Configure the setting.**

Choose [IS Mode], and then choose the desired option  $(221)$ .

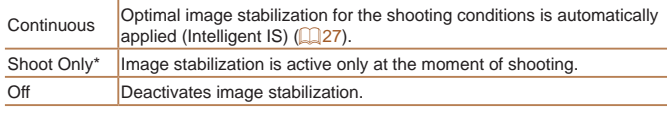

\* The setting is changed to [Continuous] for movie recording.

• If image stabilization cannot prevent camera shake, mount the camera on a tripod or take other measures to hold it still. In this case, set [IS Mode] to [Off].

#### **Recording Movies with Subjects at the Same Size Shown before Shooting**

Normally, once movie recording begins, the image display area changes and subjects are enlarged to allow for correction of significant camera shake. To shoot subjects at the same size shown before shooting, you can choose not to reduce significant camera shake.

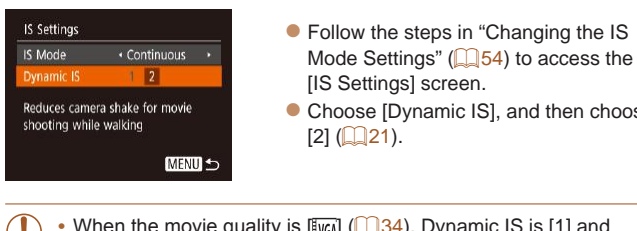

- <span id="page-53-2"></span>• When the movie quality is  $\left[\mathbb{Q}\right]$  ( $\left[\mathbb{Q}\right]$  34), Dynamic IS is [1] and W cannot be changed.
	- You can also set [IS Mode] to [Off], so that subjects are recorded at the same size shown before shooting.

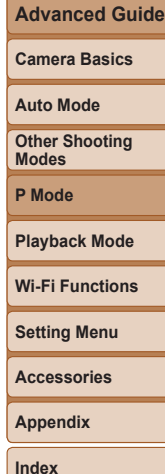

# Playback Mode

Have fun reviewing your shots, and browse or edit them in many ways

• To prepare the camera for these operations, press the [ $\blacktriangleright$ ] button to enter Playback mode.

• It may not be possible to play back or edit images that were renamed or already edited on a computer, or images from other cameras.

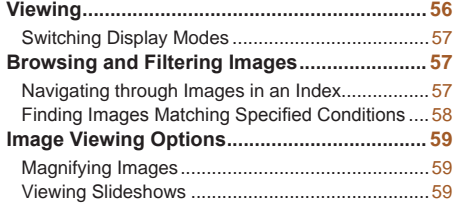

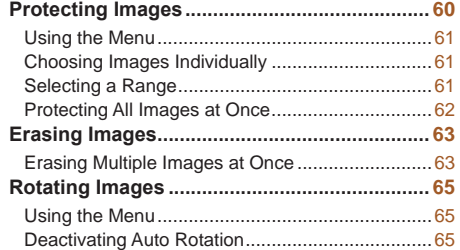

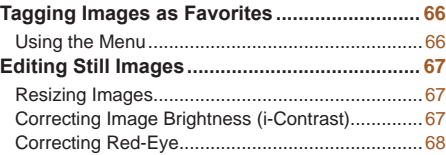

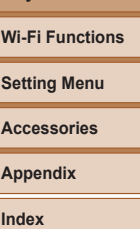

**Playback Mode**

**Before Use Basic Guide Advanced Guide Camera Basics Auto Mode Other Shooting Modes P Mode**

#### Still Images Movies

#### <span id="page-55-1"></span><span id="page-55-0"></span>**Viewing**

After shooting images or movies, you can view them on the screen as follows.

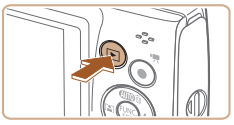

- *1* **Enter Playback mode.**  $\bullet$  Press the  $\boxed{\blacktriangleright}$  button.
- $\bullet$  Your last shot is displayed.
- 

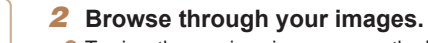

- $\bullet$  To view the previous image, press the  $[4]$ button. To view the next image, press the [ $\blacktriangleright$ ] button.
- $\bullet$  Press and hold the  $[$  |[  $\bullet$ ] buttons to browse through images quickly.

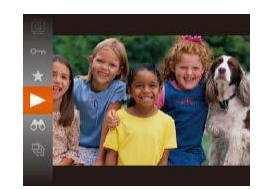

#### *3* **Play movies.**

 $\bullet$  To start playback, press the  $[$  [ $)$ ] button, press the  $[\triangle][\blacktriangledown]$  buttons to choose  $[\blacktriangleright]$ , and then press the  $[$  [ $\circledast$ ] button again.

#### *4* **Adjust the volume.**

- Press the  $[\triangle][\blacktriangledown]$  buttons to adjust the volume.
- $\bullet$  To adjust the volume when the volume indicator is no longer displayed, press the  $\lceil \blacktriangle \rceil$  buttons.
- *5* **Pause playback.**
	- $\bullet$  To pause or resume playback, press the [ ] button.
	- After the movie is finished,  $[$  $]$   $\rightarrow$  is displayed.

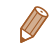

- To switch to Shooting mode from Playback mode, press the shutter button halfway.
- **•**  To have the most recent shot displayed when you enter Playback mode, choose MENU ( $\Box$ 21) ►  $\Box$  tab ► [Resume] ► [Last shot].
- To change the transition shown between images, access MENU (**QQ**21) and choose your desired effect on the  $\Box$  tab  $\blacktriangleright$  [Transition].

## **Other Shooting Playback Mode Wi-Fi Functions**

**Setting Menu**

**Modes P Mode**

**Before Use Basic Guide Advanced Guide Camera Basics Auto Mode**

**Accessories**

**Appendix**

**Index**

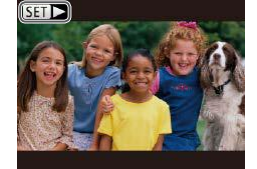

 $\bullet$  Movies are identified by a  $[$  $\bullet$   $\bullet$   $]$  icon. To play movies, go to step 3.

Volume Indicator

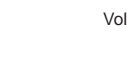

#### <span id="page-56-1"></span><span id="page-56-0"></span>Switching Display Modes

Press the  $\blacktriangledown$  button to view other information on the screen, or to hide the information. For details on the information displayed, see ["Playback](#page-127-0)  (Detailed Information Display)"  $($  128).

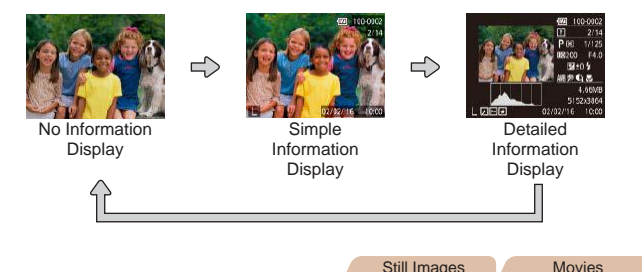

#### **Overexposure Warning (for Image Highlights)**

Washed-out highlights in the image flash on the screen in detailed information display  $($  $\Box$ 57).

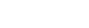

#### Still Images Movies

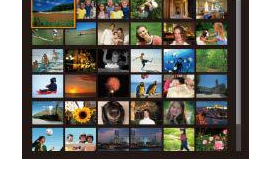

#### **Histogram**

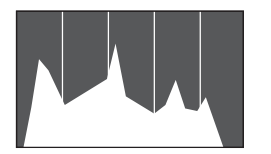

 $\bullet$  The graph in detailed information display  $($   $\Box$ 57) is a histogram showing the distribution of brightness in the image. The horizontal axis represents the degree of brightness, and the vertical axis, how much of the image is at each level of brightness. Viewing the histogram is a way to check exposure.

#### Browsing and Filtering Images

#### Still Images Movies

## <span id="page-56-2"></span>Navigating through Images in an Index

By displaying multiple images in an index, you can quickly find the images you are looking for.

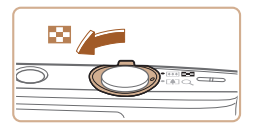

#### *1* **Display images in an index.**

- $\bullet$  Move the zoom lever toward  $[$ display images in an index. Moving the lever again will increase the number of images shown.
- $\bullet$  To display fewer images, move the zoom lever toward  $[Q]$ . Fewer images are shown each time you move the lever.

#### *2* **Choose an image.**

- $\bullet$  Press the  $\Box$ [ $\Box$ ][ $\Box$ ] buttons to choose an image.
- $\bullet$  An orange frame is displayed around the selected image.
- $\bullet$  Press the  $[$  and button to view the selected image in single-image display.

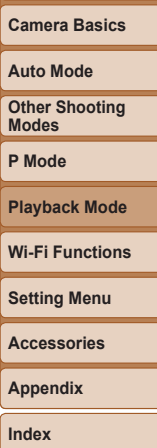

**Before Use Basic Guide Advanced Guide**

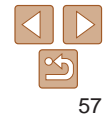

#### <span id="page-57-1"></span><span id="page-57-0"></span>Finding Images Matching Specified **Conditions**

Find desired images quickly on a memory card full of images by filtering image display according to your specified conditions. You can also protect  $\left(\Box\right)$  60) or delete  $\left(\Box\right)$  63) these images all at once.

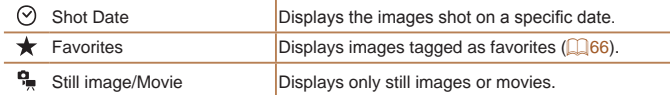

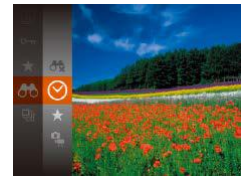

- *1* **Choose the first condition for image display or navigation.**
- $\bullet$  Press the [ $\circledR$ ] button, choose  $[AB]$  in the menu, and choose a condition  $(120)$ .
- *2* **Choose the second condition for image display or navigation.**
- $\bullet$  Press the  $\Box$  $\Box$   $\Box$   $\Box$  buttons to choose a condition, and then press the  $[$ button.

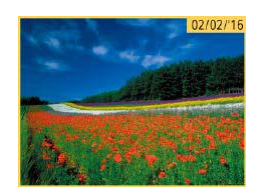

- *3* **View the filtered images.**
- $\bullet$  Images matching your conditions are displayed in yellow frames. To view only these images, press the  $[4]$ [ $\blacktriangleright$ ] buttons.
- $\bullet$  To cancel filtered display, choose  $[$ step 1.
- When the camera has found no corresponding images for some conditions, those conditions will not be available.
- To show or hide information, press the [ $\blacktriangledown$ ] button in step 3.
- Options for viewing the images found (in step 3) include "Navigating through [Images in an Index" \(](#page-56-2)**QQ57**), ["Magnifying Images" \(](#page-58-1)**QQ59**), and "Viewing [Slideshows" \(](#page-58-2) $\Box$ 59). You can protect, erase, or print all images found or add them to a photobook by choosing [Select All Images in Search] in ["Protecting](#page-59-0)  [Images" \(](#page-59-0) $\Box$ 60), ["Erasing Multiple Images at Once" \(](#page-62-2) $\Box$ 63), "Adding [Images to the Print List \(DPOF\)" \(](#page-115-0)Q116), or "Adding Images to a Photobook  $($  $\Box$ [118\).](#page-117-0)
- If you edit images and save them as new images  $(267 68)$  $(267 68)$  $(267 68)$ , a message is displayed, and the images that were found are no longer shown.

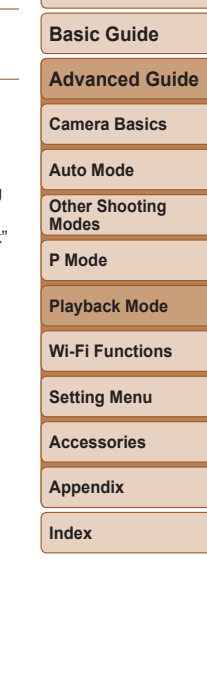

**Before Use**

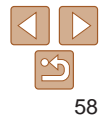

#### Still Images Movies

#### **Before Use**

#### **Basic Guide**

**Advanced Guide**

**Camera Basics**

**Auto Mode**

**Other Shooting Modes**

**P Mode**

**Playback Mode**

**Wi-Fi Functions**

**Setting Menu**

**Accessories**

**Appendix**

**Index**

#### <span id="page-58-2"></span>Viewing Slideshows

Automatically play back images from a memory card as follows. Each image is displayed for about three seconds.

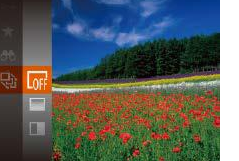

- $\bullet$  Press the [ $\circledR$ ] button, choose [ $\circledR$ ] in the menu, and choose the desired option  $($  $\Box$  $20$ ).
- $\bullet$  The slideshow will start after [Loading image] is displayed for a few seconds.
- $\bullet$  Press the  $IMFNI$  is button to stop the slideshow.
- The camera's power-saving functions (**18**) are deactivated during slideshows.
- To pause or resume slideshows, press the  $[\mathbb{R}]$  button.
	- You can switch to other images during playback by pressing the  $[$ buttons. For fast-forward or fast-rewind, hold the  $\lceil \blacklozenge \rceil \rceil$  buttons down.
	- In filtered display (**[158**), only images matching search conditions are played.

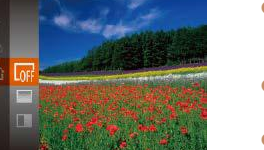

#### $\bullet$  Moving the zoom lever toward  $[Q]$  will zoom in and magnify the image. You can magnify images up to about 10x by continuing to hold the zoom lever.

Still Images

 $\bullet$  To zoom out, move the zoom lever toward [ $\blacksquare$ ]. You can return to singleimage display by continuing to hold it.

*1* **Magnify an image.**

- *2* **Move the display position and switch images as needed.**
	- $\bullet$  To move the display position, press the  $[\triangle][\blacktriangledown][\triangle][\blacktriangleright]$  buttons.
- $\bullet$  While  $[\overline{S_1} \rightarrow B_2]$  is displayed, you can switch to  $\left[\right. \left( \mathbf{S} \right) \right]$   $\left[ \left. \left( \cdot \right) \right]$  by pressing the  $\left[ \left( \cdot \right) \right]$ button. To switch to other images while zoomed, press the [4][ ] buttons. Press the [ ] button again to restore the original setting.

**•**  You can return to single-image display from magnified display by pressing the [MFNI ] button.

<span id="page-58-0"></span>Image Viewing Options

<span id="page-58-1"></span>Magnifying Images

'- -

 $STR$ 

MENU<sup>5</sup>

Approximate Position of Displayed Area

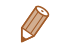

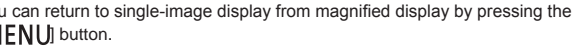

#### <span id="page-59-1"></span>**Changing Slideshow Settings**

You can set up slideshows to repeat, and you can change the transitions between images and the display duration of each image.

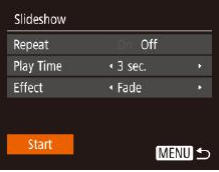

*1* **Access the setting screen. • Press the [MFNI I] button, and then** choose [Slideshow] on the  $\boxed{\blacktriangleright}$ ] tab  $\mathbb{Q}21$ ).

#### *2* **Configure the settings.**

- $\bullet$  Choose a menu item to configure, and then choose the desired option  $(221)$ .
- $\bullet$  To start the slideshow with your settings, choose [Start] and press the [ ] button.
- $\bullet$  To return to the menu screen, press the [MFNI ]] button.

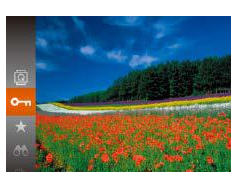

- $\bullet$  Press the  $\lbrack \circ \circ \rbrack$  button, and then choose  $[O_{\text{m}}]$  in the menu ( $[1]$ 20). [Protected] is displayed.
- $\bullet$  To cancel protection, repeat this process and choose  $[O_{\overline{m}}]$  again, and then press the  $[\frac{mn}{n}]$  button.
- Protected images on a memory card will be erased if you format the card  $($ [101](#page-100-0)).
- Protected images cannot be erased using the camera's erasure function. To erase them this way, first cancel protection.

**Advanced Guide Camera Basics**

#### <span id="page-59-0"></span>Still Images Movies Protecting Images

Protect important images to prevent accidental erasure  $($ 

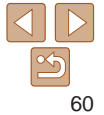

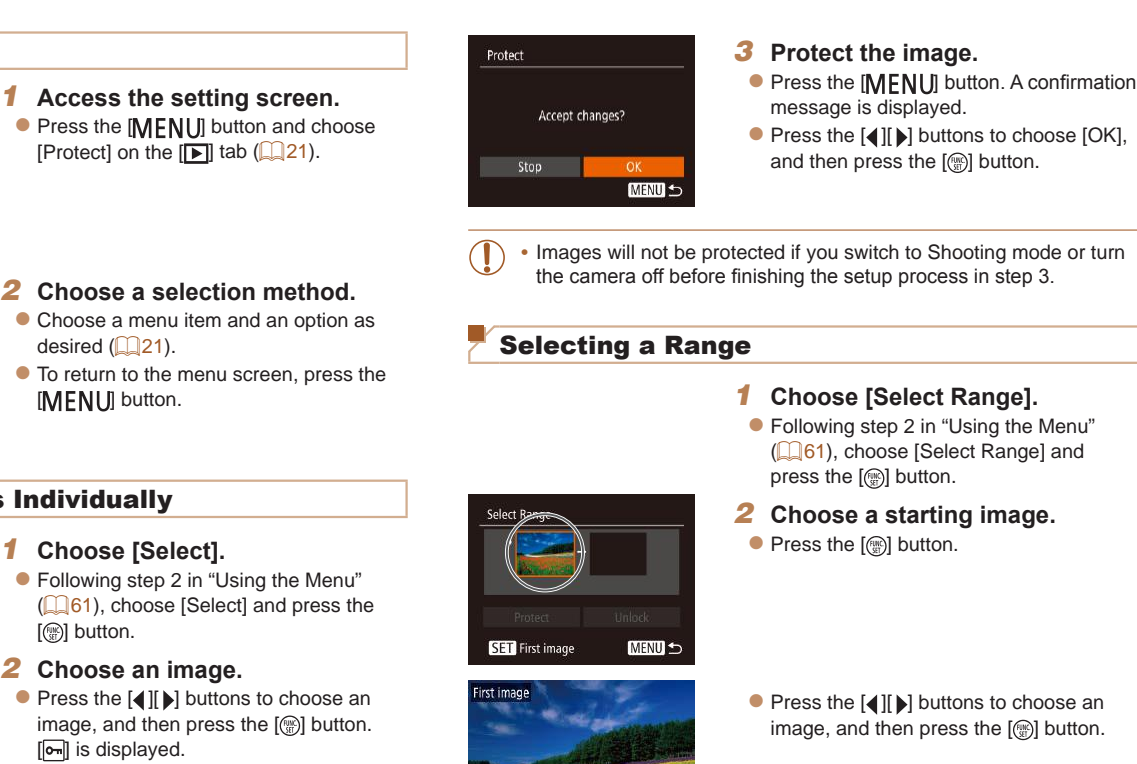

SET EL MENU

- $\bullet$  To cancel selection, press the  $[$ again. [ $\boxed{\circ}$ ] is no longer displayed.
- $\bullet$  Repeat this process to specify other images.

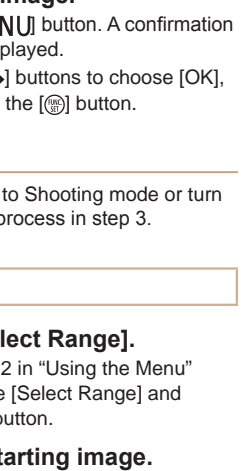

<span id="page-60-4"></span>

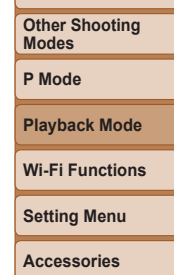

**Appendix Index**

**Before Use Basic Guide Advanced Guide Camera Basics Auto Mode**

#### *2* **Choose a selection method.**  $\bullet$  Choose a menu it Select Range. desired  $($  $\Box$ 21).

<span id="page-60-2"></span><span id="page-60-0"></span>Using the Menu

 $E$  $B$  $T$ Slideshow Erase... Rotate Favorites. Photobook Set-up...

Protect Select

Protect All Images... Unprotect All Images...

<span id="page-60-1"></span> $\bullet$  To return to the m [MENU] button.

## Choosing Images Individually

**MENU** to

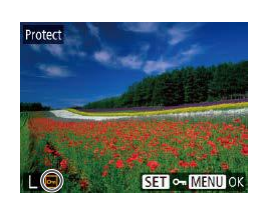

<span id="page-60-3"></span>*2* **Choose an image.**

 $\bullet$  Following step 2

[ ] button.

- $\bullet$  Press the  $[4]$ [ $\bullet$ ] b image, and then p [ $\boxed{\sim}$ ] is displayed.
- 

<span id="page-61-0"></span>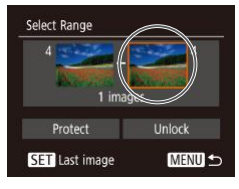

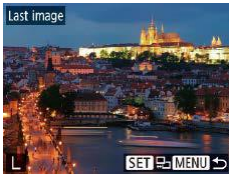

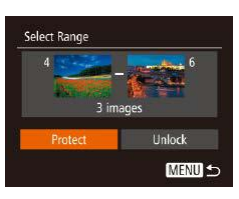

selected as the last image.

*3* **Choose an ending image.**

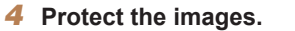

 $\bullet$  Press the  $[\nabla]$  button to choose [Protect], and then press the  $[$ ( $\circledast$ ) button.

To cancel protection for groups of images, choose [Unlock] in step 4.

- **Before Use** Protecting All Images at Once **Basic Guide**  $\bullet$  Press the  $[\bullet]$  button to choose [Last *1* **Choose [Protect All Images].** image], and then press the [ ] button. **Advanced Guide • Following step 2 in "Using the Menu"** ([=](#page-60-1)61), choose [Protect All Images] **Camera Basics** and press the  $[$ ( $\circledR$ ) button. **Auto Mode** Protect *2* **Protect the images.**  $\bullet$  Press the  $[4]$ [ $\bullet$ ] buttons to choose [OK], **Other Shooting**  $\bullet$  Press the  $[4]$ [ $\bullet$ ] buttons to choose an **Modes** and then press the [ [ ] button. Protect All Images image, and then press the [() button. **P Mode**  $\bullet$  Images before the first image cannot be Cancel **Playback Mode Wi-Fi Functions** To cancel protection for groups of images, choose [Unprotect All Images] in step 1.
	- **Setting Menu Accessories Appendix Index**

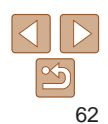

#### <span id="page-62-1"></span><span id="page-62-0"></span>Erasing Images

You can choose and erase unneeded images one by one. Be careful when erasing images, because they cannot be recovered. However, protected  $ima$ ges ( $\Box$ 60) cannot be erased.

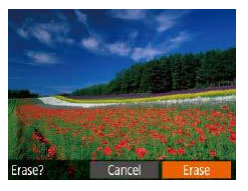

#### *1* **Choose an image to erase.**

- $\bullet$  Press the  $[$  |[ $\bullet$ ] buttons to choose an image.
- *2* **Erase the image.**
	- $\bullet$  Press the  $[ \bullet ]$  button.
	- $\bullet$  After [Erase?] is displayed, press the [ $\triangle$ ][ $\triangleright$ ] buttons to choose [Erase], and then press the  $[$ ( $)$ ) button.
	- $\bullet$  The current image is now erased.
	- $\bullet$  To cancel erasure, press the  $[4]$ [ $\bullet$ ] buttons to choose [Cancel], and then press the [()] button.

<span id="page-62-4"></span>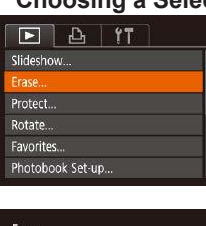

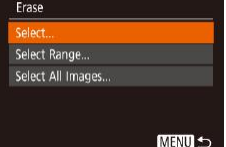

#### <span id="page-62-2"></span>Erasing Multiple Images at Once

You can choose multiple images to erase at once. Be careful when erasing images, because they cannot be recovered. However, protected images  $($  $\Box$  $60)$  cannot be erased.

#### **Choosing a Selection Method**

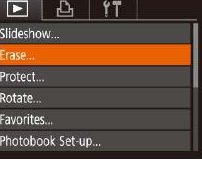

#### *1* **Access the setting screen.**

**• Press the [MFNI I] button, and then** choose [Erase] on the  $\boxed{\blacktriangleright}$ ] tab ( $\boxed{\square}$ 21).

#### <span id="page-62-3"></span>*2* **Choose a selection method.**

- Press the  $[\triangle][\blacktriangledown]$  buttons to choose a selection method, and then press the [  $\textcircled{\tiny\rm I\!\!\!\rm I}$ button.
- $\bullet$  To return to the menu screen, press the [MFNIJ] button.

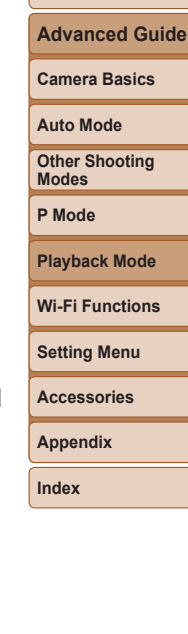

**Before Use Basic Guide**

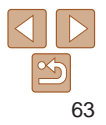

#### **Choosing Images Individually** *1* **Choose [Select].**

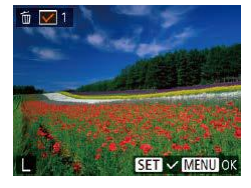

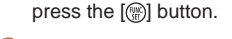

#### *2* **Choose an image.**

• Once you choose an image following step 2 in "Choosing Images Individually"  $([0]61)$ ,  $[\sqrt{]}$  is displayed.

● Following step 2 in "Choosing a Selection Method" (**[163**), choose [Select] and

- $\bullet$  To cancel selection, press the  $[$ again.  $\lfloor \sqrt{\ } \rfloor$  is no longer displayed.
- $\bullet$  Repeat this process to specify other images.

#### *3* **Erase the images.**

- **Press the [MFNI ] button. A confirmation** message is displayed.
- $\bullet$  Press the  $[4]$ [ $\bullet$ ] buttons to choose [OK], and then press the [ ] button.

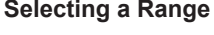

3 images

Select Range

#### *1* **Choose [Select Range].**

● Following step 2 in "Choosing a Selection Method" ( $\Box$ 63), choose [Select] Range] and press the [(a)] button.

#### *2* **Choose images.**

 $\bullet$  Follow steps 2 – 3 in "Selecting a Range"  $($  $\Box$  61) to specify images.

#### *3* **Erase the images.**

 $\bullet$  Press the  $\left[ \bigtriangledown \right]$  button to choose [Erase], and then press the [ [ ] button.

# **Playback Mode Wi-Fi Functions**

#### **Setting Menu**

#### **Accessories**

**Appendix**

**Index**

#### **Specifying All Images at Once**

**MENU 5** 

#### *1* **Choose [Select All Images].**

● Following step 2 in "Choosing a Selection Method" (**QQ63**), choose [Select All Images] and press the [ ] button.

#### *2* **Erase the images.**

 $\bullet$  Press the  $[4]$ [ $\bullet$ ] buttons to choose [OK], and then press the [(.) button.

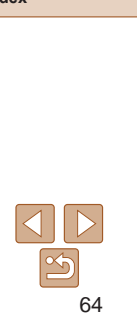

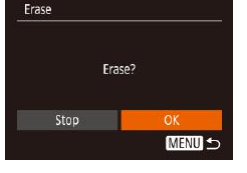

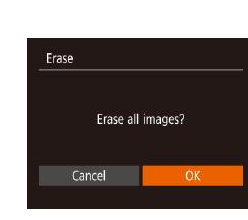

#### **Before Use**

#### **Basic Guide**

**Advanced Guide**

**Camera Basics**

**Auto Mode**

**Other Shooting Modes**

**P Mode**

#### **Before Use Basic Guide**

**Advanced Guide Camera Basics Auto Mode Other Shooting Modes P Mode**

#### Still Images

#### <span id="page-64-2"></span><span id="page-64-0"></span>Rotating Images

Change the orientation of images and save them as follows.

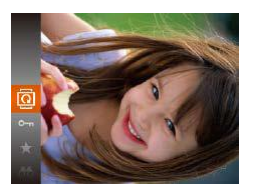

- *1* **Choose [ ].**
- $\bullet$  Press the [ $\circledast$ ] button, and then choose  $\sqrt{2}$  in the menu  $\sqrt{2}$  (20).

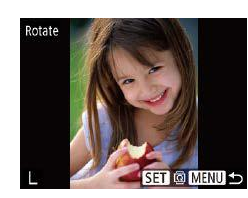

- *2* **Rotate the image.**
- $\bullet$  Press the  $[4]$   $\bullet$  buttons to choose an image.
- $\bullet$  The image is rotated 90 $\degree$  each time you press the [ ] button.
- $\bullet$  To return to the menu screen, press the [MFNI J] button.
- **Rotation is not possible when [Auto Rotate] is set to [Off] (** $\Box$ **65).**

#### *2* **Rotate the image.**

 $\bullet$  Press the  $[4]$  or  $[$   $]$  button, depending on the desired direction. Each time you press the button, the image is rotated 90°. Press the [(e)] button to complete the setting.

#### Using the Menu

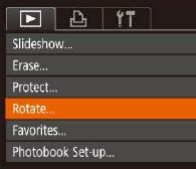

#### *1* **Choose [Rotate].**

 $\bullet$  Press the  $[MFM]$  button and choose [Rotate] on the  $\boxed{ \blacktriangleright }$  tab ( $\boxed{ \square$ 21).

#### <span id="page-64-1"></span>Deactivating Auto Rotation

Follow these steps to deactivate automatic image rotation, which rotates images based on the current camera orientation.

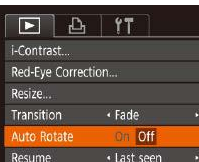

- $[Off]$  ( $[21]$ ).
- **Press the [MFNI ]** button, choose [Auto] Rotate] on the  $\boxed{\blacktriangleright}$  tab, and then choose

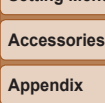

**Setting Menu Wi-Fi Functions**

**Playback Mode**

**Index**

Images cannot be rotated (**Q**65) when you set [Auto Rotate] to [Off]. Additionally, images already rotated will be displayed in the original orientation.

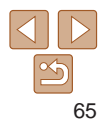

#### **Before Use Basic Guide**

**Advanced Guide Camera Basics Auto Mode Other Shooting Modes P Mode**

#### Still Images Movies

#### <span id="page-65-0"></span>Tagging Images as Favorites

You can organize images by tagging them as favorites. By choosing a category in filtered playback, you can restrict the following operations to all of those images.

**["Viewing" \(](#page-55-1)Q66), ["Viewing Slideshows" \(](#page-58-2)Q69), "Protecting Images"** ( $\Box$ [60\),](#page-59-0) ["Erasing Images" \(](#page-62-1) $\Box$ 63), "Adding Images to the Print List  $(DPOF)" (Q116), "Adding Images to a Photobook" (Q118)$  $(DPOF)" (Q116), "Adding Images to a Photobook" (Q118)$  $(DPOF)" (Q116), "Adding Images to a Photobook" (Q118)$  $(DPOF)" (Q116), "Adding Images to a Photobook" (Q118)$ 

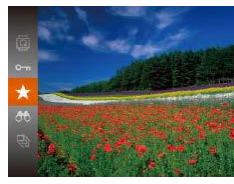

- $\bullet$  Press the  $\lbrack \circ \circ \rbrack$  button, and then choose  $\left[\frac{1}{2}\right]$  in the menu ( $\left[\frac{1}{20}\right]$ ).
- $\bullet$  [Tagged as Favorite] is displayed.
- $\bullet$  To untag the image, repeat this process and choose  $\left[\bigstar\right]$  again, and then press the [  $\binom{100}{90}$  button.

#### <span id="page-65-1"></span>Using the Menu

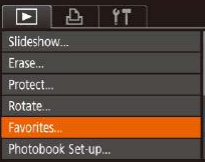

#### *1* **Choose [Favorites].**

 $\bullet$  Press the  $[MEN|J]$  button and choose [Favorites] on the  $\boxed{)}$  tab ( $\boxed{21}$ ).

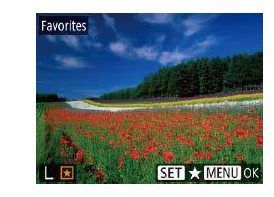

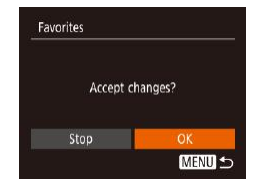

- *2* **Choose an image.**
- $\bullet$  Press the  $[4]$   $\bullet$  buttons to choose an image, and then press the [(b)] button.  $[\bigstar]$  is displayed.
- $\bullet$  To untag the image, press the  $[$  [ $\circledR$ ] button again.  $[\bigstar]$  is no longer displayed.
- $\bullet$  Repeat this process to choose additional images.

#### *3* **Finish the setup process.**

- $\bullet$  Press the  $[MFM]$  button. A confirmation message is displayed.
- $\bullet$  Press the  $[4]$ [ $\bullet$ ] buttons to choose [OK], and then press the [ [ ] button.
- Images will not be tagged as favorites if you switch to Shooting mode or turn the camera off before finishing the setup process in step 3.

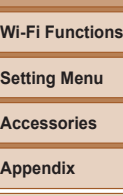

**Playback Mode**

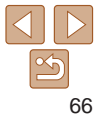

#### <span id="page-66-3"></span><span id="page-66-1"></span>Editing Still Images

• Image editing  $(1.67 - 68)$  $(1.67 - 68)$  $(1.67 - 68)$  is only available when the memory card has sufficient free space.

Still Images

#### <span id="page-66-4"></span>Resizing Images

Save a copy of images at a lower number of recording pixels.

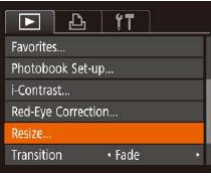

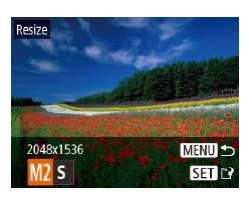

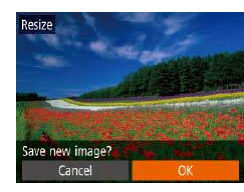

#### *1* **Choose [Resize].**

- $\bullet$  Press the  $[MFM]$  button and choose [Resize] on the  $\boxed{)}$  tab ( $\boxed{21}$ ).
- *2* **Choose an image.**
- $\bullet$  Press the  $[$  I $]$   $]$  buttons to choose an image, and then press the [ ] button.

#### *3* **Choose an image size.**

- $\bullet$  Press the  $[4]$ [ $\bullet$ ] buttons to choose the size, and then press the [ ] button.
- $\bullet$  [Save new image?] is displayed.
- <span id="page-66-2"></span>*4* **Save the new image.**
	- $\bullet$  Press the  $[4]$   $\bullet$  buttons to choose  $[OK]$ , and then press the [ ] button.
	- $\bullet$  The image is now saved as a new file.

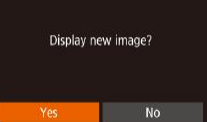

#### <span id="page-66-5"></span>*5* **Review the new image.**

- **Press the [MFNI J] button. [Display new** image?] is displayed.
- $\bullet$  Press the  $[4]$ [ $\bullet$ ] buttons to choose [Yes], and then press the [(.)] button.
- $\bullet$  The saved image is now displayed.
- Editing is not possible for images shot at a recording pixel setting of  $[S]$  or  $[M]$   $([2]$  34).
- Images cannot be resized to a higher number of recording pixels.

#### Still Images

#### <span id="page-66-0"></span>Correcting Image Brightness (i-Contrast)

Excessively dark image areas (such as faces or backgrounds) can be detected and automatically adjusted to the optimal brightness. Insufficient overall image contrast is also automatically corrected, to make subjects stand out better. Choose from four correction levels, and then save the image as a separate file.

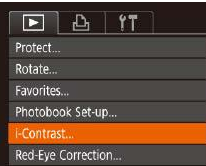

#### *1* **Choose [i-Contrast].**

 $\bullet$  Press the  $[MFN]$  button, and then choose [i-Contrast] on the  $[$   $\blacktriangleright$ ] tab  $($  $\Box$ 21).

#### *2* **Choose an image.**

 $\bullet$  Press the  $[4]$   $\bullet$  buttons to choose an image, and then press the  $[$ 

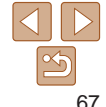

#### **Before Use**

#### **Basic Guide**

**Advanced Guide**

**Camera Basics**

**Auto Mode**

**Other Shooting Modes**

**P Mode**

**Playback Mode**

**Wi-Fi Functions**

**Setting Menu**

**Accessories**

**Appendix**

<span id="page-67-0"></span>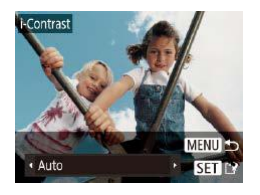

#### *3* **Choose an option.**

 $\bullet$  Press the  $[ \cdot ] [ \cdot ]$  buttons to choose an option, and then press the [ ] button.

*4* **Save as a new image and review.**

 $\bullet$  Follow steps  $4 - 5$  in "Resizing Images"  $(\square$  67).

- For some images, correction may be inaccurate or may cause images to appear grainy.
	- Images may look grainy after repeated editing using this function.
	- **•**  If [Auto] does not produce the expected results, try correcting images using [Low], [Medium], or [High].

#### Still Images

#### Correcting Red-Eye

Automatically corrects images affected by red-eye. You can save the corrected image as a separate file.

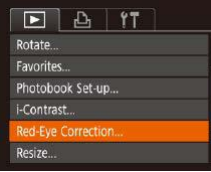

#### *1* **Choose [Red-Eye Correction].**

- **Press the [MFNI ]** button, and then choose [Red-Eye Correction] on the [ $\blacktriangleright$ ] tab  $($  $\Box$  $21$ ).
- *2* **Choose an image.**
- $\bullet$  Press the  $[ \cdot ] [ \cdot ]$  buttons to choose an image.

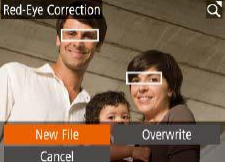

- <span id="page-67-2"></span>Some images may not be corrected accurately.
	- **•** To overwrite the original image with the corrected image, choose [Overwrite] in step 4. In this case, the original image will be erased. **•** Protected images cannot be overwritten.

**Basic Guide Advanced Guide**

**Before Use**

**Camera Basics**

**Auto Mode**

**Other Shooting Modes**

**P Mode**

**Playback Mode**

**Wi-Fi Functions**

**Setting Menu**

**Accessories**

**Appendix**

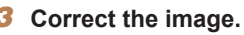

- $\bullet$  Press the  $[$  [ $\circledR$ ] button.
- $\bullet$  Red-eve detected by the camera is now corrected, and frames are displayed around corrected image areas.
- **Enlarge or reduce images as needed.** Follow the steps in ["Magnifying Images"](#page-58-1)   $($  $\Box$  [59\).](#page-58-1)
- <span id="page-67-1"></span>*4* **Save as a new image and review.**
- $\bullet$  Press the  $\Box$ [ $\Box$ ][ $\Box$ ] buttons to choose [New File], and then press the [(.)] button.
- $\bullet$  The image is now saved as a new file.
- Follow step 5 in "Resizing Images"  $(\Box$  67).

# Wi-Fi Functions

Send images wirelessly from the camera to a variety of compatible devices, and use the camera with Web services

**Before using Wi-Fi, be sure to read ["Wi-Fi \(Wireless LAN\) Precautions" \(](#page-140-0)Q141).** 

#### **Available Wi-Fi [Features..................................](#page-69-0) 70 Sending Images to a [Smartphone](#page-69-0) .................. 70**

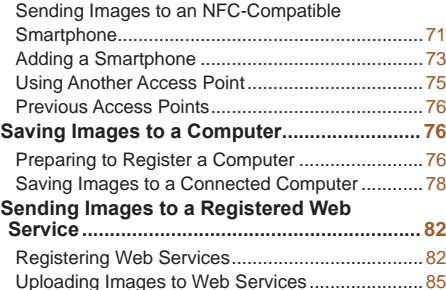

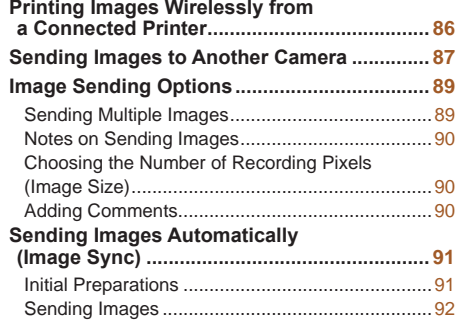

#### **Using a [Smartphone](#page-92-0) to View Camera Images and Control the [Camera.................................](#page-92-0) 93** [Geotagging Images on the Camera......................93](#page-92-0) [Shooting Remotely................................................93](#page-92-0) **Editing or Erasing Wi-Fi Settings [...................](#page-93-0) 94** [Editing Connection Information.............................94](#page-93-0) [Changing the Camera Nickname..........................95](#page-94-0) [Returning the Wi-Fi Settings to Default.................96](#page-95-0)

## **Playback Mode Setting Menu Wi-Fi Functions Accessories Appendix**

**Index**

**Before Use Basic Guide Advanced Guide Camera Basics Auto Mode Other Shooting Modes P Mode**

#### <span id="page-69-0"></span>Available Wi-Fi Features

You can send and receive images and control the camera remotely by connecting it to these devices and services via Wi-Fi.

**Smartphones and Tablets** 

Send images to smartphones and tablet computers that have Wi-Fi functions. You can also shoot remotely and geotag your shots from a smartphone or tablet. For convenience in this manual, smartphones, tablets, and other compatible devices are collectively referred to as "smartphones".

**•**  Computer

Use software to save camera images to a computer connected via Wi-Fi.

**•**  Web Services

Add your account information to the camera for CANON iMAGE GATEWAY online photography service or other Web services to send camera images to the services. Unsent images on the camera can also be sent to a computer or Web service via CANON iMAGE GATEWAY.

**•**  Printers

Send images wirelessly to a PictBridge-compatible printer (supporting DPS over IP) to print them.

**•**  Another Camera

Send images wirelessly between Wi-Fi-compatible Canon cameras.

#### Sending Images to a Smartphone

There are several ways to connect the camera to a smartphone and send images.

• Connect via NFC ( $\Box$ 71)

Simply touch an NFC-compatible Android smartphone (OS version 4.0 or later) against the camera to connect the devices.

• Connect via the Wi-Fi menu (**QQ**73)

You can connect the camera to a smartphone as you would connect it to a computer or other device. Multiple smartphones can be added.

Before connecting to the camera, you must install the free dedicated Camera Connect app on the smartphone. For details on this application (supported smartphones and included functions), refer to the Canon website.

Canon Wi-Fi-compatible camera users who connect their camera to a smartphone via Wi-Fi should consider switching from the CameraWindow mobile app to the Camera Connect mobile app.

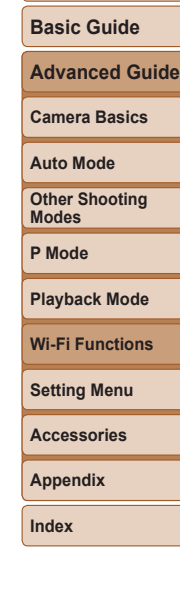

**Before Use**

#### <span id="page-70-1"></span><span id="page-70-0"></span>Sending Images to an NFC-Compatible **Smartphone**

Use an Android (OS version 4.0 or later) smartphone's NFC to simplify the process of installing Camera Connect and connecting to the camera. Operation when devices are initially connected via NFC varies depending on the camera mode when the devices are touched together.

- If the camera is off or in Shooting mode when the devices are touched together, you can choose and send images on the image selection screen. Once the devices are connected, you can also shoot remotely and geotag your shots (**QQ93**). It's easy to reconnect to recent devices, which are listed in the Wi-Fi menu.
- **•**  If the camera is in Playback mode when the devices are touched together, you can choose and send images from the index display shown for image selection.

Follow the instructions in the following section for NFC-initiated connection to a camera that is off or in Shooting mode.

#### **Connecting via NFC When Camera Is Off or in Shooting Mode**

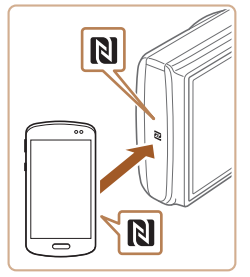

#### *1* **Install Camera Connect.**

• Activate NFC on the smartphone and touch the devices' N-Marks (N) together to start Google Play on the smartphone automatically. Once the Camera Connect download page is displayed, download and install the app.

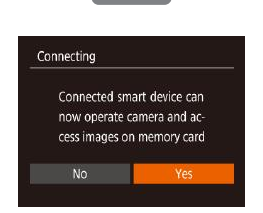

Device Nickname

**XXXXX** 

Enter a nickname for this camera

**MENU 5** 

#### *2* **Establish the connection.**

- $\bullet$  Make sure the camera is off or in Shooting mode.
- $\bullet$  Touch the N-Mark ( $\blacksquare$ ) on the smartphone with Camera Connect installed against the camera's N-Mark.
- $\bullet$  The camera starts up automatically.
- <span id="page-70-2"></span> $\bullet$  If the IDevice Nickname] screen is displayed, press the  $[\triangle][\blacktriangledown]$  buttons to choose [OK], and then press the [( button.
- Camera Connect is started on the smartphone.
- $\bullet$  The devices are connected automatically.

#### *3* **Adjust the privacy setting.**

- After this screen is displayed, press the [ 4][ **)** buttons to choose [Yes], and then press the [ ] button.
- You can now use the smartphone to browse, import, or geotag images on the camera or shoot remotely.

#### **Before Use**

**Basic Guide**

**Advanced Guide**

**Camera Basics**

**Auto Mode**

**Other Shooting Modes**

**P Mode**

#### **Playback Mode**

**Wi-Fi Functions**

**Setting Menu**

**Accessories**

**Appendix**

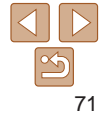

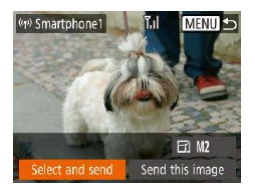

#### *4* **Send an image.**

 $\bullet$  Press the  $\Box$  $\Box$   $\Box$   $\Box$  buttons to choose [Select and send], and then press the [  $\otimes$  ] button.

- Press the  $[\triangle][\blacktriangledown]$  buttons to choose [Select], and then press the [ ] button.
- $\bullet$  Press the  $\Box$ [ $\Box$ ][ $\Box$ ] buttons to choose an image to send, press the [ [ ] button to mark it as selected  $([\swarrow])$ , and then press the [MFNI ]] button.
- $\bullet$  Press the  $[4]$   $\bullet$  buttons to choose  $[OK]$ . and then press the [ ] button.
- $\bullet$  Press the  $\Box$ [ $\Box$ ][ $\Box$ ] buttons to choose [Send], and then press the [ ] button.
- $\bullet$  [Transfer completed] is displayed after the image is sent, and the image transfer screen is displayed again.
- $\bullet$  To end the connection, press the  $[MFM[]$  button, press the  $[4]$ [ $]$ ] buttons on the confirmation screen to choose [OK], and then press the [ ] button. You can also use the smartphone to end the connection.

When using NFC, keep the following points in mind.

- Depending on the smartphone, the devices may not recognize each other immediately. In this case, try holding the devices together in slightly different positions. If connection is not established, keep the devices together until the camera screen is updated.
- If you attempt connection when the camera is off, a message may be displayed on the smartphone reminding you to turn on the camera. If so, turn the camera on and touch the devices together again.
- Do not place other objects between the camera and smartphone. Also, note that camera or smartphone covers or similar accessories may block communication.
- **•** All images in the camera can be viewed from the connected smartphone when you choose [Yes] in step 3. To keep camera images private, so that they cannot be viewed from the smartphone, choose [No] in step 3.
- **•** Once you have registered a smartphone, you can change privacy settings for it on the camera  $(194)$ .

Connections require that a memory card be in the camera.

- You can also change the camera nickname on the screen in step 2 ( $\Box$ 71).
- Not all NFC-compatible smartphones have an N-Mark (**N)**. For details, refer to the smartphone user manual.
- **•**  You can also send multiple images at once and change the image size before sending  $(1989)$ .
- **•**  You can send the current image by choosing [Send this image] on the screen in step 4.
- To disable NFC connections, choose MENU (**□21)** ► [<sup>6</sup>] tab ► [Wireless] settings] ► [Wi-Fi Settings] ► [NFC] ► [Off].

**Before Use**

**Basic Guide**

**Advanced Guide**

**Camera Basics**

**Auto Mode**

**Other Shooting Modes**

**P Mode**

**Playback Mode**

**Wi-Fi Functions**

**Setting Menu**

**Accessories**

**Appendix**

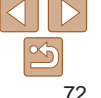
#### **Connecting via NFC When Camera Is in Playback Mode**

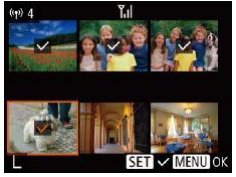

- $\bullet$  Press the  $\lceil \blacktriangleright \rceil$  button to turn the camera on.
- $\bullet$  Touch the smartphone with Camera Connect installed  $($  $)$ 71) against the camera's N-Mark (**NI**).
- $\bullet$  Press the  $\Box$   $\Box$   $\Box$   $\Box$   $\Box$  buttons to choose an image to send, and then press the [ $\circ$ ] button.  $\left[\sqrt{\right}]$  is displayed.
- $\bullet$  To cancel selection, press the  $[$ again.  $[\sqrt{\ }]$  is no longer displayed.
- $\bullet$  Repeat this process to choose additional images.
- After you finish choosing images, press the [MFNI ]] button.
- $\bullet$  Press the  $[4]$   $\bullet$  buttons to choose  $[OK]$ , and then press the [ ] button.
- $\bullet$  Press the  $[\triangle][\blacktriangledown][\triangle][\blacktriangleright]$  buttons to choose [Send], and then press the [ ] button.
- $\bullet$  The images are now sent.
- **If during connection a message on the camera requests you to enter** the nickname, follow step 2 in ["Sending Images to an NFC-Compatible](#page-70-0)  [Smartphone" \(](#page-70-0)**QQ**71) to enter it.
	- The camera does not keep a record of smartphones you connect to via NFC in Playback mode.
	- You can preset images to transfer at your desired size ( $\Box$ 89).

#### <span id="page-72-0"></span>Adding a Smartphone

These steps show how to use the camera as an access point, but you can also use an existing access point  $(275)$ .

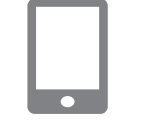

# *1* **Install Camera Connect.**

- **For an iPhone or iPad, find Camera** Connect in the App Store and download and install the app.
- **For Android smartphones, find Camera** Connect in Google Play and download and install the app.

#### *2* **Access the Wi-Fi menu.**

- $\bullet$  Press the  $[(\cdot \bullet)]$  button.
- $\bullet$  If the [Device Nickname] screen is displayed, choose  $[OK]$  ( $[275]$ .

# *3* **Choose [ ].**

 $\bullet$  Press the  $\Box$ [ $\Box$ ][ $\Box$ ] buttons to choose  $\Box$ , and then press the  $\Box$  button.

#### **Camera Basics Auto Mode Other Shooting Modes**

**P Mode**

#### **Playback Mode**

**Wi-Fi Functions**

**Setting Menu**

**Accessories**

**Appendix**

**Index**

### *4* **Choose [Add a Device].**

Press the  $[\triangle]$ [ $\blacktriangledown]$  buttons to choose [Add] a Device], and then press the [(e)] button.

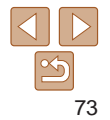

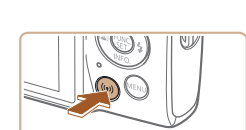

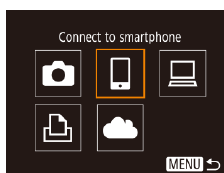

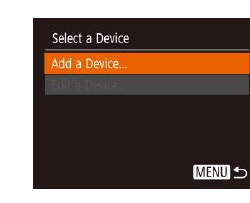

**Before Use**

**Basic Guide**

**Advanced Guide**

#### **Before Use**

#### Waiting to connect

Cancel

Connect target device to this access point and start app SSID: XXXX XXXXX XXXX Password: XXXXXXXX

Switch Network

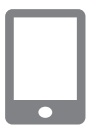

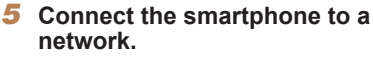

• The camera SSID and password are

displayed.

- $\bullet$  In the smartphone's Wi-Fi setting menu. choose the SSID (network name) displayed on the camera to establish a connection.
- $\bullet$  In the password field, enter the password displayed on the camera.

#### *6* **Start Camera Connect.**

● Start Camera Connect on the smartphone.

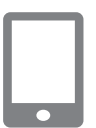

#### Connecting

No

Connected smart device can now operate camera and access images on memory card

#### *8* **Adjust the privacy setting.**

• On the camera selection screen

camera to begin pairing.

 $\bullet$  Press the  $[4]$   $\bullet$  buttons to choose [Yes], and then press the [ ] button.

*7* **Select the camera to connect to.**

displayed on the smartphone, choose the

● You can now use the smartphone to browse, import, or geotag images on the camera or shoot remotely.

<sup>p</sup> Smartphone<sup>®</sup>  $F1$  M<sub>2</sub> Send this image

#### *9* **Send an image.**

- $\bullet$  Press the  $\Box$ [ $\Box$ ][ $\Box$ ] buttons to choose [Select and send], and then press the [@] button.
- $\bullet$  Press the  $\lceil \bullet \rceil$  buttons to choose [Select], and then press the [ ] button.
- $\bullet$  Press the  $[\triangle][\blacktriangledown][\triangle][\blacktriangleright]$  buttons to choose an image to send, press the  $[$ ( $)$ ) button to mark it as selected  $(I, \angle I)$ , and then press the [MFNI ] button.
- $\bullet$  Press the  $[4]$ [ $\bullet$ ] buttons to choose [OK], and then press the [ ] button.
- $\bullet$  Press the  $[\triangle][\blacktriangledown][\triangle][\blacktriangleright]$  buttons to choose [Send], and then press the [ ] button.
- $\bullet$  [Transfer completed] is displayed after the image is sent, and the image transfer screen is displayed again.
- $\bullet$  To end the connection, press the  $[MFMII]$ button, press the  $[4]$   $\blacktriangleright$  buttons on the confirmation screen to choose [OK], and then press the [()] button. You can also use the smartphone to end the connection.
- $\bullet$  To add multiple smartphones, repeat the above procedure starting from step 1.
- All images in the camera can be viewed from the connected smartphone when you choose [Yes] in step 8. To keep camera images private, so that they cannot be viewed from the smartphone, choose [No] in step 8.
- **•** Once you have registered a smartphone, you can change privacy settings for it on the camera  $($  $\Box$ 94).

# 74

# **Basic Guide**

**Advanced Guide**

**Camera Basics**

**Auto Mode**

**Other Shooting Modes**

**P Mode**

**Playback Mode**

**Wi-Fi Functions**

**Setting Menu**

**Accessories**

**Appendix**

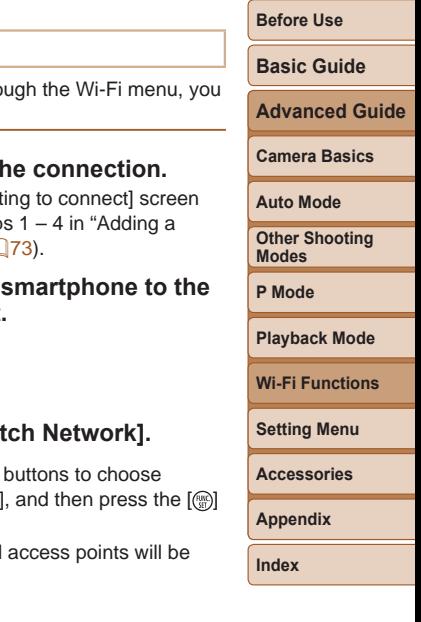

#### **•**  Connections require that a memory card be in the camera.

- **•**  Once you have connected to devices via the Wi-Fi menu, recent destinations will be listed first when you access the Wi-Fi menu. You can easily connect again by pressing the  $[\triangle]$ [ $\blacktriangledown$ ] buttons to choose the device and then pressing the [  $\degree$ ] button. To add a new device, display the device selection screen by pressing the  $\lceil \cdot \rceil$  buttons, and then configure the setting.
- If you prefer not to display recent target devices, choose MENU ( $\Box$ 21) ► [ ] tab ► [Wireless settings] ► [Wi-Fi Settings] ► [Target History] ► [Off].
- To connect without entering a password in step 5, choose MENU ( $\Box$ 21)
- ► [ ] tab ► [Wireless settings] ► [Wi-Fi Settings] ► [Password] ► [Off]. [Password] is no longer displayed on the SSID screen (in step 4).
- **•**  You can also send multiple images at once and change the image size before sending  $(289)$ .
- **•**  You can send the current image by choosing [Send this image] on the screen in step 9.

#### <span id="page-74-0"></span>Using Another Access Point

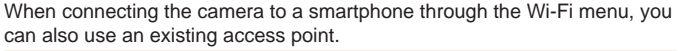

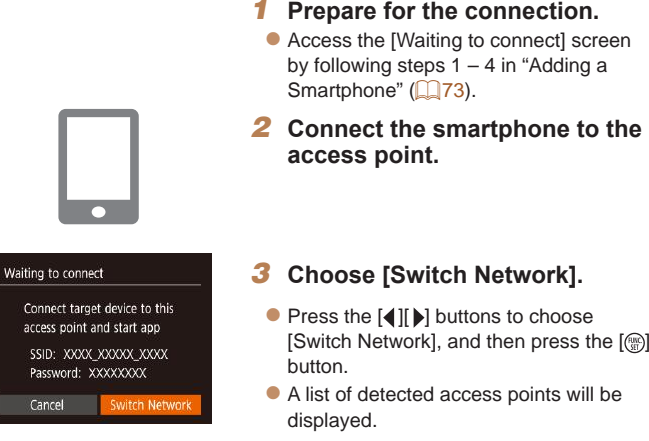

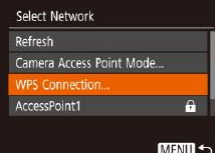

# *4* **Connect to the access point.**

 $\bullet$  For WPS-compatible access points, connect to the access point as described in steps 5 – 8 in ["Using WPS-Compatible](#page-77-0)  [Access Points" \(](#page-77-0)CD78).

 $\bullet$  For non-WPS access points, follow steps 2 – 4 in ["Connecting to Listed Access](#page-79-0)  Points"  $(280)$  to connect to the access point.

### *5* **Select the camera to connect to.**

**On the camera selection screen** displayed on the smartphone, choose the camera to begin pairing.

#### *6* **Configure the privacy settings and send images.**

 $\bullet$  Follow steps 8 – 9 in "Adding a Smartphone"  $($  $\Box$ 73) to configure the privacy settings and send images.

# Previous Access Points

You can reconnect to any previous access points automatically by following step 4 in ["Adding a Smartphone" \(](#page-72-0)[173).

- **•**  To use the camera as an access point, choose [Switch Network] on the screen displayed when you establish a connection, and then choose [Camera Access Point Mode].
- **•**  To switch access points, choose [Switch Network] on the screen displayed when you establish a connection, and then follow the procedure in ["Using Another Access Point" \(](#page-74-0)275) from step 4.

# Saving Images to a Computer

# Preparing to Register a Computer

For details on computers that you can connect the camera to via Wi-Fi, system requirements, and other compatibility information (including support in new operating systems), visit the Canon website.

**•** Windows 7 Starter and Home Basic editions are not supported. **•** Windows 7 N (European version) and KN (South Korean version) require a separate download and installation of Windows Media

Feature Pack. For details, check the following website. <http://go.microsoft.com/fwlink/?LinkId=159730>

# <span id="page-75-0"></span>**Installing the Software**

Windows 7 and Mac OS X 10.8 are used here for the sake of illustration.

# **Accessories**

#### *1* **Download the software.**

- $\bullet$  With a computer connected to the Internet. access<http://www.canon.com/icpd/>.
- $\bullet$  Access the site for your country or region.
- $\bullet$  Download the software.

# *2* **Install the files.**

- $\bullet$  Click [Easy Installation] and follow the on-screen instructions to complete the installation process.
- $\bullet$  Installation may take some time. depending on computer performance and the Internet connection.
- Click [Finish] or [Restart] on the screen after installation.

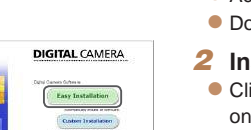

 $\overline{\phantom{a}}$  rak

# Canon Register

**Before Use**

**Basic Guide**

**Advanced Guide**

**Camera Basics**

**Auto Mode**

**Other Shooting Modes**

**P Mode**

**Playback Mode**

**Wi-Fi Functions**

**Setting Menu**

**Appendix**

#### **Basic Guide**

**Advanced Guide**

**Camera Basics**

**Auto Mode**

**Other Shooting Modes**

**P Mode**

#### **Playback Mode**

**Wi-Fi Functions**

**Setting Menu**

**Accessories**

**Appendix**

**Index**

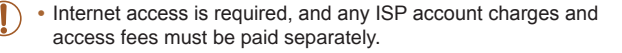

- To uninstall the software, follow these steps.
	- Windows: Select [Start] menu ► [All Programs] ► [Canon Utilities], and then choose the software for uninstallation.
	- Mac OS: In the [Canon Utilities] folder within the [Applications] folder, drag the folder of the software for uninstallation to the Trash, and then empty the Trash.

#### **Configuring the Computer for a Wi-Fi Connection (Windows Only)**

On a computer running Windows, configure the following settings before connecting the camera to the computer wirelessly.

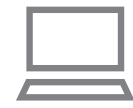

- *1* **Confirm that the computer is connected to an access point.**
- $\bullet$  For instructions on checking your network connection, refer to the computer user manual.

#### *2* **Configure the setting.**

- $\bullet$  Click in the following order: [Start] menu
- ► [All Programs] ► [Canon Utilities] ► [CameraWindow] ► [Wi-Fi connection setup].
- $\bullet$  In the application that opens, follow the on-screen instructions and configure the setting.

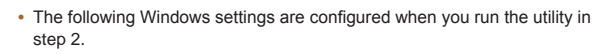

- Turn on media streaming.

This will enable the camera to see (find) the computer to access via Wi-Fi.

- Turn on network discovery. This will enable the computer to see (find) the camera.
- Turn on ICMP (Internet Control Message Protocol). This allows you to check the network connection status.
- Enable Universal Plug & Play (UPnP). This will enable network devices to detect each other automatically.
- **•**  Some security software may prevent you from completing the settings as described here. Check the settings of your security software.

#### Saving Images to a Connected Computer

Connect to your access point via Wi-Fi as follows. Also refer to the access point user manual.

#### **Confirming Access Point Compatibility**

Confirm that the Wi-Fi router or base station conforms to the Wi-Fi standards in "Camera"  $(1135)$ .

Connection methods vary depending on whether the access point supports Wi-Fi Protected Setup (WPS,  $\Box$ 78) or not ( $\Box$ 80). For non-WPS access points, check the following information.

**•**  Network name (SSID/ESSID)

The SSID or ESSID for the access point you use. Also called the "access point name" or "network name".

**•**  Network authentication / data encryption (encryption method / encryption mode)

The method for encrypting data during wireless transmission. Check which security setting is used: WPA2-PSK (AES), WPA2-PSK (TKIP), WPA-PSK (AES), WPA-PSK (TKIP), WEP (open system authentication), or no security.

**•**  Password (encryption key / network key)

The key used when encrypting data during wireless transmission. Also called the "encryption key" or "network key".

**•**  Key index (transmit key)

The key set when WEP is used for network authentication / data encryption. Use "1" as the setting.

- If system administrator status is needed to adjust network settings, contact the system administrator for details.
	- These settings are very important for network security. Exercise adequate caution when changing these settings.

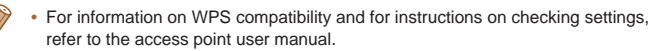

- **•**  A router is a device that creates a network (LAN) structure for connecting multiple computers. A router that contains an internal Wi-Fi function is called a "Wi-Fi router".
- **•**  This guide refers to all Wi-Fi routers and base stations as "access points".
- **•**  If you use MAC address filtering on your Wi-Fi network, be sure to add the camera's MAC address to your access point. You can check your camera's MAC address by choosing MENU ( $\Box$ 21) ► [ $\angle$  [1] tab ► [Wireless settings] ► [Wi-Fi Settings] ► [Check MAC Address].

#### <span id="page-77-0"></span>**Using WPS-Compatible Access Points**

WPS makes it easy to complete settings when connecting devices over Wi-Fi. You can use either Push Button Configuration Method or PIN Method for settings on a WPS supported device.

- *1* **Confirm that the computer is connected to an access point.**
- $\bullet$  For instructions on checking the connection, refer to the device and access point user manuals.
- *2* **Access the Wi-Fi menu.**
- $\bullet$  Press the  $[$ ( $\circ$ ) $]$  button.

<span id="page-77-1"></span> $\bullet$  If the IDevice Nicknamel screen is displayed, press the  $[\triangle][\blacktriangledown]$  buttons to choose  $[OK]$ , and then press the  $[$ button.

78

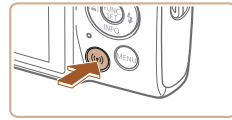

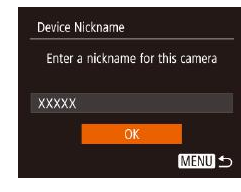

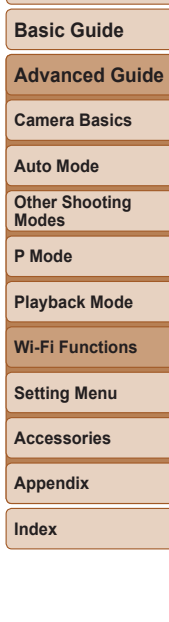

#### **Before Use**

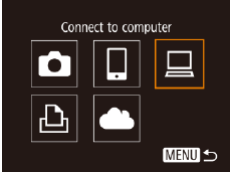

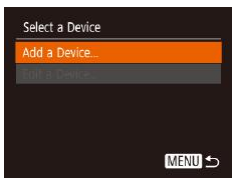

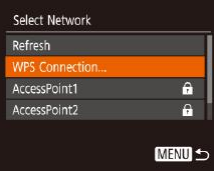

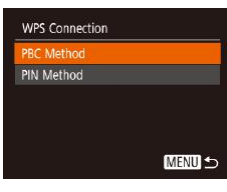

# $\blacksquare$  Choose  $\lbrack \square \rbrack$ .

[ ] button.

 $\bullet$  Press the  $\Box$ [ $\Box$ ][ $\Box$ ] buttons to choose  $[\Box]$ , and then press the  $[\mathcal{C}]$  button.

 $\bullet$  Press the  $[\triangle][\blacktriangledown]$  buttons to choose [Add a Device], and then press the [(.)] button.

*5* **Choose [WPS Connection].** Press the  $[\triangle][\blacktriangledown]$  buttons to choose [WPS Connection], and then press the

 $\bullet$  Press the  $[\triangle][\blacktriangledown]$  buttons to choose [PBC Method], and then press the [ [ ] button.

*6* **Choose [PBC Method].**

*4* **Choose [Add a Device].**

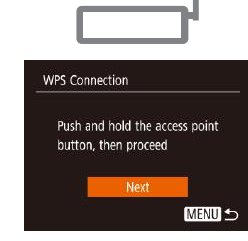

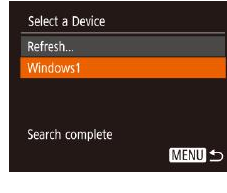

# Connecting  $\Box$ Connected device: Windows1  $\curvearrowright$ Cancel

#### Hardware and Sound Add a device

#### *7* **Establish the connection.**

- $\bullet$  On the access point, hold down the WPS connection button for a few seconds.
- $\bullet$  On the camera, press the  $[$ go to the next step.
- $\bullet$  The camera connects to the access point and lists devices connected to it on the [Select a Device] screen.

# *8* **Choose the target device.**

Press the  $[\triangle][\blacktriangledown]$  buttons to choose the target device name, and then press the [ ] button.

#### *9* **Install a driver (first Windows connection only).**

 $\bullet$  When this screen is displayed on the camera, click the Start menu on the computer, click [Control Panel], and then click [Add a device].

# **Camera Basics Auto Mode Other Shooting Modes P Mode Playback Mode Setting Menu Wi-Fi Functions Accessories Appendix Index**

**Before Use Basic Guide Advanced Guide**

79

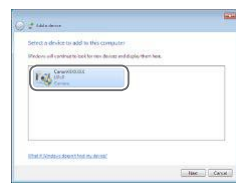

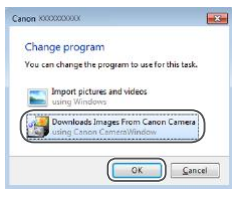

- $\bullet$  Double-click the connected camera icon.
- $\bullet$  Driver installation will begin.
- $\bullet$  After driver installation is complete, and the camera and computer connection is enabled, the AutoPlay screen will be displayed. Nothing will be displayed on the camera screen.

#### *10* **Display CameraWindow.**

- Windows: Access CameraWindow by clicking [Downloads Images From Canon Camera].
- Mac OS: CameraWindow is automatically displayed when a Wi-Fi connection is established between the camera and computer.

#### *11* **Import images.**

- Click Ilmport Images from Cameral, and then click [Import Untransferred Images].
- $\bullet$  Images are now saved to the Pictures folder on the computer, in separate folders named by date.
- $\bullet$  Click [OK] in the screen that is displayed after image import is complete.
- $\bullet$  To view images you save to a computer. use preinstalled or commonly available software compatible with images captured by the camera.

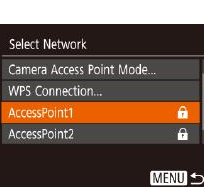

**•**  Once you have connected to devices via the Wi-Fi menu, recent destinations will be listed first when you access the Wi-Fi menu. You can easily connect again by pressing the  $[\triangle][\blacktriangledown]$  buttons to choose the device and then pressing the [ ] button. To add a new device, display the device selection screen by pressing the  $[4]$   $[6]$  buttons, and then configure the setting.

**Basic Guide**

**Advanced Guide**

**Camera Basics Auto Mode**

**Other Shooting Modes**

- If you prefer not to display recent target devices, choose MENU ( $\Box$ 21) ► [ ] tab ► [Wireless settings] ► [Wi-Fi Settings] ► [Target History] ► [Off].
- You can also change the camera nickname on the screen in step 2 ( $\Box$ 78).
- **•**  When the camera is connected to a computer, the camera screen is blank.
- **•**  Mac OS: If CameraWindow is not displayed, click the [CameraWindow] icon in the Dock.
- **•**  To disconnect from the camera, turn off the camera.
- If you chose [PIN Method] in step 6, a PIN code will be displayed on the screen. Be sure to set this code in the access point. Choose a device in the [Select a Device] screen. For further details, refer to the user manual included with your access point.

#### <span id="page-79-0"></span>**Connecting to Listed Access Points**

#### *1* **View the listed access points.**

 $\bullet$  View the listed networks (access points) as described in steps  $1 - 4$  of "Using" [WPS-Compatible Access Points"](#page-77-0)   $($  $\Box$ [78\).](#page-77-0)

# *2* **Choose an access point.**

Press the  $[\triangle]$  $\blacktriangledown]$  buttons to choose a network (access point), and then press the  $[\mathbb{R}]$  button.

**P Mode Playback Mode Wi-Fi Functions**

**Setting Menu**

**Accessories**

**Appendix**

**Index**

#### **Before Use**

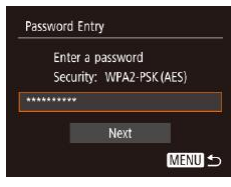

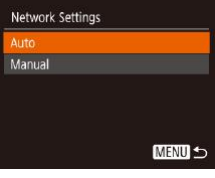

#### *3* **Enter the access point password.**

- $\bullet$  Press the  $\lceil \circledast \rceil$  button to access the keyboard, and then enter the password  $($  $\Box$ 22).
- Press the  $[\triangle]$  $\blacktriangledown]$  buttons to choose [Next], and then press the [()] button.
- *4* **Choose [Auto].**
- Press the  $[\triangle][\blacktriangledown]$  buttons to choose [Auto], and then press the [ ] button.
- $\bullet$  To save images to a connected computer. follow the procedure from step 8 in ["Using WPS-Compatible Access Points"](#page-77-0)   $($  $\Box$  $78$ ).
- **•**  To determine the access point password, check on the access point itself or refer to the user manual.
- If no access points are detected even after you choose [Refresh] in step 2 to update the list, choose [Manual Settings] in step 2 to complete access point settings manually. Follow on-screen instructions and enter an SSID, security settings, and a password.
- **•**  When you use an access point that you have already connected to for connecting to another device, [\*] is displayed for the password in step 3. To use the same password, press the  $[\triangle][\blacktriangledown]$  buttons to choose [Next], and then press the  $\left[\begin{smallmatrix} 600\\ \overline{31} \end{smallmatrix}\right]$  button.

### **Previous Access Points**

You can reconnect to any previous access points automatically by followir step 4 in ["Using WPS-Compatible Access Points" \(](#page-77-0)QQ78).

- To connect to a device via an access point, confirm that the target device is already connected to the access point, and then follow the procedure from step 8 in ["Using WPS-Compatible Access Points" \(](#page-77-0)QQ78).
- To switch access points, choose [Switch Network] on the screen displayed when you establish a connection, and then either follow the procedure in ["Using WPS-Compatible Access Points" \(](#page-77-0)278) from step 5 or the procedure in ["Connecting to Listed Access Points" \(](#page-79-0) $\Box$ 80) from step 2.

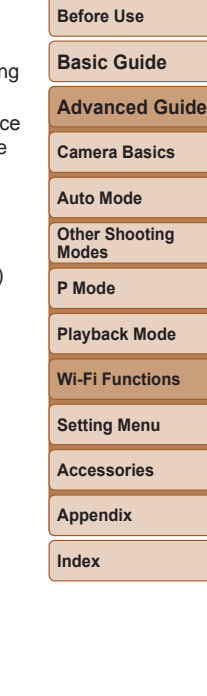

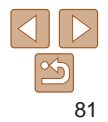

# Sending Images to a Registered Web Service

# Registering Web Services

Use a smartphone or computer to add to the camera Web services that you want to use.

- **•**  A smartphone or computer with a browser and Internet connection is required to complete camera settings for CANON iMAGE GATEWAY and other Web services.
- **•**  Check the CANON iMAGE GATEWAY website for details on browser (Microsoft Internet Explorer, etc.) requirements, including settings and version information.
- **•**  For information on countries and regions where CANON iMAGE GATEWAY is available, visit the Canon website [\(http://www.canon.com/cig/\)](http://www.canon.com/cig/).
- **•**  You must have an account with Web services other than CANON iMAGE GATEWAY if you desire to use them. For further details, check the websites for each Web service you want to register.
- **Separate ISP connection and access point fees may be applicable.**

CANON IMAGE GATEWAY also provides user quides for downloading.

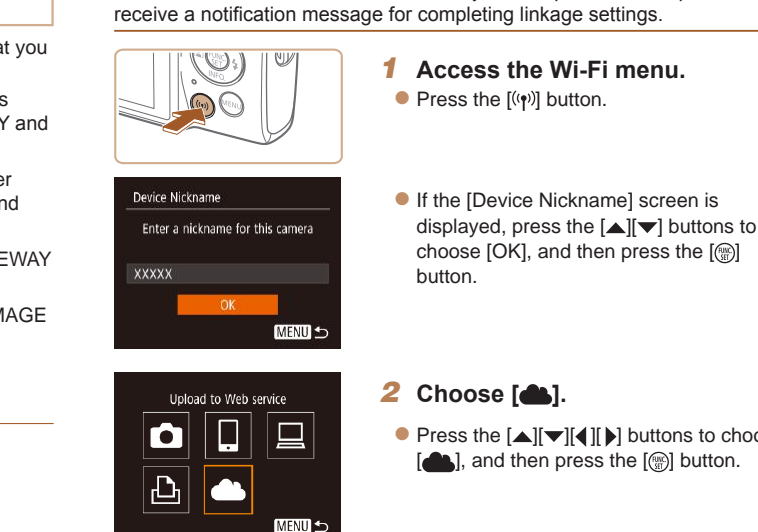

<span id="page-81-0"></span>**Registering CANON iMAGE GATEWAY**

Link the camera and CANON iMAGE GATEWAY by adding CANON iMAGE GATEWAY as a destination Web service on the camera. Note that you will need to enter an email address used on your computer or smartphone to

Camera Web Link Settings With Camera Web Link settings, you can send your data from your camera to web services. For the settings, please enter Cancel 1 Agre **Before Use Basic Guide Advanced Guide Camera Basics Auto Mode Other Shooting**

**Modes P Mode Playback Mode Setting Menu Wi-Fi Functions**

**Accessories**

**Appendix**

**Index**

 $\bullet$  Press the  $\Box$  $\Box$   $\Box$   $\Box$   $\Box$  buttons to choose [ $\triangle$ ], and then press the [(a)] button.

#### *3* **Accept the agreement to enter an email address.**

 $\bullet$  Read the agreement displayed, press the [4][b] buttons to choose [I Agree], and then press the [()] button.

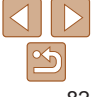

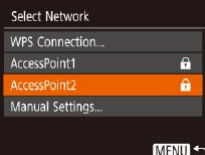

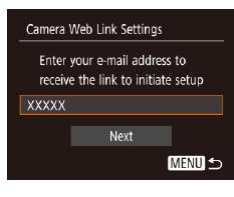

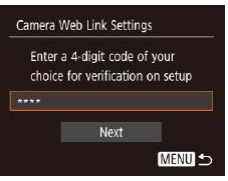

#### *4* **Establish a connection with an access point.**

 $\bullet$  Connect to the access point as described in steps 5 – 7 in ["Using WPS-Compatible](#page-77-0)  Access Points"  $(278)$  or in steps  $2 - 4$ in ["Connecting to Listed Access Points"](#page-79-0)   $($  $\Box$ [80\).](#page-79-0)

#### *5* **Enter your email address.**

- $\bullet$  Once the camera is connected to CANON iMAGE GATEWAY via the access point, a screen is displayed for entering an email address.
- $\bullet$  Enter your email address, press the  $[\triangle][\blacktriangledown]$  buttons to choose [Next], and then press the  $[$ ( $)$ ) button.

#### *6* **Enter a four-digit number.**

- $\bullet$  Enter a four-digit number of your choice. press the  $[\triangle]$  $\blacktriangledown]$  buttons to choose [Next], and then press the [ ] button.
- $\bullet$  You will need this four-digit number later when setting up linkage with CANON iMAGE GATEWAY in step 8.

#### Notification

Canon emailed you. If it doesn't arrive, check your email account settings. Upon reception. access the URL and complete Camera Web Link settings

 $OK$ 

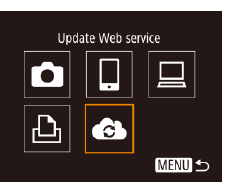

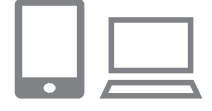

#### *7* **Check for the notification message.**

- **Once information has been sent to** CANON iMAGE GATEWAY, you will receive a notification message at the email address entered in step 5.
- $\bullet$  Press the  $[$  [ $)$ ] button on the next screen, which indicates that notification has been sent.
- $\bullet$   $\bullet$   $\bullet$   $\bullet$  now changes to  $\bullet$   $\bullet$   $\bullet$ .

#### *8* **Access the page in the notification message and complete camera link settings.**

 $\bullet$  From a computer or smartphone. access the page linked in the notification message.

 $\bullet$  Follow the instructions to complete the settings on the camera link settings page.

**Appendix**

**Index**

83

#### **Before Use**

#### **Basic Guide**

**Advanced Guide**

**Camera Basics**

**Auto Mode**

**Other Shooting Modes**

**P Mode**

#### **Playback Mode**

**Wi-Fi Functions**

**Setting Menu**

**Accessories**

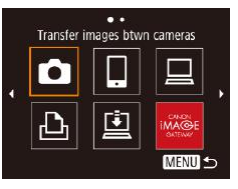

#### *9* **Complete CANON iMAGE GATEWAY settings on the camera.**

- $\bullet$  Press the  $\Box$   $\Box$   $\Box$  I  $\Box$  buttons to choose  $\left[\begin{matrix} 1 & 1 \\ 0 & 1 \end{matrix}\right]$  and then press the  $\left[\begin{matrix} 0 \\ 0 \end{matrix}\right]$  button.
- $\bullet$  [ $\Box$ ] ( $\Box$ 91) and CANON iMAGE GATEWAY are now added as destinations.
- You can add other Web services as needed. In this case, follow the instructions from step 2 in ["Registering](#page-83-0)  [Other Web Services" \(](#page-83-0)[184).
- **•** Make sure initially that your computer or smartphone mail application is not configured to block email from relevant domains. which may prevent you from receiving the notification message.
- You can also change the camera nickname on the screen in step 1 ( $\Box$ 82). **•**  Once you have connected to devices via the Wi-Fi menu, recent destinations will be listed first when you access the menu. Press the  $[4]$   $]$  buttons to access the device selection screen and then configure the setting.

#### <span id="page-83-0"></span>**Registering Other Web Services**

You can also add Web services besides CANON IMAGE GATFWAY to the camera.

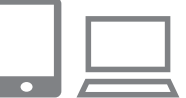

#### *1* **Log in to CANON iMAGE GATEWAY and access the camera link settings page.**

- $\bullet$  From a computer or smartphone, access <http://www.canon.com/cig/> to visit CANON iMAGE GATEWAY.
- *2* **Configure the Web service you want to use.**
- $\bullet$  On the computer or smartphone, display the Web service settings screen.
- $\bullet$  Follow the on-screen instructions to complete settings for Web services you want to use.
- *3* **Choose [ ].**
- $\bullet$  Press the  $[(\phi)]$  button.
- $\bullet$  Press the  $\Box$  $\Box$   $\Box$   $\Box$   $\Box$  buttons to choose  $\left[\begin{matrix} 1 & 1 \\ 0 & 1 \end{matrix}\right]$  and then press the  $\left[\begin{matrix} 0 \\ 0 \end{matrix}\right]$  button.
- $\bullet$  The Web service settings are now updated.
- If any configured settings change, follow these steps again to update the camera settings.

**Camera Basics Auto Mode Other Shooting Modes P Mode Playback Mode Wi-Fi Functions**

**Setting Menu**

**Accessories**

**Appendix**

**Index**

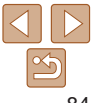

#### **Before Use**

**Basic Guide**

**Advanced Guide**

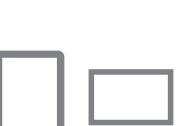

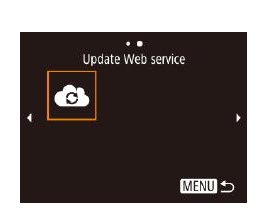

#### <span id="page-84-0"></span>Uploading Images to Web Services

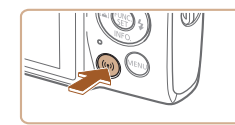

*1* **Access the Wi-Fi menu.**  $\bullet$  Press the  $[(\bullet)]$  button.

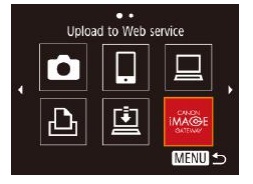

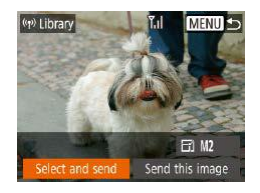

### *2* **Choose the destination.**

- $\bullet$  Press the  $\Box$   $\Box$   $\Box$   $\Box$   $\Box$  buttons to choose the icon of the Web service to connect to, and then press the [ ] button.
- $\bullet$  If multiple recipients or sharing options are used with a Web service, choose the desired item on the [Select Recipient] screen by pressing the  $[\triangle] [\blacktriangledown]$  buttons, and then press the [ ] button.

#### *3* **Send an image.**

- $\bullet$  Press the  $\Box$   $\Box$   $\Box$   $\Box$   $\Box$  buttons to choose [Select and send], and then press the [(a)] button.
- Press the  $[\triangle][\blacktriangledown]$  buttons to choose [Select], and then press the [ ] button.
- $\bullet$  Press the  $\Box$ [ $\Box$ ][ $\Box$ ] buttons to choose an image to send, press the [(a)] button to mark it as selected  $([2])$ , and then press the [MFNI ]] button.
- $\bullet$  Press the  $[4]$   $\bullet$  buttons to choose  $[OK]$ , and then press the [ ] button.
- $\bullet$  Press the  $\Box$ [ $\Box$ ][ $\Box$ ] buttons to choose [Send], and then press the [()] button.
- When uploading to YouTube, read the terms of service, choose [I Agree], and press the [ ] button.
- $\bullet$  Press the [ $\circledast$ ] button to return to the playback screen once [OK] is displayed after the image is sent.
- Connections require that a memory card with saved images be in the camera.
- **•**  You can also send multiple images at once, resize images, and add comments before sending  $(289)$ .
- You can send the current image by choosing [Send this image] on the screen in step 3.
- To view images uploaded to CANON iMAGE GATEWAY on a smartphone. try the dedicated Canon Online Photo Album app. Download and install the Canon Online Photo Album app for iPhones or iPads from the App Store or for Android devices from Google Play.

**Before Use Basic Guide Advanced Guide Camera Basics Auto Mode Other Shooting Modes P Mode Playback Mode Setting Menu Wi-Fi Functions Accessories Appendix Index**

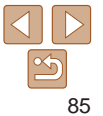

# Printing Images Wirelessly from a Connected Printer

Connect the camera to a printer via Wi-Fi to print as follows. These steps show how to use the camera as an access point, but you can also use an existing access point  $(275)$ .

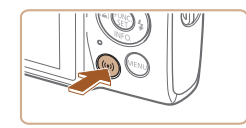

Print from Wi-Fi printer

**MENU 5** 

Ō

# *1* **Access the Wi-Fi menu.**

 $\bullet$  Press the  $[$ ( $\bullet$ )] button.

*2* **Choose [ ].**

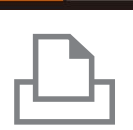

Switch Network

Connect target device to the displayed access point SSID: XXXX XXXXX XXXX Password: XXXXXXXX

Waiting to connect

 $\bullet$  The camera SSID and password are displayed.

- *4* **Connect the printer to the network.**
- $\bullet$  In the printer's Wi-Fi setting menu, choose the SSID (network name) displayed on the camera to establish a connection.
- $\bullet$  In the password field, enter the password displayed on the camera.

#### *5* **Choose the printer.**

 $\bullet$  Press the  $\Box$   $\Box$  buttons to choose the printer name, and then press the  $[$ button.

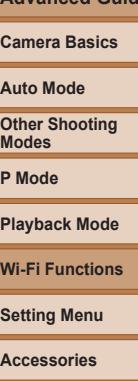

**Appendix Index**

**Before Use Basic Guide Advanced Guide**

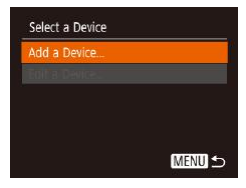

# *3* **Choose [Add a Device].**

 $\bullet$  Press the  $[\triangle][\blacktriangledown]$  buttons to choose [Add a Device], and then press the [ ] button.

 $\bullet$  Press the  $\Box$ [ $\Box$ ][ $\Box$ ] buttons to choose  $[**L**$ <sup>1</sup> $]$ , and then press the  $[**②**$ ] button.

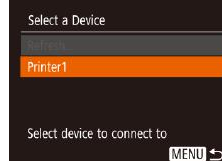

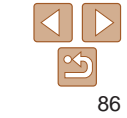

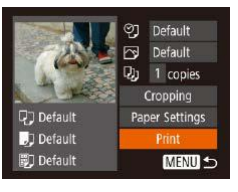

# *6* **Choose an image to print.**

 $\bullet$  Press the  $\blacksquare$  I I buttons to choose an image.

- $\bullet$  Press the [ $\circledR$ ] button, choose [ $\bullet$ ], and press the [()] button again.
- $\bullet$  Press the  $[ \triangle ]\triangledown ]$  buttons to choose [Print], and then press the [() button.
- $\bullet$  For detailed printing instructions, see ["Printing Images" \(](#page-111-0)**[1412**).
- $\bullet$  To end the connection, press the  $[\bullet]$ button, press the  $[4]$ [ $\blacktriangleright$ ] buttons on the confirmation screen to choose [OK], and then press the [ ] button.

**•**  Connections require that a memory card with saved images be in the camera.

- **•**  Once you have connected to devices via the Wi-Fi menu, recent destinations will be listed first when you access the Wi-Fi menu. You can easily connect again by pressing the  $[\triangle][\blacktriangledown]$  buttons to choose the device and then pressing the [ ] button. To add a new device, display the device selection screen by pressing the  $\lceil \cdot \rceil$  buttons, and then configure the setting.
- If you prefer not to display recent target devices, choose MENU (**□**21) ► [ ] tab ► [Wireless settings] ► [Wi-Fi Settings] ► [Target History] ► [Off].
- To connect without entering a password in step 4, choose MENU ( $\Box$ 21) ► [ ] tab ► [Wireless settings] ► [Wi-Fi Settings] ► [Password] ► [Off]. [Password] is no longer displayed on the SSID screen (in step 3).
- To use another access point, follow steps  $3 4$  in "Using Another Access" Point"  $($  $\Box$ 75).

# Sending Images to Another Camera

Connect two cameras via Wi-Fi and send images between them as follows.

**•**  Only Canon-brand cameras equipped with a Wi-Fi function can be connected to wirelessly. You cannot connect to a Canon-brand camera that does not have a Wi-Fi function, even if it supports Eye-Fi/FlashAir Cards.

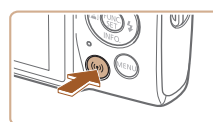

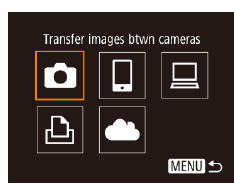

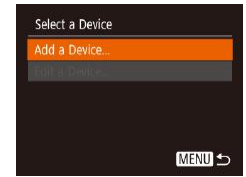

*1* **Access the Wi-Fi menu.**  $\bullet$  Press the  $[(\phi)]$  button.

#### *2* **Choose [ ].**  $\bullet$  Press the  $\Box$ [ $\Box$ ][ $\Box$ ] buttons to choose  $\lceil \bullet \rfloor$ , and then press the  $\lceil \frac{m}{m} \rceil$  button.

**Setting Menu Accessories Appendix Index**

**Playback Mode**

**Wi-Fi Functions**

**Before Use Basic Guide Advanced Guide Camera Basics Auto Mode Other Shooting Modes P Mode**

### *3* **Choose [Add a Device].**

- $\bullet$  Press the  $[\triangle][\blacktriangledown]$  buttons to choose [Add a Device], and then press the [ ] button.
- $\bullet$  Follow steps 1 3 on the target camera too.
- $\bullet$  Camera connection information will be added when [Start connection on target camera] is displayed on both camera screens.

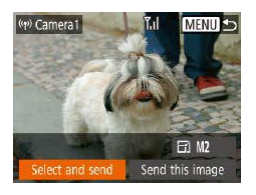

#### *4* **Send an image.**

 $\bullet$  Press the  $\Box$ [ $\Box$ ][ $\Box$ ] buttons to choose [Select and send], and then press the [
in button.

- $\bullet$  Press the  $\Box$   $\Box$  buttons to choose [Select], and then press the [(e)] button.
- $\bullet$  Press the  $\Box$ [ $\Box$ ][ $\Box$ ] buttons to choose an image to send, press the [@] button to mark it as selected  $([2]')$ , and then press the [MFNI ]] button.
- $\bullet$  Press the  $[4]$   $\bullet$  buttons to choose  $[OK]$ , and then press the [ ] button.
- $\bullet$  Press the  $\Box$ [ $\Box$ ][ $\Box$ ] buttons to choose [Send], and then press the [(a)] button.
- $\bullet$  [Transfer completed] is displayed after the image is sent, and the image transfer screen is displayed again.
- $\bullet$  To end the connection, press the  $[MFM[]$  button, press the  $[4]$ [ $]$ ] buttons on the confirmation screen to choose [OK], and then press the [(e)] button.

Connections require that a memory card be in the camera.

- **•**  Once you have connected to devices via the Wi-Fi menu, recent destinations will be listed first when you access the Wi-Fi menu. You can easily connect again by pressing the  $[\triangle]$ [ $\blacktriangledown]$  buttons to choose the device and then pressing the [ ] button. To add a new device, display the device selection screen by pressing the  $\lceil \cdot \rceil$  buttons, and then configure the setting.
- If you prefer not to display recent target devices, choose MENU ( $\Box$ 21) ► [ ] tab ► [Wireless settings] ► [Wi-Fi Settings] ► [Target History] ► [Off].
- You can also send multiple images at once and change the image size before sending  $(289)$ .
- **•**  You can send the current image by choosing [Send this image] on the screen in step 4.

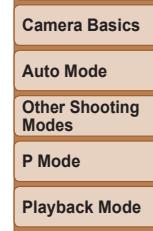

**Before Use Basic Guide Advanced Guide**

**Wi-Fi Functions**

**Setting Menu**

**Accessories**

**Appendix**

# <span id="page-88-0"></span>Image Sending Options

You can choose multiple images to send at once and change the image recording pixel setting (size) before sending. Some Web services also enable you to annotate the images you send.

# <span id="page-88-1"></span>Sending Multiple Images

On the image transfer screen, specify a range of images to send, or send only images tagged as favorites.

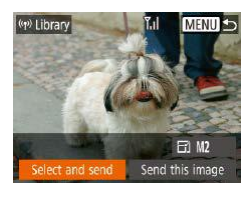

### *1* **Choose [Select and send].**

 $\bullet$  On the image transfer screen, press the [4][b] buttons to choose [Select and send], and then press the [ ] button.

Select Range Images to be sent:  $\vee$  Incl. Movies OK. **SET Last image** MENU 5

#### *2* **Choose images.**

- $\bullet$  Follow steps 2 3 in "Selecting a Range"  $($  $\Box$  61) to specify images.
- $\bullet$  To include movies, press the

 $\left[\right]$   $\left[\right]$   $\left[\right]$   $\left[\right]$  buttons to choose [Incl. Movies], and then press the [ [ ] button to mark the option as selected  $(\sqrt{\ }$ .

 $\bullet$  Press the  $\Box$   $\Box$   $\Box$   $\Box$   $\Box$   $\Box$  buttons to choose [OK], and then press the [(a)] button.

#### *3* **Send the images.**

 $\bullet$  Press the  $[4]$ [ $\bullet$ ] buttons to choose [Send], and then press the [ ] button.

# **Sending Favorite Images**

Send only images tagged as favorites  $(166)$ .

#### Select and send  $Y_{\rm ul}$ Select Select Range. Favorite Images... **MENU 5**

#### *2* **Choose a selection method.**

 $\bullet$  Press the  $\Box$   $\Box$  buttons to choose a selection method.

# **Selecting a Range**

- *1* **Choose [Select Range].**
- Following step 2 in "Sending Multiple Images" (**Q89**), choose [Select Range] and press the [() button.

#### *1* **Choose [Favorite Images].**

- Following step 2 in "Sending Multiple Images" ( $\Box$ 89), choose [Favorite] Images] and press the  $[$ ( $\circledR$ ) button.
- $\bullet$  An image selection screen for favorites is displayed. If you prefer not to include an image, choose the image and press the  $\lceil \mathcal{P} \rceil$  button to remove  $\lceil \sqrt{2} \rceil$ .
- Press the [MFNI ] button.
- $\bullet$  Press the  $[4]$ [ $\bullet$ ] buttons to choose [OK], and then press the  $[$

### *2* **Send the images.**

 $\bullet$  Press the  $[4]$ [ $\bullet$ ] buttons to choose [Send], and then press the [(.)] button.

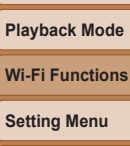

**Accessories**

**Appendix**

**Index**

#### **Before Use**

#### **Basic Guide**

**Advanced Guide**

**Camera Basics Auto Mode Other Shooting Modes P Mode**

• In step 1, [Favorite Images] is not available unless you have tagged images as favorites.

# Notes on Sending Images

- Depending on the condition of the network you are using, it may take a long time to send movies. Be sure to keep an eye on the camera battery level.
- Web services may limit the number of images or length of movies you can send.
- When sending movies to smartphones, note that the supported image quality varies depending on the smartphone. For details, refer to the smartphone user manual.
- **•**  On the screen, wireless signal strength is indicated by the following icons.

 $[T_1]$  high,  $[T_2]$  medium,  $[T_1]$  low,  $[T_2]$  weak

Sending images to Web services will take less time when resending images you have already sent that are still on the CANON iMAGE GATEWAY server.

#### Choosing the Number of Recording Pixels (Image Size)

On the image transfer screen, choose  $\mathbb{F}$  by pressing the  $\mathbf{I}$   $\blacksquare$  buttons, and then press the  $\lceil \frac{m}{2} \rceil$  button. On the screen displayed, choose the recording pixel setting (image size) by pressing the  $\left[ \triangle \right]$ [ buttons, and then press the [
in button.

- To send images at original size, select [No] as the resizing option.
- Choosing [M<sub>2</sub>] will resize images that are larger than the selected size before sending.
- Movies cannot be resized.
	- **Image size can also be configured in MENU (<b>QQ**21) ► [T] tab ► [Wireless settings] ► [Wi-Fi Settings] ► [Resize for Sending].

#### Adding Comments

Using the camera, you can add comments to images that you send to e-mail addresses, social networking services, etc. The number of characters and symbols that can be entered may differ depending on the Web service.

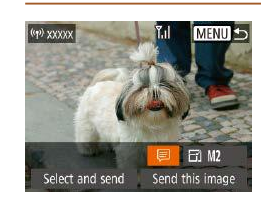

#### *1* **Access the screen for adding comments.**

- On the image transfer screen, choose  $\Box$  by pressing the  $\Box$   $\Box$   $\Box$   $\Box$  buttons, and then press the  $[$  [ $)$ ] button.
- *2* **Add a comment (**[=](#page-21-0)**22).**

*3* **Send the image.**

- When a comment is not entered, the comment set in CANON iMAGE GATEWAY is automatically sent.
- **•**  You can also annotate multiple images before sending them. The same comment is added to all images sent together.

**Before Use**

**Basic Guide**

**Advanced Guide**

**Camera Basics**

**Auto Mode**

**Other Shooting Modes**

**P Mode**

**Playback Mode**

**Wi-Fi Functions**

**Setting Menu**

**Accessories**

**Appendix**

**Index**

 $90$ 

# <span id="page-90-0"></span>Sending Images Automatically (Image Sync)

Images on the memory card that have not been transferred already can be sent to a computer or Web services via CANON iMAGE GATEWAY. Note that images cannot be sent only to Web services.

# Initial Preparations

#### **Preparing the Camera**

Register [[1] as the destination. On the destination computer, you will install and configure Image Transfer Utility, free software compatible with Image Sync.

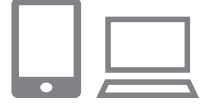

#### *1* **Add [ ] as a destination.**

- $\bullet$  Add  $\boxed{6}$  as a destination, as described in ["Registering CANON iMAGE GATEWAY"](#page-81-0)   $($  $\Box$ [82\).](#page-81-0)
- $\bullet$  To include a Web service as the destination, log in to CANON iMAGE GATEWAY (**QQ**82), select your camera model, access the Web service settings screen, and choose the destination Web service in Image Sync settings. For details, refer to CANON iMAGE GATEWAY Help.
- *2* **Choose the type of images to send (only when sending movies with images).**
- **•** Press the [MFNI ]] button, choose [Wireless settings] on the [ $\sqrt{ }$ ] tab, and then choose  $IWi$ -Fi Settings]  $(221)$ .
- $\bullet$  Press the  $\Box$ [ $\blacktriangledown$ ] buttons to choose [Image Sync], and then press the  $[4]$ [ $\blacktriangleright$ ] buttons to choose [Stills/Movies].

#### <span id="page-90-1"></span>**Preparing the Computer**

Install and configure the software on the destination computer.

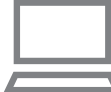

#### *1* **Install Image Transfer Utility.**

- $\bullet$  Install Image Transfer Utility on a computer connected to the Internet  $(276)$ .
- **Image Transfer Utility can also be** downloaded from the Image Sync settings page of CANON iMAGE  $GATEWAY$  ( $\Box$ 82).

#### *2* **Register the camera.**

- $\bullet$  Windows: In the taskbar, right-click  $[$ and then click [Add new camera].
- $\bullet$  Mac OS: In the menu bar, click  $[$   $\bullet$   $\bullet$  and then click [Add new camera].
- A list of cameras linked to CANON iMAGE GATEWAY is displayed. Choose the camera from which images are to be sent.
- $\bullet$  Once the camera is registered and the computer is ready to receive images, the icon changes to  $[$

# **Before Use**

**Basic Guide**

**Advanced Guide**

**Camera Basics**

**Auto Mode**

**Other Shooting Modes**

**P Mode**

**Playback Mode**

**Wi-Fi Functions**

**Setting Menu**

**Accessories**

**Appendix**

# Sending Images

Images sent from the camera are automatically saved to the computer. If the computer that you intend to send images to is turned off, the images will be stored temporarily on the CANON iMAGE GATEWAY server. Stored images are regularly erased, so make sure to turn on the computer and save the images.

- *1* **Send images.**
- $\bullet$  Follow steps 1 2 in "Uploading Images to Web Services"  $($  $)$ 85) and choose [回].
- $\bullet$  Sent images are labeled with a  $[$ ft] icon.
- *2* **Save the images to the computer.**
- $\bullet$  Images are automatically saved to the computer when you turn it on.
- $\bullet$  Images are automatically sent to Web services from the CANON iMAGE GATEWAY server, even if the computer is off.

• When sending images, you should use a fully charged battery pack.

- Even if images were imported to the computer through a different method, any images not sent to the computer via CANON iMAGE GATEWAY will be sent to the computer.
- **•**  Sending is faster when the destination is a computer on the same network as the camera, because images are sent via the access point instead of CANON iMAGE GATEWAY. Note that images stored on the computer are sent to CANON iMAGE GATEWAY, so the computer must be connected to the Internet.

# **Viewing Images Sent via Image Sync on a Smartphone**

By installing the Canon Online Photo Album (Canon OPA) app, you can use your smartphone to view and download images sent via Image Sync while they are stored temporarily on the CANON iMAGE GATEWAY server. In preparation, enable smartphone access as follows.

- Make sure you have completed the settings described in "Preparing the [Computer" \(](#page-90-1)<sub>191)</sub>.
- **•**  Download and install the Canon Online Photo Album app for iPhones or iPads from the App Store or for Android devices from Google Play.
- Log in to CANON iMAGE GATEWAY (**QQ**82), select your camera model, access the Web service settings screen, and enable viewing and downloading from a smartphone in the Image Sync settings. For details, refer to CANON iMAGE GATEWAY Help.
- **•** Once images stored temporarily on the CANON iMAGE GATEWAY server have been deleted, they can no longer be viewed.
	- Images you sent before enabling smartphone viewing and downloading in Image Sync settings cannot be accessed this way.
	- **For Canon Online Photo Album instructions, refer to Canon Online Photo** Album Help.

**Advanced Guide Camera Basics Auto Mode Other Shooting Modes P Mode Playback Mode Setting Menu Wi-Fi Functions Accessories Appendix Index**

**Before Use**

**Basic Guide**

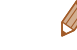

# Using a Smartphone to View Camera Images and Control the Camera

You can do the following with the dedicated smartphone app Camera Connect.

- **•**  Browse images on the camera and save them to the smartphone
- Geotag images on the camera (**QQQ**3)
- **Shoot remotely (293)**
- In camera settings, the smartphone must be allowed to view camera  $imaces$  ( $\Box$ 73,  $\Box$ 94).

#### <span id="page-92-0"></span>Geotagging Images on the Camera

GPS data recorded on a smartphone using the dedicated Camera Connect application can be added to images on the camera. Images are tagged with information including the latitude, longitude, and elevation.

- Before shooting, make sure the date and time and your home time zone are set correctly, as described in ["Setting the Date and Time" \(](#page-11-0) $\Box$ 12). Also follow the steps in "World Clock"  $($   $\Box$ 99) to specify any shooting destinations in other time zones.
- Others may be able to locate or identify you by using location data in your geotagged still images or movies. Be careful when sharing these images with others, as when posting images online where many others can view them.

#### <span id="page-92-1"></span>Shooting Remotely

As you check a shooting screen on your smartphone, you can use it to shoot remotely.

#### *1* **Secure the camera.**

- $\bullet$  Once remote shooting begins, the camera lens will come out. Lens motion from zooming may also move the camera out of position. Keep the camera still by mounting it on a tripod or taking other measures.
- *2* **Connect the camera and** smartphone **(** $\Box$ 73).
- $\bullet$  In the privacy settings, choose [Yes].

#### *3* **Choose remote shooting.**

- $\bullet$  In Camera Connect on the smartphone. choose remote shooting.
- $\bullet$  The camera lens will come out. Keep your fingers away from the lens, and make sure no objects will obstruct it.
- $\bullet$  Once the camera is ready for remote shooting, a live image from the camera will be displayed on the smartphone.
- $\bullet$  At this time, a message is displayed on the camera, and all operations except pressing the power button are disabled.

#### *4* **Shoot.**

 $\bullet$  Use the smartphone to shoot.

**Basic Guide**

**Advanced Guide**

**Camera Basics**

**Auto Mode**

**Other Shooting Modes**

**P Mode**

**Playback Mode**

**Wi-Fi Functions**

**Setting Menu**

**Accessories**

**Appendix**

- The camera works in [P] mode during remote shooting. However, some FUNC. and MENU settings you have configured in advance may be changed automatically.
	- **•** Movie shooting is not available.
- Any jerky subject motion shown on the smartphone due to the connection environment will not affect recorded images.
	- **•**  No AF frames are displayed. Capture a test image to check the focus.
	- **•**  Captured images are not transferred to the smartphone. Use the smartphone to browse and import images from the camera.

# Editing or Erasing Wi-Fi Settings

Edit or erase Wi-Fi settings as follows.

# <span id="page-93-0"></span>Editing Connection Information

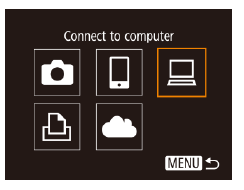

#### *1* **Access the Wi-Fi menu and choose a device to edit.**

- $\bullet$  Press the  $\left[$  ( $\circ$ ) button.
- $\bullet$  Press the  $[4]$   $\bullet$  buttons to access the device selection screen, press the

 $\left[\triangle\right]$   $\left[\blacktriangleright\right]$  buttons to choose the icon of a device to edit, and then press the [((e)] button.

### *2* **Choose [Edit a Device].**

Press the  $[\triangle][\blacktriangledown]$  buttons to choose [Edit a Device], and then press the [ ] button.

# **Auto Mode Other Shooting Modes P Mode Playback Mode Wi-Fi Functions Accessories Appendix Index**

#### Select a Device Add a Device idit a Douice Windows1 My PC MENTI +

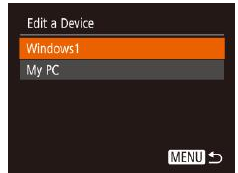

# *3* **Choose a device to edit.**

Press the  $[\triangle][\blacktriangledown]$  buttons to choose the device to edit, and then press the  $[$ button.

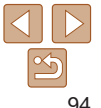

#### **Before Use**

**Basic Guide**

**Advanced Guide**

**Camera Basics**

**Setting Menu**

#### *4* **Choose an item to edit.**

- Press the  $[\triangle][\blacktriangledown]$  buttons to choose the item to edit, and then press the  $[$ button.
- $\bullet$  The items you can change depend on the device or service.

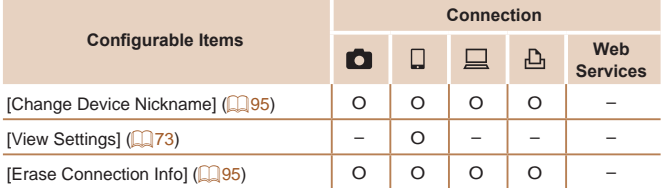

O : Configurable – : Not configurable

#### <span id="page-94-0"></span>**Changing a Device Nickname**

You can change the device nickname (display name) that is displayed on the camera.

# Windows1 Change Device Nickname **Erase Connection Info...**

- **MENU S**
- **Following step 4 in "Editing Connection"** Information"  $(294)$ , choose  $I$ Change Device Nickname] and press the [(.)] button.
- $\bullet$  Select the input field and press the  $[$ button. Use the keyboard displayed to enter a new nickname  $(122)$ .

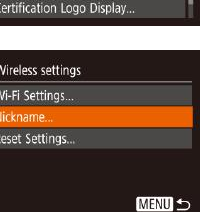

## <span id="page-94-1"></span>**Erasing Connection Information**

Erase connection information (information about devices that you have connected to) as follows.

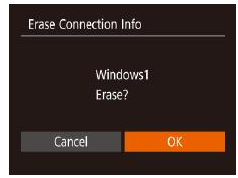

- Following step 4 in "Editing Connection Information"  $(294)$ , choose [Erase] Connection Info] and press the [ [ button.
- $\bullet$  After [Erase?] is displayed, press the [4][b] buttons to choose [OK], and then press the [ ] button.
- $\bullet$  The connection information will be erased.

# Changing the Camera Nickname

Change the camera nickname (displayed on connected devices) as desired.

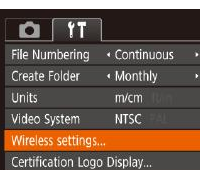

#### *1* **Choose [Wireless settings].**

 $\bullet$  Press the  $[MFN]$  button and choose [Wireless settings] on the  $[$ [] tab  $(121)$ .

#### *2* **Choose [Nickname].**

 $\bullet$  Press the  $\Box$   $\triangledown$  buttons to choose [Nickname], and then press the  $[$ button.

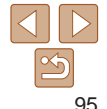

#### **Before Use**

**Basic Guide**

**Advanced Guide**

**Camera Basics**

**Auto Mode**

**Other Shooting Modes**

**P Mode**

**Playback Mode**

**Wi-Fi Functions**

**Setting Menu**

**Accessories**

**Appendix**

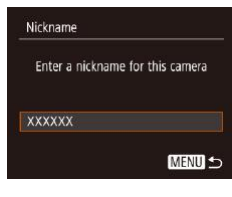

#### *3* **Change the nickname.**

 $\bullet$  Press the  $\lceil \frac{m}{2} \rceil$  button to access the keyboard ( $\Box$ 22), and then enter a nickname.

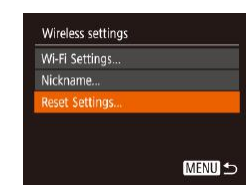

#### *2* **Choose [Reset Settings].**

Press the  $[\triangle][\blacktriangledown]$  buttons to choose [Reset Settings], and then press the [( button.

#### *3* **Restore the default settings.**

 $\bullet$  Press the  $[4]$ [ $\bullet$ ] buttons to choose [OK], and then press the  $[$ 

 $\bullet$  The Wi-Fi settings are now reset.

To reset other settings (aside from Wi-Fi) to defaults, choose [Reset All] on the  $[\mathbf{Y}\mathbf{T}]$  tab ( $[$  [104](#page-103-0)).

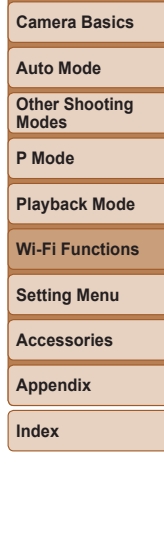

**Before Use Basic Guide Advanced Guide**

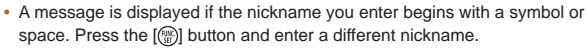

**•**  You can also change the nickname from the [Nickname] screen displayed when you first use Wi-Fi. In this case, select the text box, press the  $\left[\begin{smallmatrix}\binom{m}{2} \\ m\end{smallmatrix}\right]$  button to access the keyboard, and then enter a new nickname.

# Returning the Wi-Fi Settings to Default

Return the Wi-Fi settings to default if you transfer ownership of the camera to another person, or dispose of it.

Resetting the Wi-Fi settings will also clear all Web service settings. Be sure that you want to reset all Wi-Fi settings before using this option.

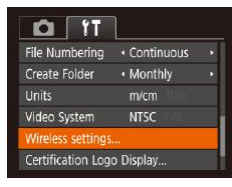

### *1* **Choose [Wireless settings].**

• Press the [MENU] button and choose [Wireless settings] on the  $[9]$  tab  $($  $\Box$ 21).

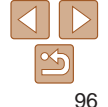

# Setting Menu

Customize or adjust basic camera functions for greater convenience

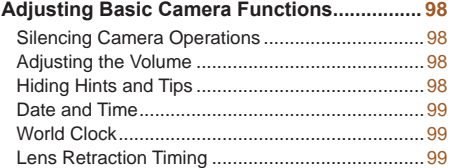

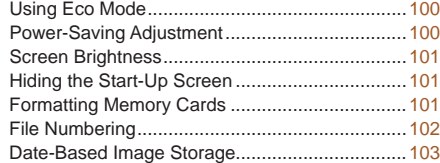

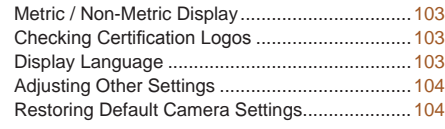

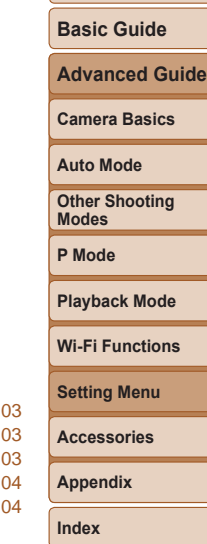

**Before Use**

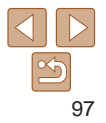

# <span id="page-97-0"></span>Adjusting Basic Camera Functions

Basic camera functions are configured on the [ $\uparrow\uparrow$ ] tab of the MENU ([=](#page-20-0)21). Customize commonly used functions as desired, for greater convenience.

# Silencing Camera Operations

Silence camera sounds and movies as follows.

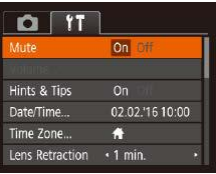

• Choose [Mute], and then choose [On].

- Operation can also be silenced by holding down the [ $\blacktriangledown$ ] button as you turn the camera on.
- Sound is not played during movies (**QQ** 56) if you mute camera sounds. To restore sound during movies, press the [ $\triangle$ ] button. Adjust volume with the  $[\triangle]$  buttons, as needed.

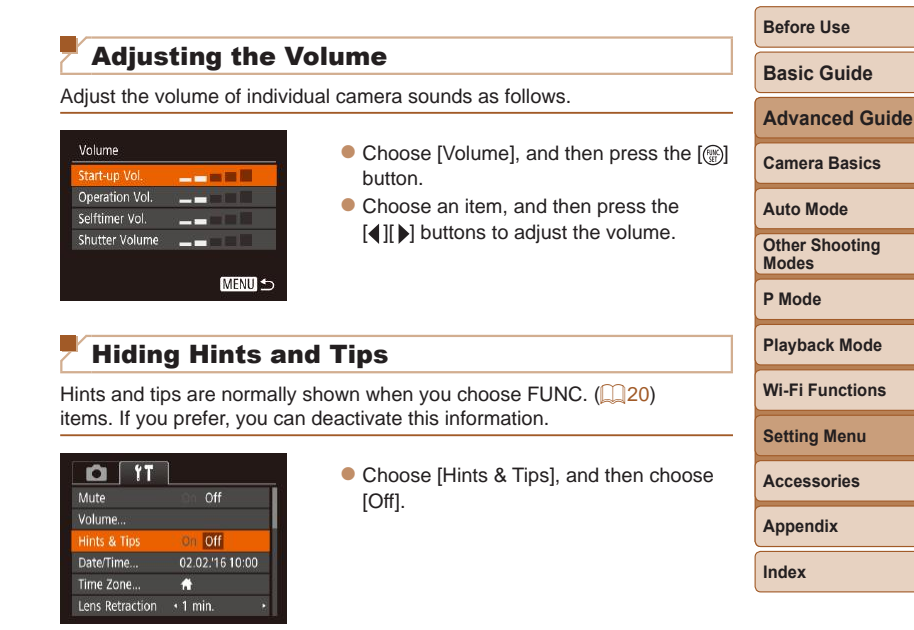

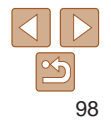

#### <span id="page-98-2"></span><span id="page-98-1"></span>Date and Time

Adjust the date and time as follows.

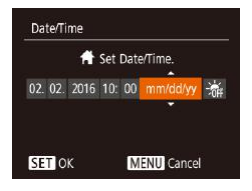

- Choose [Date/Time], and then press the [(a)] button.
- $\bullet$  Press the  $[4]$ [ $\bullet$ ] buttons to choose an item, and then press the  $[\triangle][\blacktriangledown]$  buttons to adjust the setting.

# <span id="page-98-0"></span>World Clock

To ensure that your shots will have the correct local date and time when you travel abroad, simply register the destination in advance and switch to that time zone. This convenient feature eliminates the need to change the Date/ Time setting manually.

Before using the world clock, be sure to set the date and time and your home time zone, as described in ["Setting the Date and Time" \(](#page-11-0) $\Box$ 12).

#### Time Zone

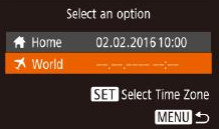

#### *1* **Specify your destination.**

- Choose [Time Zone], and then press the [(a)] button.
- $\bullet$  Press the  $\Box$   $\Box$  buttons to choose  $[\mathbf{\mathcal{K}}]$  World], and then press the  $[\mathcal{F}]$  button.
- $\bullet$  Press the  $[4]$ [ $\bullet$ ] buttons to choose the destination.
- $\bullet$  To set daylight saving time (1 hour ahead), choose  $[\frac{1}{2}E]$  by pressing the  $[\triangle][\blacktriangledown]$  buttons, and then choose  $[\frac{1}{2}]$  by pressing the  $[$ buttons.
- $\bullet$  Press the [ $\circledast$ ] button.

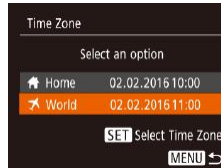

#### *2* **Switch to the destination time zone.**

- $\bullet$  Press the  $\Box$   $\triangledown$  buttons to choose [X World], and then press the [MFNL]] button.
- $\bullet$   $[\mathbf{\times}]$  is now shown on the shooting screen (=[127](#page-126-0)).
- Adjusting the date or time while in [ $\blacktriangleright$ ] mode (**[144**] will automatically update your [<sup>4</sup> Home] time and date.

#### Lens Retraction Timing

The lens is normally retracted for safety about one minute after you press the  $\boxed{\blacktriangleright}$  button in Shooting mode ( $\boxed{\square}$  18). To have the lens retracted immediately after you press the  $\sqrt{2}$  button, set the retraction timing to [0 sec.].

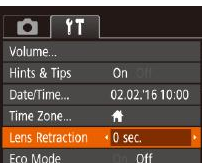

• Choose [Lens Retraction], and then choose [0 sec.].

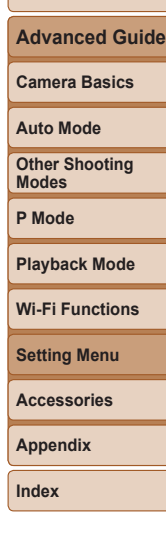

**Before Use Basic Guide**

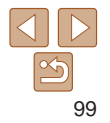

### <span id="page-99-1"></span><span id="page-99-0"></span>Using Eco Mode

This function allows you to conserve battery power in Shooting mode. When the camera is not in use, the screen quickly darkens to reduce battery consumption.

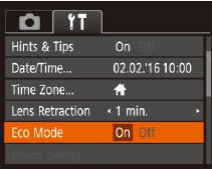

#### *1* **Configure the setting.**

- Choose [Eco Mode], and then choose [On].
- $\bullet$  [ $F(\bigcap$ ] is now shown on the shooting screen  $($  $\Box$ [127\)](#page-126-1).
- $\bullet$  The screen darkens when the camera is not used for approximately two seconds; approximately ten seconds after darkening, the screen turns off. The camera turns off after approximately three minutes of inactivity.

#### *2* **Shoot.**

 $\bullet$  To activate the screen and prepare for shooting when the screen is off but the lens is still out, press the shutter button halfway.

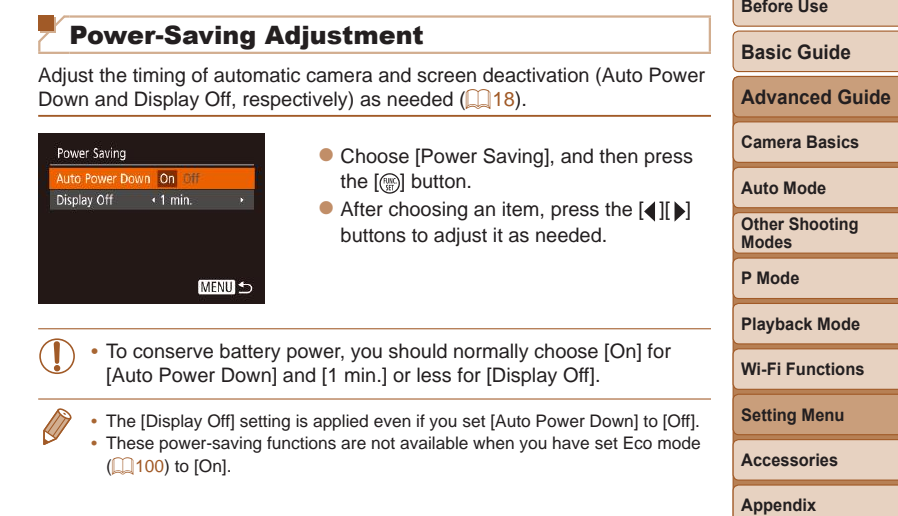

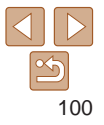

### <span id="page-100-0"></span>Screen Brightness

Adjust screen brightness as follows.

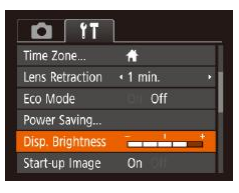

• Choose [Disp. Brightness], and then press the  $[$   $\parallel$   $\parallel$   $\parallel$   $\parallel$  buttons to adjust the brightness.

For maximum brightness, press and hold the [ $\blacktriangledown$ ] button for at least one second when the shooting screen is displayed or when in single-image display. (This will override the [Disp. Brightness] setting on the  $[$ [ $\uparrow$ ]] tab.) To restore the original brightness, press and hold the  $\blacktriangledown$  button again for at least one second or restart the camera.

# Hiding the Start-Up Screen

If you prefer, you can deactivate display of the start-up screen normally shown when you turn the camera on.

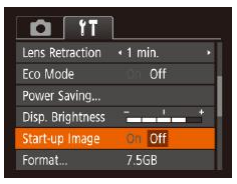

• Choose [Start-up Image], and then choose [Off].

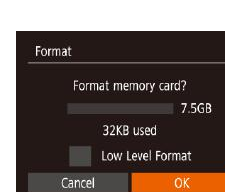

<span id="page-100-2"></span>Formatting Memory Cards

should format the card with this camera.

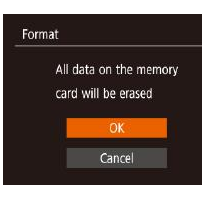

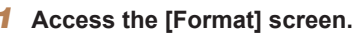

 $\bullet$  Choose [Format], and then press the  $[$ button.

#### <span id="page-100-1"></span>*2* **Choose [OK].**

Before using a new memory card or a card formatted in another device, you

Formatting erases all data on a memory card. Before formatting, copy images on the memory card to a computer, or take other steps to back them up.

> $\bullet$  Press the  $\Box$   $\Box$  buttons to choose [Cancel], press the [4][ I buttons to choose  $[OK]$ , and then press the  $[$ button.

# *3* **Format the memory card.**

- $\bullet$  To begin the formatting process, press the  $[\triangle][\blacktriangledown]$  buttons to choose [OK], and then press the [ ] button.
- $\bullet$  When formatting is finished, [Memory card formatting complete] is displayed. Press the [ ] button.
- **•** Formatting or erasing data on a memory card only changes file management information on the card and does not erase the data completely. When transferring or disposing of memory cards, take steps to protect personal information if necessary, as by physically destroying cards.

#### **Before Use**

**Basic Guide**

**Advanced Guide**

**Camera Basics**

#### **Auto Mode**

**Other Shooting Modes**

**P Mode**

#### **Playback Mode**

**Wi-Fi Functions**

**Setting Menu**

#### **Accessories**

**Appendix**

<span id="page-101-0"></span>• The total card capacity indicated on the formatting screen may be less than the advertised capacity.

#### **Low-Level Formatting**

Perform low-level formatting in the following cases: [Memory card error] is displayed, the camera is not working correctly, card image reading/writing is slower, continuous shooting is slower, or movie recording suddenly stops. Low-level formatting erases all data on a memory card. Before low-level formatting, copy images on the memory card to a computer, or take other steps to back them up.

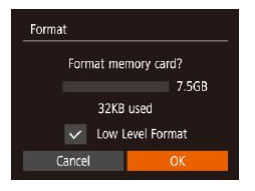

- **On the screen in step 2 of "Formatting"** Memory Cards"  $($  [101](#page-100-1)), press the  $\left[\triangle\right]$   $\blacktriangledown$  buttons to choose  $\left[$  Low Level Formatl, and then press the  $[4]$ [ $\blacktriangleright$ ] buttons to select this option. A  $\lfloor \sqrt{\ } \rfloor$  icon is displayed.
- $\bullet$  Follow steps 2 3 in "Formatting Memory Cards"  $($  [101\)](#page-100-1) to continue with the formatting process.

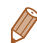

• Low-level formatting takes longer than ["Formatting Memory Cards" \(](#page-100-2)**Q**101), because data is erased from all storage regions of the memory card.

**•**  You can cancel low-level formatting in progress by choosing [Stop]. In this case, all data will be erased, but the memory card can be used normally.

# File Numbering

Your shots are automatically numbered in sequential order (0001 – 9999) and saved in folders that store up to 2,000 images each. You can change how the camera assigns file numbers.

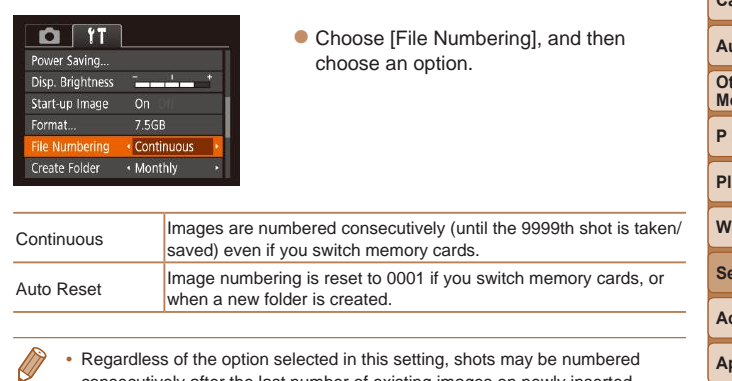

consecutively after the last number of existing images on newly inserted memory cards. To start saving shots from 0001, use an empty (or formatted, [[101\)](#page-100-2) memory card.

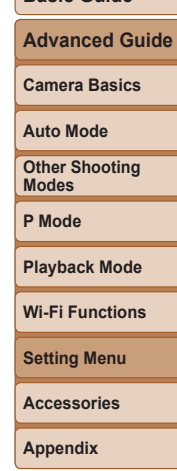

**Index**

**Before Use Basic Guide**

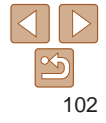

#### <span id="page-102-0"></span>Date-Based Image Storage

Instead of saving images in folders created each month, you can have the camera create folders each day you shoot to store shots taken that day.

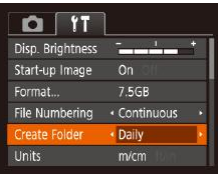

- Choose [Create Folder], and then choose [Daily].
- $\bullet$  Images will now be saved in folders created on the shooting date.

#### Metric / Non-Metric Display

Change the unit of measurement shown in GPS elevation information  $($   $\Box$  93), the zoom bar ( $\Box$  24), and elsewhere from m/cm to ft/in as needed.

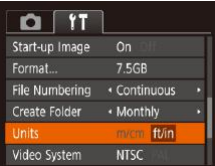

• Choose [Units], and then choose [ft/in].

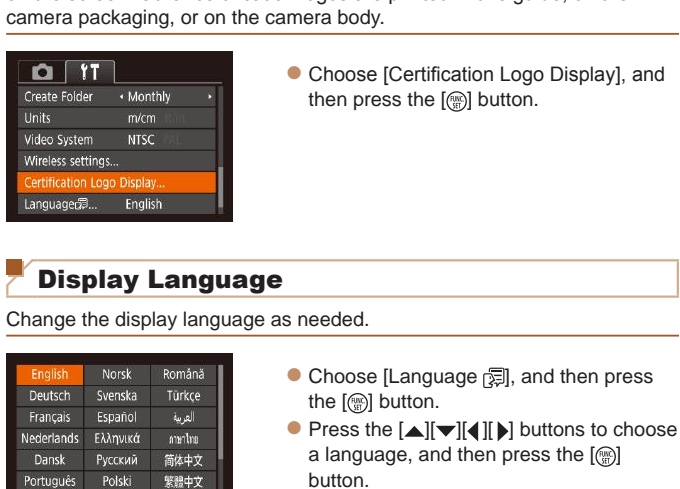

<span id="page-102-1"></span>rtuaues

Suomi

POISKI Čeština loose [Certification Logo Display], and en press the [ ] button.

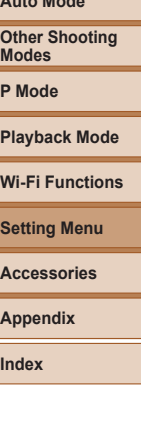

You can also access the [Language] screen in Playback mode by pressing and holding the  $[$ <sup>( $\circ$ </sup>) button and immediately pressing the [MFNL] button.

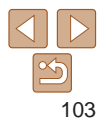

### Checking Certification Logos

Some logos for certification requirements met by the camera can be viewed on the screen. Other certification logos are printed in this guide, on the body.

**Before Use**

**Basic Guide**

**Advanced Guide**

**Camera Basics**

**Auto Mode**

# <span id="page-103-1"></span>Adjusting Other Settings

The following settings can also be adjusted on the  $[$ 

- [Video System] (**[[**] [109](#page-108-0))
- [Wireless settings] (**QQ69**)

## <span id="page-103-0"></span>Restoring Default Camera Settings

If you accidentally change a setting, you can restore default camera settings.

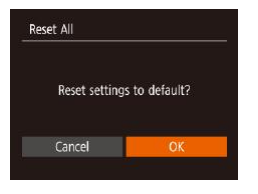

#### *1* **Access the [Reset All] screen.**

**•** Choose [Reset All], and then press the [ $\textcircled{\tiny\rm E}$ ] button.

#### *2* **Restore default settings.**

- $\bullet$  Press the  $[4]$ [ $\bullet$ ] buttons to choose [OK], and then press the [ ] button.
- $\bullet$  Default settings are now restored.
- **•**  The following functions are not restored to default settings.
	- [ | tab settings [Date/Time] ( $\Box$ 99), [Time Zone] ( $\Box$ 99), [Language ] ([ [103\)](#page-102-1), and [Video System] ([ [109](#page-108-0))
	- Custom white balance data you have recorded  $($ 47)
	- Shooting mode (QQ37)

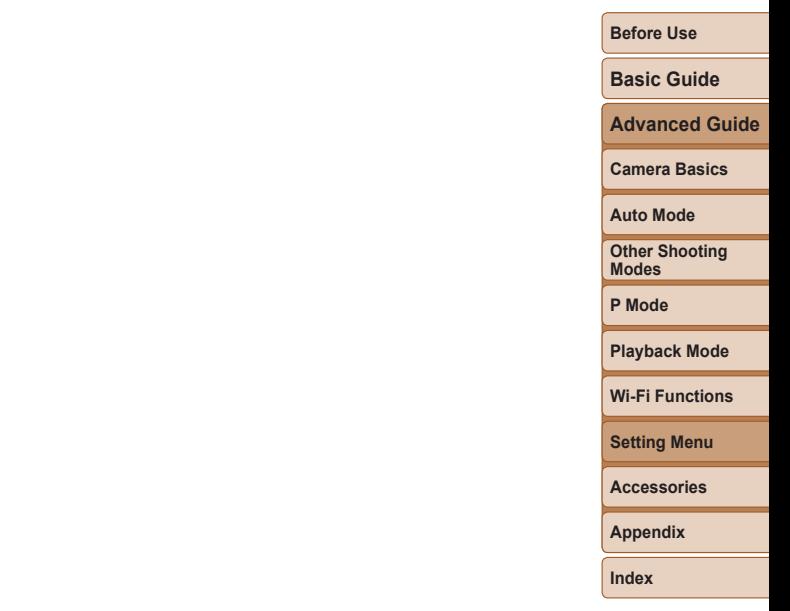

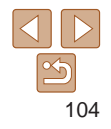

# Accessories

Enjoy the camera in more ways with optional Canon accessories and other compatible accessories sold separately

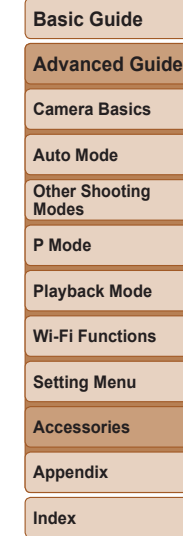

**Before Use**

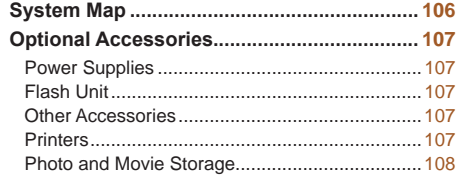

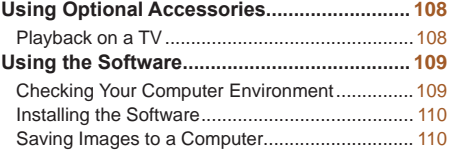

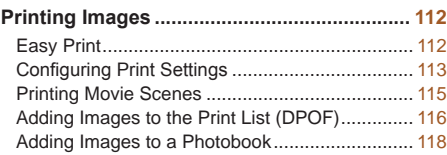

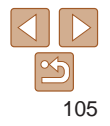

# <span id="page-105-0"></span>System Map

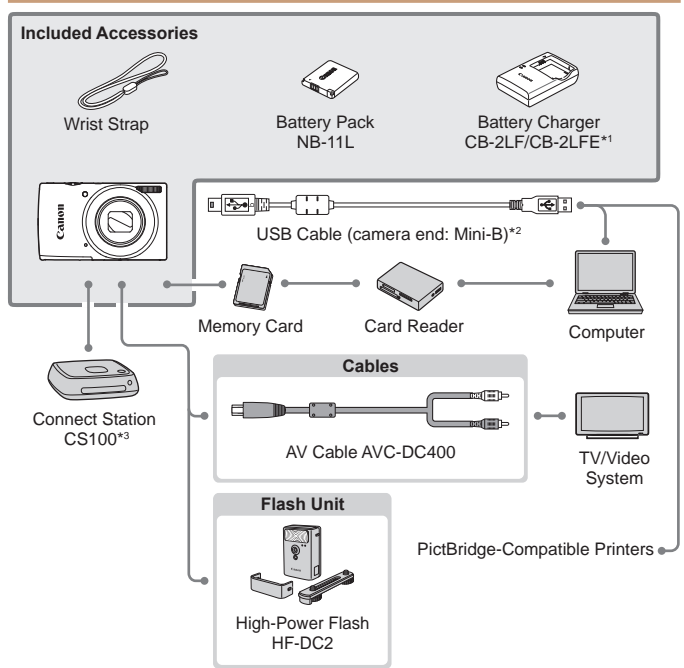

\*1Also available for purchase separately.

\*2A genuine Canon accessory is also available (Interface Cable IFC-400PCU). \*3 Use the latest firmware.

#### **Use of genuine Canon accessories is recommended.**

This product is designed to achieve excellent performance when used with genuine Canon accessories.

Canon shall not be liable for any damage to this product and/or accidents such as fire, etc., caused by the malfunction of non-genuine Canon accessories (e.g., a leakage and/or explosion of a battery pack). Please note that any repairs your Canon product may require as a result of such malfunction are not covered under warranty and will incur a fee.

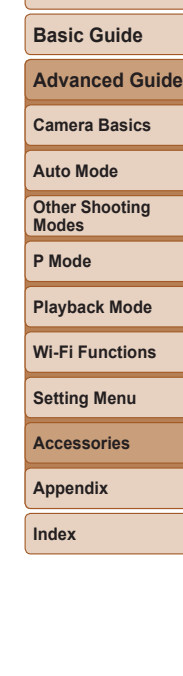

**Before Use**

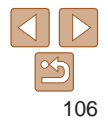

# <span id="page-106-0"></span>Optional Accessories

The following camera accessories are sold separately. Note that availability varies by area, and some accessories may no longer be available.

#### Power Supplies

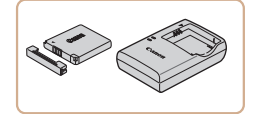

# **Battery Pack NB-11LH**

• Rechargeable lithium-ion battery

**Battery Charger CB-2LF/CB-2LFE**

• Charger for Battery Pack NB-11LH and NB-11L.

- The battery pack includes a convenient cover which you can attach to know the charge status at a glance. Attach the cover so that  $\triangle$  is visible on a charged battery pack, and attach it so that  $\triangle$  is not visible on an uncharged battery pack.
	- **•**  Battery Pack NB-11L is also supported.
	- **•**  Battery Charger CB-2LD is also supported.
- The battery charger can be used in areas with 100 240 V AC power (50/60 Hz).
- **•** For power outlets in a different format, use a commercially available adapter for the plug. Never use an electrical transformer designed for traveling, which may damage the battery pack.

#### Flash Unit

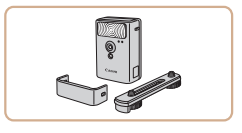

#### **High-Power Flash HF-DC2**

 $\bullet$  External flash for illuminating subjects that are out of range of the built-in flash.

## Other Accessories

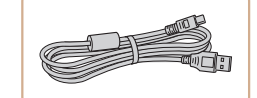

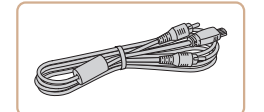

#### **Interface Cable IFC-400PCU**

 $\bullet$  For connecting the camera to a computer or printer.

#### **AV Cable AVC-DC400**

Connect the camera to a TV to enjoy playback on the larger TV screen.

**Setting Menu Accessories**

**Appendix**

**Index**

### **Printers**

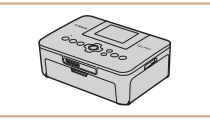

#### **Canon-Brand PictBridge-Compatible Printers**

 $\bullet$  Even without using a computer, you can print images by connecting the camera directly to a printer.

For details, visit your nearest Canon retailer.

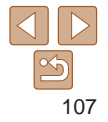

#### **Before Use**

**Basic Guide**

**Advanced Guide**

**Camera Basics**

**Auto Mode**

**Other Shooting Modes**

**P Mode**

**Playback Mode**

**Wi-Fi Functions**

#### <span id="page-107-0"></span>Photo and Movie Storage

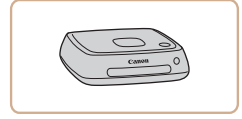

#### **Connect Station CS100**

 $\bullet$  A media hub for storing camera images. viewing on a connected TV, printing wirelessly on a Wi-Fi-compatible printer, sharing over the Internet, and more.

# Using Optional Accessories

Still Images Movies

Still Images Movies

#### **Advanced Guide**

**Camera Basics**

**Auto Mode**

**Before Use Basic Guide**

**Other Shooting Modes**

**P Mode**

**Playback Mode**

**Wi-Fi Functions**

**Setting Menu**

**Accessories**

**Appendix**

**Index**

Some information may not be displayed when viewing images on a TV (=[128](#page-127-0)).

For details on connection or how to switch inputs, refer to the TV manual.

Connecting the camera to a TV with the AV Cable AVC-DC400 (sold separately) enables you to view your shots on the larger screen of the TV

> *1* **Make sure the camera and TV are off.**

#### *2* **Connect the camera to the TV.**

 $\bullet$  On the TV, insert the cable plugs fully into the video inputs as shown.

 $\bullet$  On the camera, open the terminal cover and insert the cable plug fully into the camera terminal.

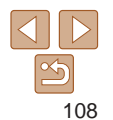

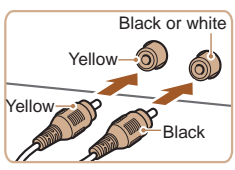

Playback on a TV

as you control the camera.

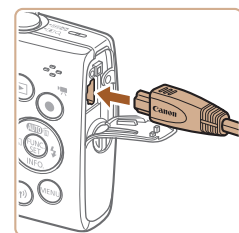
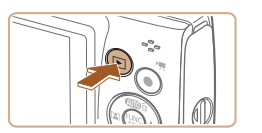

## *3* **Turn the TV on and switch to video input.**

 $\bullet$  Switch the TV input to the external input you connected the cable to in step 2.

# *4* **Turn the camera on.**

- $\bullet$  Press the  $\boxed{\blacktriangleright}$  button to turn the camera on.
- $\bullet$  Images from the camera are now displayed on the TV. (Nothing is displayed on the camera screen.)
- $\bullet$  When finished, turn off the camera and TV before disconnecting the cable.

<span id="page-108-0"></span>**•** Correct display is not possible unless the camera video output format (NTSC or PAL) matches the TV format. To change the video output format, press the [MFNI J] button and choose [Video System] on the [[ $\uparrow$ ] tab. (For Japan, choose [NTSC].)

# Using the Software

To utilize the features of the following software, download the software from the Canon website and install it on your computer.

- **•**  CameraWindow
	- Import images to your computer
- **•**  Image Transfer Utility
	- Set up Image Sync  $($  $\Box$ 91) and receive images
- Map Utility
	- Use a map to view GPS information that has been added to images
	- **•** To view and edit images on a computer, use preinstalled or commonly available software compatible with images captured by the camera.

# Checking Your Computer Environment

For detailed software system requirements and compatibility information (including support in new operating systems), visit the Canon website.

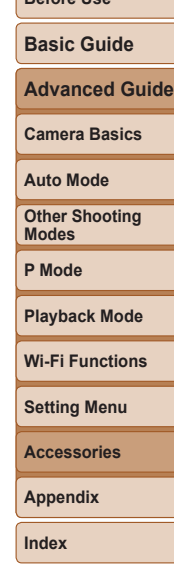

**Before Use**

# <span id="page-109-0"></span>Installing the Software

Windows 7 and Mac OS X 10.8 are used here for the sake of illustration.

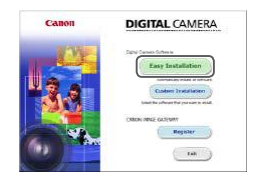

# *1* **Download the software.**

- $\bullet$  With a computer connected to the Internet, access [http://www.canon.com/](http://www.canon.com/icpd/) [icpd/](http://www.canon.com/icpd/).
- $\bullet$  Access the site for your country or region.
- **Download the software.**

#### *2* **Install the files.**

- $\bullet$  Click [Easy Installation] and follow the on-screen instructions to complete the installation process. Installation may take some time, depending on computer performance and the Internet connection.
- Click [Finish] or [Restart] on the screen after installation.

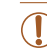

**•** Internet access is required, and any ISP account charges and access fees must be paid separately.

- To uninstall the software, follow these steps.
	- Windows: Select [Start] menu ► [All Programs] ► [Canon Utilities], and then choose the software for uninstallation.
	- Mac OS: In the [Canon Utilities] folder within the [Applications] folder, drag the folder of the software for uninstallation to the Trash, and then empty the Trash.

# Saving Images to a Computer

Using a USB cable (sold separately; camera end: Mini-B), you can connect the camera to the computer and save images to the computer.

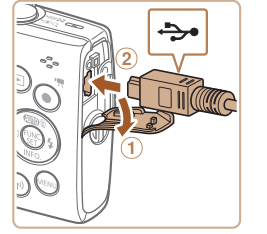

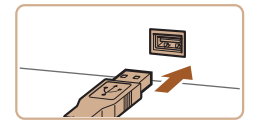

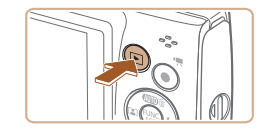

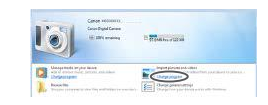

#### *1* **Connect the camera to the computer.**

- $\bullet$  With the camera turned off, open the cover  $(1)$ . With the smaller plug of the USB cable in the orientation shown, insert the plug fully into the camera terminal  $(Q)$ ).
- $\bullet$  Insert the larger plug of the USB cable in the computer's USB port. For details about USB connections on the computer, refer to the computer user manual.

#### *2* **Turn the camera on to access CameraWindow.**

- $\bullet$  Press the  $\boxed{\bullet}$  button to turn the camera on.
- Mac OS: CameraWindow is displayed when a connection is established between the camera and computer.
- $\bullet$  Windows: Follow the steps introduced below.
- $\bullet$  In the screen that is displayed, click the change program link of  $[$ .

110

#### **Before Use**

**Basic Guide**

**Advanced Guide**

**Camera Basics**

**Auto Mode**

**Other Shooting Modes**

**P Mode**

**Playback Mode**

**Wi-Fi Functions**

**Setting Menu**

**Accessories**

**Appendix**

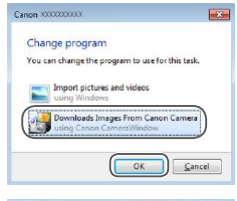

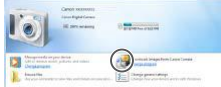

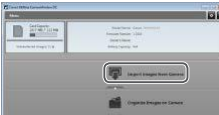

#### • Choose [Downloads Images From Canon] Camera] and then click [OK].

 $\bullet$  Double-click  $[$ .

#### *3* **Save the images to the computer.**

- Click Ilmport Images from Cameral, and then click [Import Untransferred Images].
- $\bullet$  Images are now saved to the Pictures folder on the computer, in separate folders named by date.
- $\bullet$  After images are saved, close CameraWindow, press the  $\boxed{\blacktriangleright}$  button to turn the camera off, and unplug the cable.
- $\bullet$  To view images you save to a computer, use preinstalled or commonly available software compatible with images captured by the camera.
- Windows 7: If the screen in step 2 is not displayed, click the **[invillation**] in the taskbar.
- **•**  Mac OS: If CameraWindow is not displayed after step 2, click the [CameraWindow] icon in the Dock.
- **•**  Although you can save images to a computer simply by connecting your camera to the computer without using the software, the following limitations apply.
- It may take a few minutes after you connect the camera to the computer until camera images are accessible.
- Images shot in vertical orientation may be saved in horizontal orientation.
- Image protection settings may be cleared from images saved to a computer.
- Some problems may occur when saving images or image information, depending on the operating system version, the software in use, or image file sizes.

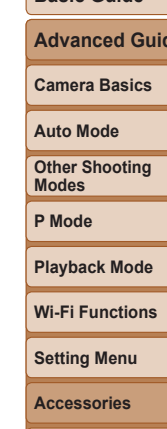

**Appendix**

**Index**

#### **Before Use**

#### **Basic Guide**

**Advanced Guide**

# <span id="page-111-3"></span><span id="page-111-2"></span>Printing Images

Your shots can easily be printed by connecting the camera to a printer. On the camera, you can specify images to set up batch printing, prepare orders for photo development services, and prepare orders or print images for photobooks.

A Canon SELPHY CP series compact photo printer is used here for the sake of illustration. Screens displayed and available functions vary by printer. Also refer to the printer manual for additional information.

#### Still Images

# <span id="page-111-0"></span>Easy Print

Easily print your shots by connecting the camera to a PictBridge-compatible printer (sold separately) with the USB cable.

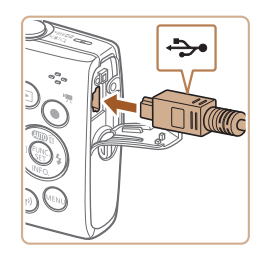

- *1* **Make sure the camera and printer are off.**
- *2* **Connect the camera to the printer.**
- Open the terminal cover. Holding the smaller cable plug in the orientation shown, insert the plug fully into the camera terminal.
- $\bullet$  Connect the larger cable plug to the printer. For other connection details, refer to the printer manual.
- - For Canon-brand PictBridge-compatible printers (sold separately), see ["Printers" \(](#page-106-0)<sup>1107</sup>).

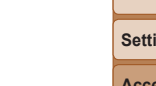

## <span id="page-111-1"></span>*7* **Print the image.**

- $\bullet$  Press the  $[\triangle][\blacktriangledown]$  buttons to choose [Print], and then press the [ ] button.
- **Printing now begins.**
- $\bullet$  To print other images, repeat the above procedures starting from step 5 after printing is finished.
- $\bullet$  When you are finished printing, turn the camera and printer off and disconnect the cable.
- 112

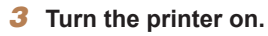

- *4* **Turn the camera on.**
- $\bullet$  Press the  $\boxed{\blacktriangleright}$  button to turn the camera on.
- *5* **Choose an image.**
- $\bullet$  Press the  $[4]$   $\bullet$  buttons to choose an image.
- *6* **Access the printing screen.**
- $\bullet$  Press the  $[$  [ $\circledR$ ] button, choose  $[$ **,**  $\bullet$  $\bullet$  $]$ , and press the [ ] button again.

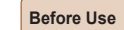

#### **Basic Guide**

**Advanced Guide**

**Camera Basics**

#### **Auto Mode**

**Other Shooting Modes**

**P Mode**

#### **Playback Mode**

#### **Wi-Fi Functions**

**Setting Menu**

**Accessories**

**Appendix**

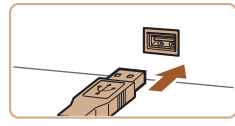

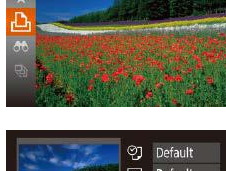

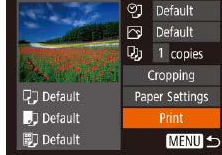

# <span id="page-112-3"></span>Configuring Print Settings

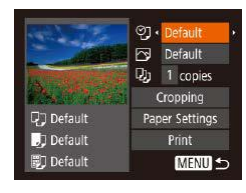

# <span id="page-112-1"></span>*1* **Access the printing screen.**

 $\bullet$  Follow steps 1 – 6 in "Easy Print"  $($  $[$  $]$  $112)$  to access the screen at left.

#### *2* **Configure the settings.**

 $\bullet$  Press the  $[\triangle][\blacktriangledown]$  buttons to choose an item, and then press the  $[4]$ [ $\blacktriangleright$ ] buttons to choose an option.

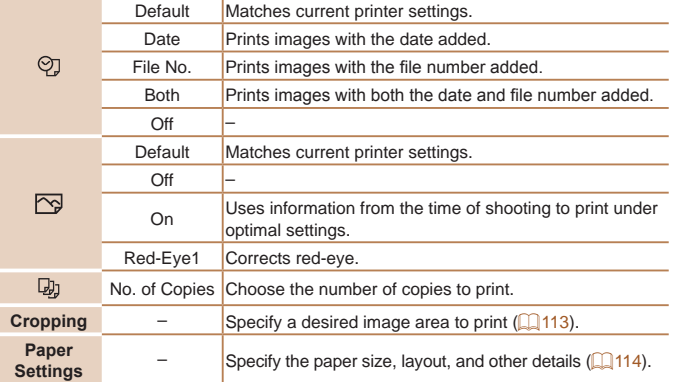

# <span id="page-112-0"></span>**Cropping Images before Printing** By cropping images before printing, you can print a desired image area

 $Q_1$  1 copies

Cropping

Paper Settings

Print

**MENU** End

 $M$ **ENTI** $\rightarrow$ 

**Q**<sup>1</sup> Default

**D** Default

**同** Default

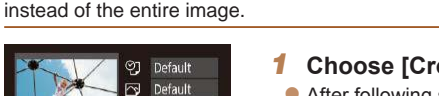

# *1* **Choose [Cropping].**

- After following step 1 in "Configuring Print Settings"  $($  [113](#page-112-1)) to access the printing screen, choose [Cropping] and press the [(wa)] button.
- $\bullet$  A cropping frame is now displayed, indicating the image area to print.

#### <span id="page-112-2"></span>*2* **Adjust the cropping frame as needed.**

- $\bullet$  To resize the frame, move the zoom lever.
- $\bullet$  To move the frame, press the  $[\triangle][\blacktriangledown][\triangle][\blacktriangleright]$  buttons.
- $\bullet$  To rotate the frame, press the  $[$   $]$  button.
- $\bullet$  Press the  $[MFM]$  button, press the  $\lceil \blacktriangle \rceil$  buttons to choose  $\lceil \text{OK} \rceil$ , and then press the [ ] button.

## *3* **Print the image.**

- $\bullet$  Follow step 7 in "Easy Print" ( $\Box$ [112](#page-111-1)) to print.
- Cropping may not be possible at small image sizes, or at some aspect ratios.
	- Dates may not be printed correctly if you crop images shot with [Date Stamp [5] selected.

#### **Before Use**

Still Images

**Basic Guide**

**Advanced Guide**

**Camera Basics**

**Auto Mode**

**Other Shooting Modes**

**P Mode**

**Playback Mode**

**Wi-Fi Functions**

**Setting Menu**

**Accessories**

**Appendix**

**Before Use Basic Guide**

**Advanced Guide Camera Basics**

Still Images

# <span id="page-113-0"></span>**Choosing Paper Size and Layout before Printing**

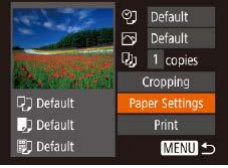

- *1* **Choose [Paper Settings].**
- After following step 1 in "Configuring Print Settings"  $($  [113](#page-112-1)) to access the printing screen, choose [Paper Settings] and press the [() button.

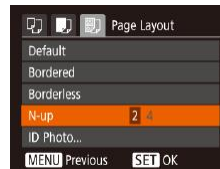

m.

## *4* **Choose a layout.**

- Press the  $[\triangle]$  buttons to choose an option.
- $\bullet$  When choosing [N-up], press the  $[4]$ [ $\bullet$ ] buttons to specify the number of images per sheet.
- **•** Press the [ ] button.
- *5* **Print the image.**

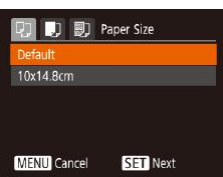

## *2* **Choose a paper size.**

Press the  $[\triangle][\blacktriangledown]$  buttons to choose an option, and then press the  $[$ 

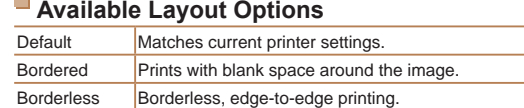

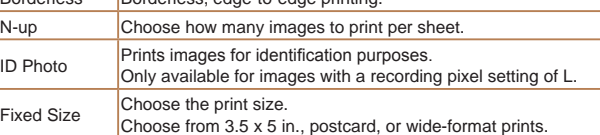

**Auto Mode Other Shooting Modes P Mode Playback Mode Setting Menu Wi-Fi Functions Accessories Appendix Index**

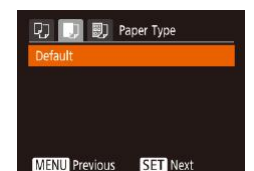

#### *3* **Choose a type of paper.**

Press the  $[\triangle][\blacktriangledown]$  buttons to choose an option, and then press the [ ] button.

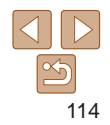

**Before Use**

Movies

**Basic Guide**

#### Still Images

# **Printing ID Photos**

 $\frac{1}{25}$ mm

 $\sqrt{20mm}$ 

**MENU 5** 

局

**MENU** End

**ID Photo** 

Long Side Short Side

SET Cropping

SET<sub>E</sub>

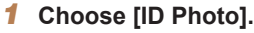

- $\bullet$  Following steps 1 4 in "Choosing" Paper Size and Layout before Printing" (=[114\)](#page-113-0), choose [ID Photo] and press the [  $\textcircled{\tiny{H}}$  button.
- *2* **Choose the long and short side length.**
- Press the  $[$  I  $]$  buttons to choose an item. Choose the length by pressing the  $[4]$ [ $\blacktriangleright$ ] buttons, and then press the  $[$ button.

# *3* **Choose the printing area.**

● Follow step 2 in "Cropping Images before Printing"  $($   $\Box$  [113\)](#page-112-2) to choose the printing area.

*4* **Print the image.**

# Printing Movie Scenes

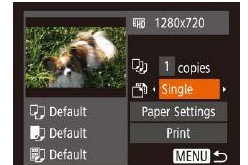

# *1* **Access the printing screen.**

- $\bullet$  Follow steps 1 6 in "Easy Print" ([112] to choose a movie. The screen at left is displayed.
- *2* **Choose a printing method.**
- $\bullet$  Press the  $[\triangle][\blacktriangledown]$  buttons to choose  $[\triangle]$ , and then press the  $[$   $\parallel$   $]$   $\parallel$   $\parallel$  buttons to choose the printing method.
- *3* **Print the image.**

# **Movie Printing Options**

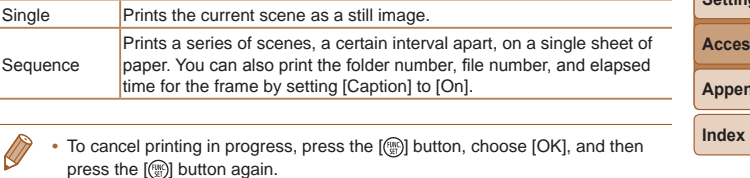

• After displaying a scene to print as described in steps 2 – 5 of "Viewing" ( $\Box$ 56), you can also access the screen in step 1 here by pressing the

 $\lceil \blacktriangle \rceil$  buttons to choose  $\lceil \triangle \rceil$  in the movie control panel and then pressing the [((c)] button.

# **Advanced Guide Camera Basics**

**Auto Mode**

**Other Shooting Modes**

**P Mode**

#### **Playback Mode**

#### **Wi-Fi Functions**

**Setting Menu**

**Accessories**

**Appendix**

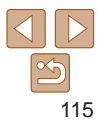

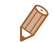

 $\mathbf \Omega$ 

# <span id="page-115-2"></span><span id="page-115-0"></span>Adding Images to the Print List (DPOF)

Batch printing  $(1118)$  $(1118)$  $(1118)$  and ordering prints from a photo development service can be set up on the camera. Choose up to 998 images on a memory card and configure relevant settings, such as the number of copies. as follows. The printing information you prepare this way will conform to DPOF (Digital Print Order Format) standards.

Still Images

# <span id="page-115-1"></span>**Configuring Print Settings**

Specify the printing format, whether to add the date or file number, and other settings as follows. These settings apply to all images in the print list.

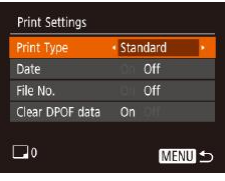

 $\bullet$  Press the  $[MFM]$  button, and then choose [Print Settings] on the [[1] tab. Choose and configure items as desired  $($  $\Box$ 21).

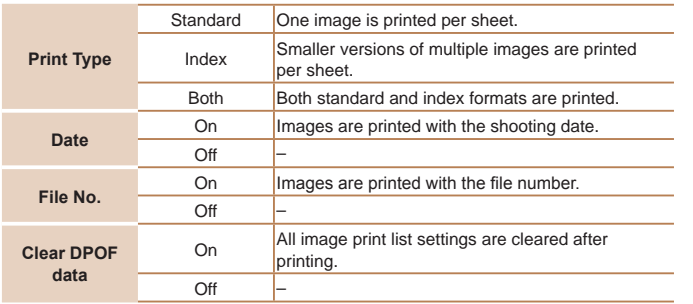

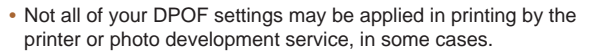

- [ $\Box$ ] may be displayed on the camera to warn you that the memory card has print settings that were configured on another camera. Changing the print settings using this camera may overwrite all previous settings.
- Setting [Date] to [On] may cause some printers to print the date twice.
- **Specifying [Index] will prevent you from choosing [On] for both [Date] and [File** No.] at the same time.
	- **•**  Index printing is not available on some Canon-brand PictBridge-compatible printers (sold separately).
	- **•**  The date is printed in a format matching setting details in [Date/Time] on the  $[\mathsf{f} \mathsf{f}]$  tab ( $\Box$ 12).

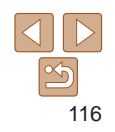

#### **Basic Guide**

**Advanced Guide**

**Camera Basics**

**Auto Mode**

**Other Shooting Modes**

**P Mode**

**Playback Mode**

#### **Wi-Fi Functions**

**Setting Menu**

**Accessories**

**Appendix**

**Index**

Still Images

# <span id="page-116-3"></span>**Setting Up Printing for a Range of Images**

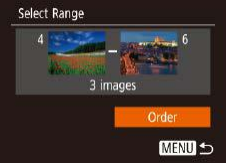

- Following step 1 in "Setting Up Printing for Individual Images" (Q[117](#page-116-0)), choose
- $\bullet$  Follow steps 2 3 in "Selecting a Range"  $($  $\Box$  61) to specify images.
- $\bullet$  Press the  $\Box$   $\triangledown$  buttons to choose [Order], and then press the [(%)] button.

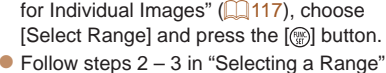

- 
- 

#### Still Images

# <span id="page-116-1"></span>**Setting Up Printing for All Images**

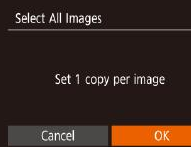

- Following step 1 in "Setting Up Printing for Individual Images"  $($  [117](#page-116-0)), choose [Select All Images] and press the [(a)] button.
- $\bullet$  Press the  $[4]$ [ $\bullet$ ] buttons to choose [OK], and then press the  $[$

# <span id="page-116-2"></span>**Clearing All Images from the Print List**

Clear All Selections Deselect all images Cancel

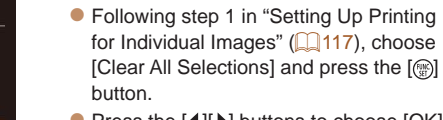

 $\bullet$  Press the  $[4]$ [ $\bullet$ ] buttons to choose [OK], and then press the [() button.

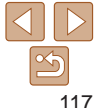

# <span id="page-116-0"></span>**Setting Up Printing for Individual Images**

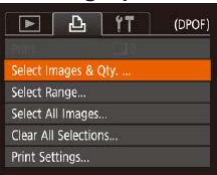

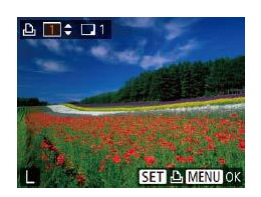

**•** Press the [MFNI ]] button, choose [Select Images & Qty.] on the [D] tab. and then press the [ ] button.

## *2* **Choose an image.**

 $\bullet$  Press the  $[$  I $]$   $]$  buttons to choose an image, and then press the [(.)] button.

*1* **Choose [Select Images & Qty.].**

- $\bullet$  You can now specify the number of copies.
- $\bullet$  If you specify index printing for the image, it is labeled with a  $\left[\sqrt{}\right]$  icon. To cancel index printing for the image, press the [ ] button again. [ ] is no longer displayed.

# *3* **Specify the number of prints.**

- Press the  $[\triangle]$  buttons to specify the number of prints (up to 99).
- $\bullet$  To set up printing for other images and specify the number of prints, repeat steps  $2 - 3$ .
- $\bullet$  Printing quantity cannot be specified for index prints. You can only choose which images to print, by following step 2.
- $\bullet$  When finished, press the  $[MFM]$  button to return to the menu screen.

#### **Before Use** Still Images

# <span id="page-117-3"></span><span id="page-117-0"></span>**Printing Images Added to the Print List (DPOF)**

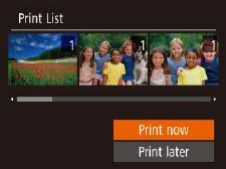

- $\bullet$  When images have been added to the print list  $(2116 - 117)$  $(2116 - 117)$  $(2116 - 117)$  $(2116 - 117)$  $(2116 - 117)$ , the screen at left is displayed after you connect the camera to a PictBridge-compatible printer. Press the  $[\triangle][\blacktriangledown]$  buttons to choose [Print] nowl, and then simply press the  $[$ button to print the images in the print list.
- Any DPOF print job that you temporarily stop will be resumed from the next image.

#### Still Images

# <span id="page-117-2"></span>Adding Images to a Photobook

Photobooks can be set up on the camera by choosing up to 998 images on a memory card and importing them into the software on your computer, where they are stored in their own folder. This is convenient when ordering printed photobooks online or printing photobooks with your own printer.

# <span id="page-117-1"></span>**Choosing a Selection Method**

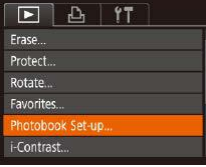

- **Press the [MFNI ] button, choose** [Photobook Set-up] on the [ $\blacktriangleright$ ] tab, and then choose how you will select images.
- $STV$  MENU OR

Photobook Set-up Select All Images... Clear All Selections...

No. of images: 0

**Adding Images Individually**

**MENU 5** 

**D** may be displayed on the camera to warn you that the memory card has print settings that were configured on another camera. Changing the print settings using this camera may overwrite all previous settings.

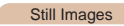

#### **Auto Mode**

**Other Shooting Modes**

**Camera Basics**

**P Mode**

**Playback Mode**

#### **Wi-Fi Functions**

**Setting Menu**

**Accessories**

**Appendix**

**Index**

# *2* **Choose an image.**

*1* **Choose [Select].**

 $\bullet$  Press the  $[4]$ [ $\bullet$ ] buttons to choose an image, and then press the [ ] button.

**• Following the procedure in "Choosing"** [a Selection Method" \(](#page-117-1)2118), choose [Select] and press the [ ] button.

- $\bullet$  [ $\checkmark$ ] is displayed.
- $\bullet$  To remove the image from the photobook. press the  $\lbrack \circ \circ \rangle$  button again.  $\lbrack \surd \rbrack$  is no longer displayed.
- $\bullet$  Repeat this process to specify other images.
- $\bullet$  When finished, press the  $[MFM]$  button to return to the menu screen.

#### 118

#### **Before Use**

**Basic Guide**

**Advanced Guide**

# **Adding All Images to a Photobook**

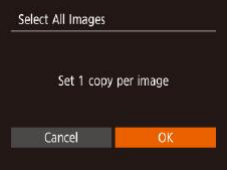

- **Following the procedure in "Choosing"** [a Selection Method" \(](#page-117-1)Q118), choose [Select All Images] and press the [(a)] button.
- $\bullet$  Press the  $[$   $\bullet$   $]$   $\bullet$  buttons to choose [OK], and then press the [ ) button.

Still Images

#### O **Removing All Images from a Photobook**

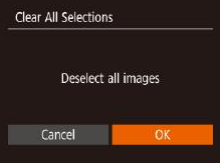

- **Following the procedure in "Choosing** [a Selection Method" \(](#page-117-1)**Q**118), choose [Clear All Selections] and press the [ .) button.
- $\bullet$  Press the  $[4]$ [ $\bullet$ ] buttons to choose [OK], and then press the [ ] button.

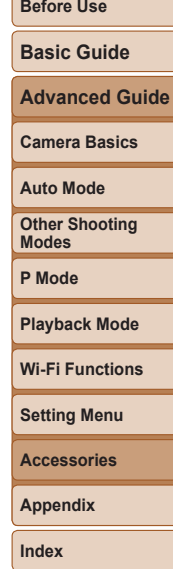

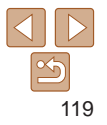

# Appendix

Helpful information when using the camera

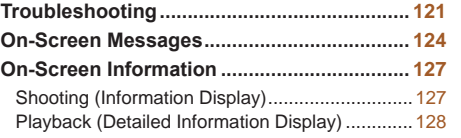

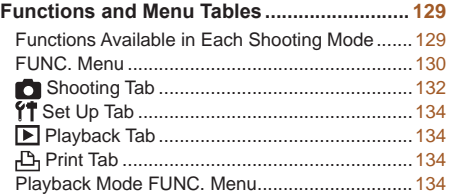

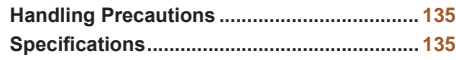

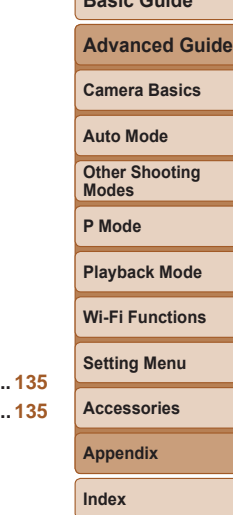

**Before Use Basic Guide**

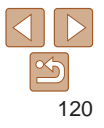

# <span id="page-120-0"></span>**Troubleshooting**

If you think there is a problem with the camera, first check the following. If the items below do not solve your problem, contact a Canon Customer Support Help Desk.

#### Power

#### **Nothing happens when the power button is pressed.**

- Confirm that the battery pack is charged ( $\Box$ 10).
- Confirm that the battery pack is inserted facing the correct way ( $\Box$ 11).
- Confirm that the memory card/battery cover is fully closed ( $\Box$ 11).
- **•**  Dirty battery terminals reduce battery performance. Try cleaning the terminals with a cotton swab and reinserting the battery pack a few times.

#### **The battery pack runs out of power quickly.**

- **•**  Battery performance decreases at low temperatures. Try warming the battery pack a little by putting it in your pocket, for example, ensuring that the terminals do not touch any metal objects.
- **•**  If these measures do not help and the battery pack still runs out of power soon after charging, it has reached the end of its life. Purchase a new battery pack.

#### **The lens is not retracted.**

• Do not open the memory card/battery cover while the camera is on. Close the cover, turn the camera on, and then turn it off again  $(\Box 11)$ .

#### **The battery pack is swollen.**

**•**  Battery swelling is normal and does not pose any safety concerns. However, if battery swelling prevents the battery pack from fitting in the camera, contact a Canon Customer Support Help Desk.

# Display on a TV

**Camera images look distorted or are not displayed on a TV (**=**[109\)](#page-108-0).**

# **Shooting**

#### **Cannot shoot.**

- In Playback mode (**[155**), press the shutter button halfway (**119**).
- **Strange display on the screen under low light (**[=](#page-18-1)**19).**

#### **Strange display on the screen when shooting.**

Note that the following display problems are not recorded in still images but are recorded in movies.

- **•**  The screen may darken under bright light.
- **•**  The screen may flicker under fluorescent or LED lighting.
- **•**  Purplish banding may appear on the screen if you compose a shot that includes a bright light source.

#### **No date stamp is added to images.**

- Configure the [Date Stamp  $\sqrt{2}$ ] setting (**Q**12). Note that date stamps are not added to images automatically, merely because you have configured the [Date/Time] setting  $(232)$ .
- Date stamps are not added in shooting modes (**QQ** [133\)](#page-132-0) in which [Date Stamp  $\sqrt{3}$ ] cannot be configured  $(232)$ .

**[ ] flashes on the screen when the shutter button is pressed, and shooting is not possible (**[=](#page-25-0)**26).**

#### **[ ] is displayed when the shutter button is pressed halfway (**[=](#page-25-1)**26).**

- Set the flash mode to  $\left[\frac{1}{2}\right]$  ( $\left[\frac{1}{2}\right]$  51).
- Increase the ISO speed ( $\Box$ 45).
- **•**  Mount the camera on a tripod or take other measures to keep it still.
- Set [IS Mode] to [Continuous] (**[154**). However, you should set [IS Mode] to [Off] when using a tripod or other means to secure the camera  $($

#### **Before Use**

#### **Basic Guide**

**Advanced Guide**

**Camera Basics**

#### **Auto Mode**

**Other Shooting Modes**

**P Mode**

#### **Playback Mode**

**Wi-Fi Functions**

**Setting Menu**

**Accessories**

**Appendix**

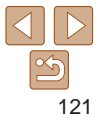

#### **Shots are out of focus.**

- **•**  Press the shutter button halfway to focus on subjects before pressing it all the way down to shoot  $(1119)$ .
- Make sure subjects are within focusing range ( $\Box$ [137](#page-136-0)).
- Set [Lamp Setting] to [On] (**QQ** 35).
- **•**  Confirm that unneeded functions such as macro are deactivated.
- Try shooting with focus lock ( $\Box$ 49).

#### **No AF frames are displayed and the camera does not focus when the shutter button is pressed halfway.**

**•**  To have AF frames displayed and the camera focus correctly, try composing the shot with higher-contrast subject areas centered before you press the shutter button halfway. Otherwise, try pressing the shutter button halfway repeatedly.

## **Subjects in shots look too dark.**

- Set the flash mode to  $\mathbf{f}_2$  ( $\Box$ 51).
- Adjust brightness by using exposure compensation ( $\Box$ 44).
- Adjust contrast by using i-Contrast ( $\Box$ 46, [67](#page-66-0)).
- Use spot metering (**QQ45**).

#### **Subjects look too bright, highlights are washed-out.**

- Set the flash mode to  $\left[\left(\frac{1}{2}\right) \left(\frac{1}{2}\right] 32\right)$ .
- Adjust brightness by using exposure compensation ( $\Box$ 44).
- Use spot metering (**QQ45**).
- **•**  Reduce the lighting on subjects.

## **Shots look too dark despite the flash firing (**[=](#page-25-2)**26).**

- Shoot within flash range ( $\Box$ [135](#page-134-1)).
- Increase the ISO speed ( $\Box$ 45).

# **Subjects in flash shots look too bright, highlights are washed-out.**

- Shoot within flash range (**144)** [135](#page-134-1)).
- Set the flash mode to  $\left[\left(\frac{1}{2}\right) \right] \left(\frac{1}{2}\right]$  (22).

# **White spots appear in flash shots.**

• This is caused by light from the flash reflecting off dust or airborne particles.

# **Shots look grainy.**

- Lower the ISO speed ( $\Box$ 45).
- High ISO speeds in some shooting modes may cause grainy images ( $\Box$ 45).

## **Subjects are affected by red-eye.**

- Set [Lamp Setting] to [On] (**[135**) to light the red-eye reduction lamp (**13**3) for flash shots. Note that while the red-eye reduction lamp is lit (for about one second), it is not possible to shoot, because the lamp is counteracting red-eye. For best results, have subjects look at the red-eye reduction lamp. Also try increasing the lighting in indoor scenes and shooting at closer range.
- Edit images using red-eye correction ( $\Box$ 68).

**Recording to the memory card takes too long, or continuous shooting is slower.**

• Use the camera to perform low-level formatting of the memory card ( $\Box$ [102\)](#page-101-0).

#### **Shooting settings or FUNC. menu settings are not available.**

**•**  Available setting items vary by shooting mode. Refer to "Functions Available in Each Shooting Mode", "FUNC. Menu", and "Shooting Tab" ( $\Box$ [129](#page-128-1) – [133](#page-132-1)).

# Shooting Movies

#### **The elapsed time shown is incorrect, or recording is interrupted.**

**•**  Use the camera to format the memory card, or switch to a card that supports highspeed recording. Note that even if the elapsed time display is incorrect, the length of movies on the memory card corresponds to the actual recording time  $(1101, 101)$  $(1101, 101)$  $(1101, 101)$ [137](#page-136-1)).

# **[ ] is displayed and shooting stops automatically.**

The camera's internal memory buffer filled up as the camera could not record to the memory card quickly enough. Try one of the following measures.

- Use the camera to perform low-level formatting of the memory card ( $\Box$ [102\)](#page-101-0).
- Lower the image quality  $(134)$ .
- Switch to a memory card that supports high-speed recording ( $\Box$  [137\)](#page-136-1).

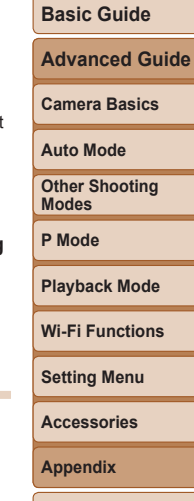

**Before Use**

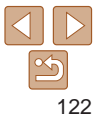

## Playback

#### **Playback is not possible.**

**•**  Image or movie playback may not be possible if a computer is used to rename files or alter the folder structure.

#### **Playback stops, or audio skips.**

- **•**  Switch to a memory card that you have performed low-level formatting on with the camera  $($  $\Box$ [102\)](#page-101-0).
- **•**  There may be brief interruptions when playing movies copied to memory cards that have slow read speeds.
- **•**  When movies are played on a computer, frames may be dropped and audio may skip if computer performance is inadequate.

#### **Sound is not played during movies.**

• Adjust the volume (**QQ**56) if you have activated [Mute] (**QQ98**) or the sound in the movie is faint.

# Memory Card

#### **The memory card is not recognized.**

• Restart the camera, with the memory card in it (**QQ**18).

# Computer

#### **Cannot transfer images to a computer.**

When attempting to transfer images to the computer via a cable, try reducing the transfer speed as follows.

• Press the [ $\blacktriangleright$ ] button to enter Playback mode. Hold the [MFNL] button down as you press the  $[\triangle]$  and  $[\text{ }]]$  buttons at the same time. On the next screen, press the  $\lceil \blacktriangle \rceil$  buttons to choose  $\lceil B \rceil$ , and then press the  $\lceil \binom{m}{2} \rceil$  button.

# Wi-Fi

#### **Cannot access the Wi-Fi menu by pressing the [ ] button.**

**•**  The Wi-Fi menu cannot be accessed while the camera is connected to a printer or computer via a cable. Disconnect the cable.

#### **Cannot add a device/destination.**

- **•**  A total of 20 items of connection information can be added to the camera. Erase unneeded connection information from the camera first, and then add new devices/  $destinations$  ( $\Box$ 94).
- Use a computer or smartphone to register Web services ( $\Box$ 82).
- **•**  To add a smartphone, first install the dedicated application Camera Connect on your smartphone ( $\Box$ 70).
- **•**  To add a computer, first install the software CameraWindow on your computer. Also check your computer and Wi-Fi environment and settings  $(2276, 78)$  $(2276, 78)$ .
- **•**  Do not use the camera near sources of Wi-Fi signal interference, such as microwave ovens, Bluetooth devices, or other equipment operating on the 2.4 GHz band.
- **•**  Bring the camera closer to the other device you are trying to connect to (such as the access point), and make sure there are no objects between the devices.

#### **Cannot connect to the access point.**

**•**  Confirm that the access point channel is set to a channel supported by the camera ( $\Box$ [135](#page-134-1)). Note that instead of auto channel assignment, it is advisable to specify a supported channel manually.

#### **Cannot send images.**

- The destination device has insufficient storage space. Increase the storage space on the destination device and resend the images.
- **•**  The write-protect switch of the memory card in the destination camera is set to the locked position. Slide the write-protect switch to the unlocked position.
- **•**  Images cannot be sent to CANON iMAGE GATEWAY or other Web services if you move or rename image files or folders on the computer that received images sent using Image Sync via an access point  $\left(\Box\right)91$ . Before moving or renaming these image files or folders on the computer, make sure the images have already been sent to CANON iMAGE GATEWAY or other Web services.

#### **Before Use**

#### **Basic Guide**

**Advanced Guide**

**Camera Basics**

**Auto Mode**

**Other Shooting Modes**

**P Mode**

**Playback Mode Wi-Fi Functions**

**Setting Menu**

**Accessories Appendix Index**

#### <span id="page-123-0"></span>**Cannot resize images for sending.**

- Images cannot be resized to be bigger than the recording pixel setting of their original size.
- **•**  Movies cannot be resized.

#### **Images take a long time to send./The wireless connection is disrupted.**

- **•**  Multiple images may take a long time to send. Try resizing the image to reduce sending time  $($  90).
- **•**  Movies may take a long time to send.
- **•**  Do not use the camera near sources of Wi-Fi signal interference, such as microwave ovens, Bluetooth devices, or other equipment operating on the 2.4 GHz band. Note that images may take a long time to send even when  $[\overline{Y}_{\cdot} ]$  is displayed.
- **•**  Bring the camera closer to the other device you are trying to connect to (such as the access point), and make sure there are no objects between the devices.

#### **No notification message is received on a computer or smartphone after adding CANON iMAGE GATEWAY to the camera.**

- Make sure the email address you entered is correct, and try adding the destination again.
- Check the email settings on the computer or smartphone. If they are configured to block email from certain domains, you may not be able to receive the notification message.

#### **Want to erase Wi-Fi connection information before disposing of the camera or giving it to someone else.**

• Reset the Wi-Fi settings (**QQ**96).

# On-Screen Messages

If an error message is displayed, respond as follows.

# Shooting or Playback

#### **No memory card**

**•**  The memory card may be inserted facing the wrong way. Reinsert the memory card facing the correct way  $($ 

#### **Memory card locked**

**•**  The write-protect switch of the memory card is set to the locked position. Switch the write-protect switch to the unlocked position  $(1)$ 11).

#### **Cannot record!**

**•**  Shooting was attempted without a memory card in the camera. To shoot, insert a memory card facing the correct way  $(111)$ .

#### **Memory card error (**=**[102](#page-101-0))**

**•**  If the same error message is displayed even after you have formatted a supported memory card  $(22)$  and have inserted it facing the correct way  $(211)$ , contact a Canon Customer Support Help Desk.

#### **Insufficient space on card**

• There is not enough free space on the memory card to shoot ( $\Box$ 23, [36,](#page-35-0) [43\)](#page-42-0) or edit images ( $\Box$ 67 – [68\)](#page-67-1). Either erase unneeded images ( $\Box$ 63) or insert a memory card with enough free space  $($  $\cap$ 11).

#### **Charge the battery (**[=](#page-9-0)**10)**

#### **No Image.**

**•**  The memory card does not contain any images that can be displayed.

#### **Protected! (**[=](#page-59-0)**60)**

#### **Unidentified Image/Incompatible JPEG/Image too large./Cannot play back MOV/Cannot play back MP4**

- **•**  Unsupported or corrupt images cannot be displayed.
- It may not be possible to display images that were edited or renamed on a computer, or images shot with another camera.

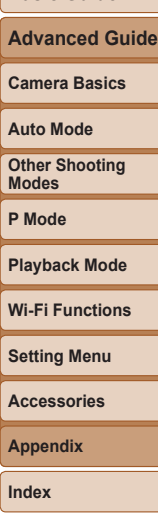

**Before Use Basic Guide**

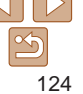

#### **Cannot magnify!/Cannot rotate/Cannot modify image/Cannot modify/ Unselectable image.**

- The following functions may be unavailable for images that were renamed or already edited on a computer, or images shot with another camera. Note that starred (\*) functions are not available for movies.
- Magnify\* ( $\Box$ 59), Rotate\* ( $\Box$ 65), Edit\* ( $\Box$ 67 [68\)](#page-67-1), Print List\* ( $\Box$ [116\)](#page-115-0), and Photobook Set-up\* ( $\Box$ [118](#page-117-2)).

#### **Exceeded selection limit**

- More than 998 images were selected for Print List (**[116**) or Photobook Set-up (=[118\)](#page-117-2). Choose 998 images or less.
- Print List ( $\Box$ [116\)](#page-115-0) or Photobook Set-up ( $\Box$ [118](#page-117-2)) settings could not be saved correctly. Reduce the number of selected images and try again.
- You attempted to choose more than 500 images in Protect (**[160**), Erase ( $\Box$ 63), Favorites ( $\Box$ 66), Print List ( $\Box$ [116\)](#page-115-0), or Photobook Set-up ( $\Box$ [118\)](#page-117-2).

#### **Naming error!**

**•**  The folder could not be created or images could not be recorded, because the highest supported folder number (999) for storing images on the card has been reached and the highest supported image number (9999) for images in folders has been reached. On the  $[\mathbf{9}\mathbf{7}]$  tab, change [File Numbering] to [Auto Reset] ( $\Box$  [102](#page-101-1)), or format the memory card  $($ 1)[101\)](#page-100-0).

#### **Lens Error**

- **•**  This error may occur if the lens is held while it is moving, or when the camera is used in dusty or sandy locations.
- **•**  Frequent display of this error message may indicate camera damage. In this case, contact a Canon Customer Support Help Desk.

#### **A camera error was detected (**error number**)**

- **•**  If this error message is displayed immediately after a shot, the image may not have been saved. Switch to Playback mode to check for the image.
- **•**  Frequent display of this error message may indicate camera damage. In this case, write down the error number (Exx) and contact a Canon Customer Support Help Desk.

#### **File Error**

#### • Correct printing ( $\Box$ [112\)](#page-111-2) may not be possible for photos from other cameras or images that have been altered using computer software, even if the camera is connected to the printer.

#### **Print error**

• Check the paper size setting (**Q**[114\)](#page-113-0). If this error message is displayed when the setting is correct, restart the printer and complete the setting on the camera again.

#### **Ink absorber full**

**•**  Contact a Canon Customer Support Help Desk to request assistance with ink absorber replacement.

# Wi-Fi

#### **Connection failed**

- No access points were recognized. Check the access point settings (**QQ**78).
- **•**  A device could not be found. Turn the camera off and on again, and retry the connection.
- **•**  Check the device you want to connect to and make sure it is ready for connection.

#### **Cannot determine access point**

**•**  The WPS buttons on numerous access points were pressed simultaneously. Try reconnecting again.

#### **No access points found**

- **•**  Check to make sure that the access point is turned on.
- **•**  When connecting to an access point manually, make sure that you entered the correct SSID.

#### **Incorrect password/Incorrect Wi-Fi security settings**

• Check the access point security settings ( $\Box$ 78).

#### **IP address conflict**

**•**  Reset the IP address so that it does not conflict with another.

# **Basic Guide Advanced Guide Camera Basics Auto Mode Other Shooting Modes P Mode Playback Mode Wi-Fi Functions**

**Before Use**

**Setting Menu**

**Accessories**

**Appendix**

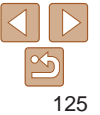

#### **Disconnected/Receiving failed/Sending failed**

- You may be in an environment where Wi-Fi signals are obstructed.
- **•**  Avoid using the camera's Wi-Fi function around microwave ovens, Bluetooth devices, and other devices that operate on the 2.4 GHz band.
- **•**  Bring the camera closer to the other device you are trying to connect to (such as the access point), and make sure there are no objects between the devices.
- **•**  Check the connected device to make sure it is not experiencing errors.

#### **Sending failed Memory card error**

**•**  If the same error message is displayed even when you have inserted a formatted memory card facing the correct way, contact a Canon Customer Support Help Desk.

#### **Receiving failed Insufficient space on card**

• There is not enough free space on the memory card in the target camera to receive images. Erase images to create space on the memory card, or insert a memory card with sufficient space.

#### **Receiving failed Memory card locked**

• The write-protect switch of the memory card in the camera to receive the images is set to the locked position. Slide the write-protect switch to the unlocked position.

#### **Receiving failed Naming error!**

**•**  When the highest folder number (999), and the highest image number (9999) have been reached on the receiving camera, images cannot be received.

#### **Insufficient space on server**

- **•**  Delete unnecessary images uploaded to CANON iMAGE GATEWAY to create space.
- Save the images sent via Image Sync (**QQ91**) to your computer.

#### **Check network settings**

#### **•**  Check to make sure your computer can connect to the Internet with the current network settings.

**Before Use**

#### **Basic Guide**

**Advanced Guide**

**Camera Basics**

**Auto Mode**

**Other Shooting Modes**

**P Mode**

**Playback Mode**

**Wi-Fi Functions**

**Setting Menu**

**Accessories**

**Appendix**

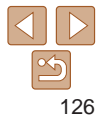

# <span id="page-126-0"></span>On-Screen Information

# Shooting (Information Display)

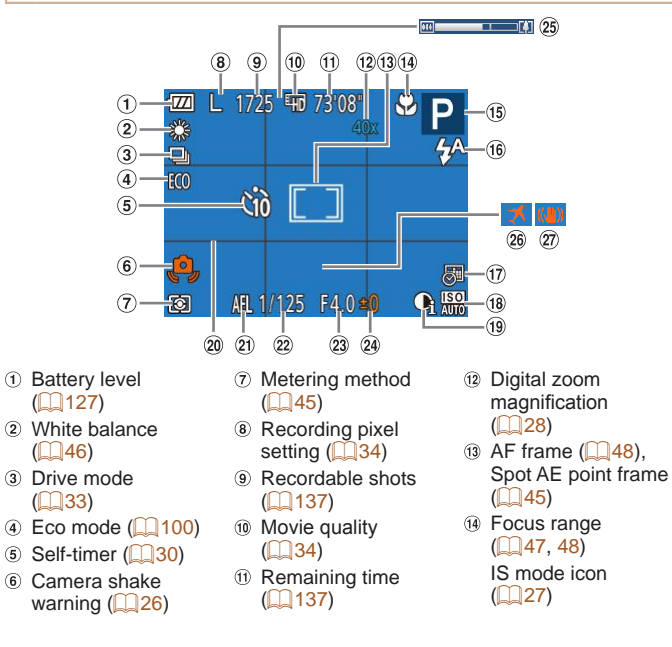

**15** Shooting mode  $($  $\Box$ [129\)](#page-128-1), Scene  $icon$  ( $\Box$ ) 27) **16** Flash mode  $(132, 51)$  $(132, 51)$  $(132, 51)$ Date stamp  $($  $\Box$ 32)

# <span id="page-126-1"></span>**Battery Level**

An on-screen icon or message indicates the battery charge level.

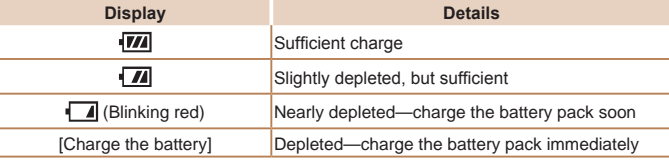

 $\circledR$  ISO speed ( $\circledR$ 45)  $\omega$  i-Contrast ( $\Omega$ 46)  $\omega$  Grid lines ( $\Box$ 52)  $(2)$  AE lock  $(2)$ 44) <sup>22</sup> Shutter speed Aperture value

24 Exposure

 $\mathbb{Q}$ 44)  $\circledR$  Zoom bar ( $\circledR$  24)  $\circledast$  Time zone ( $\circledR$ 99) Image stabilization  $($  $\Box$ 54)

compensation level

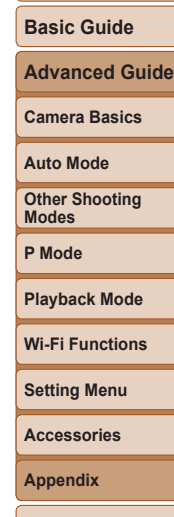

**Before Use**

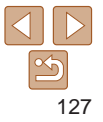

# <span id="page-127-0"></span>Playback (Detailed Information Display)

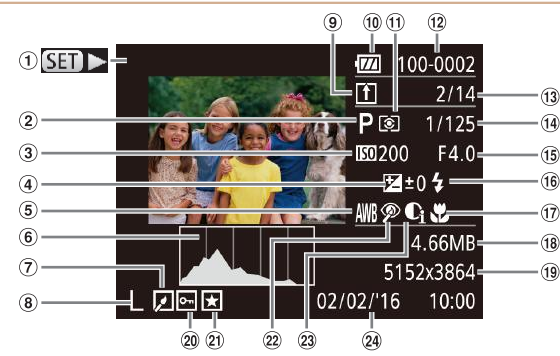

- Movies  $(124, 56)$  $(124, 56)$  $(124, 56)$
- Shooting mode  $($  $($  $($  $129)$
- 3 ISO speed  $($  $\Box$ 45), Playback speed  $($  $\Box$ 39)
- Exposure compensation level  $\binom{6}{44}$
- White balance  $\binom{1}{46}$
- $\circ$  Histogram ( $\circ$ 57)
- (7) Image editing  $($  $\Box$ 67 – [68](#page-67-1))
- <sup>(8)</sup> Recording pixel setting  $(\Box$  34), MP4 (movies)
- <sup>9</sup> Image Sync
- $($  $\Box$ 91) **10 Battery level**  $($  $\Box$ [127\)](#page-126-1)
- Metering method  $\Box$ 45)
- Folder number File number  $($ [102](#page-101-1))
- Current image no. /
	- Total no. of images
- Shutter speed (still images), Image quality / Frame rate  $(movies)$   $\Box$  34)

**(15)** Aperture value  $\circledast$  Flash ( $\circledast$ 51)

 $\sim$  $\overline{\mathcal{R}}$ 

n

- **17** Focus range  $($  $\Box$  $47, 48)$  $47, 48)$  $47, 48)$
- **18** File size
- Still images:
- Recording pixel setting  $(1137)$  $(1137)$  $(1137)$ Movies: Playback
- time  $($ [137](#page-136-1))
- <sup>20</sup> Protection (<sub>00</sub>60)
- $(2)$  Favorites  $(266)$
- <sup>22</sup> Red-eye correction  $($   $($   $)$   $($   $)$   $($   $)$   $($   $)$   $($   $)$   $($   $)$   $($   $)$   $($   $)$   $($   $)$   $($   $)$   $($   $)$   $($   $)$   $($   $)$   $($   $)$   $($   $)$   $($   $)$   $($   $)$   $($   $)$   $($   $)$   $($   $)$   $($   $)$   $($   $)$   $($   $)$   $($   $)$   $($   $)$   $($   $)$   $($   $)$

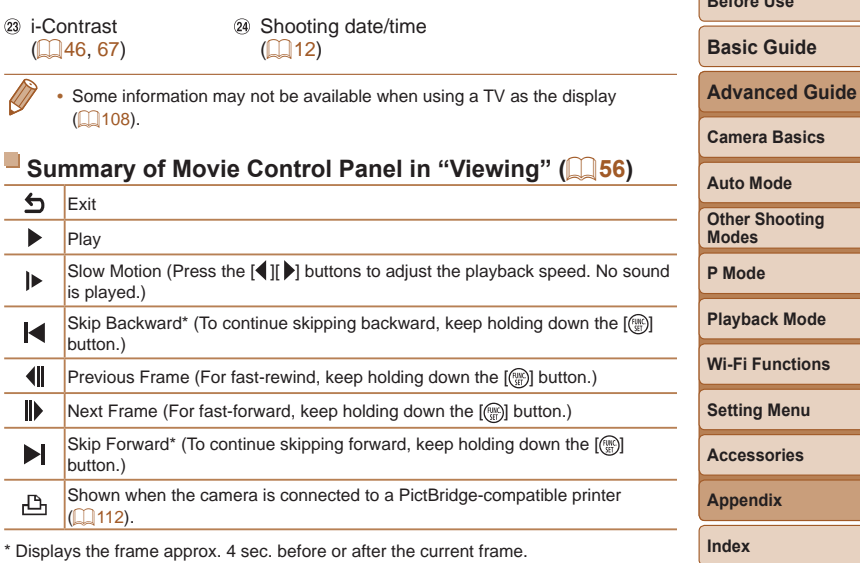

To skip forward or back during movie playback, press the  $\left[\left( \right] \right]$  buttons.

128

**Before Use**

<span id="page-128-2"></span><span id="page-128-1"></span><span id="page-128-0"></span>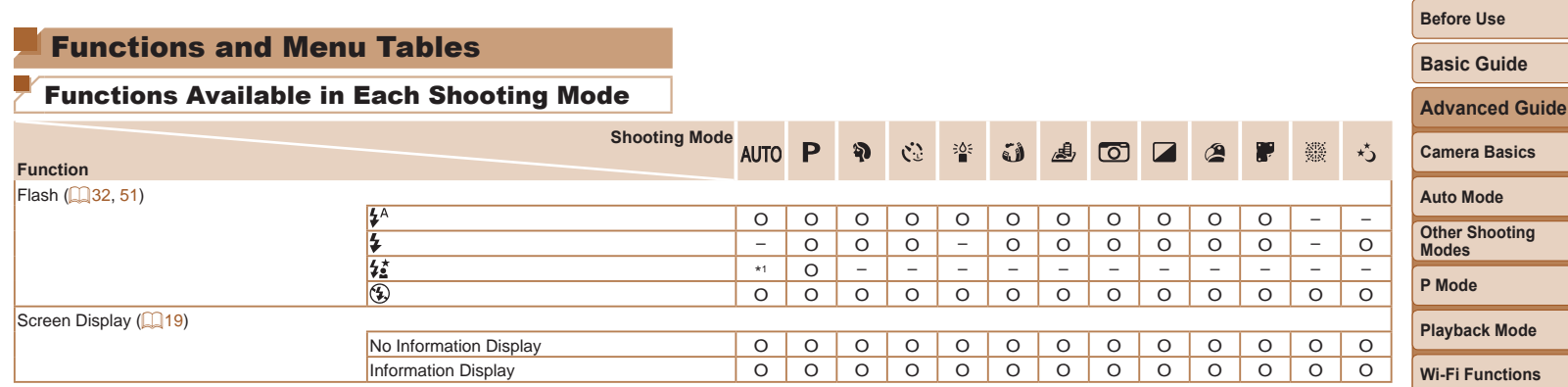

\*1 Not available, but switches to  $[\mathbf{z}_n^*]$  in some cases.  $\Box$  O Available or set automatically. – Not available.

**Setting Menu**

**Accessories**

**Appendix**

<span id="page-129-0"></span>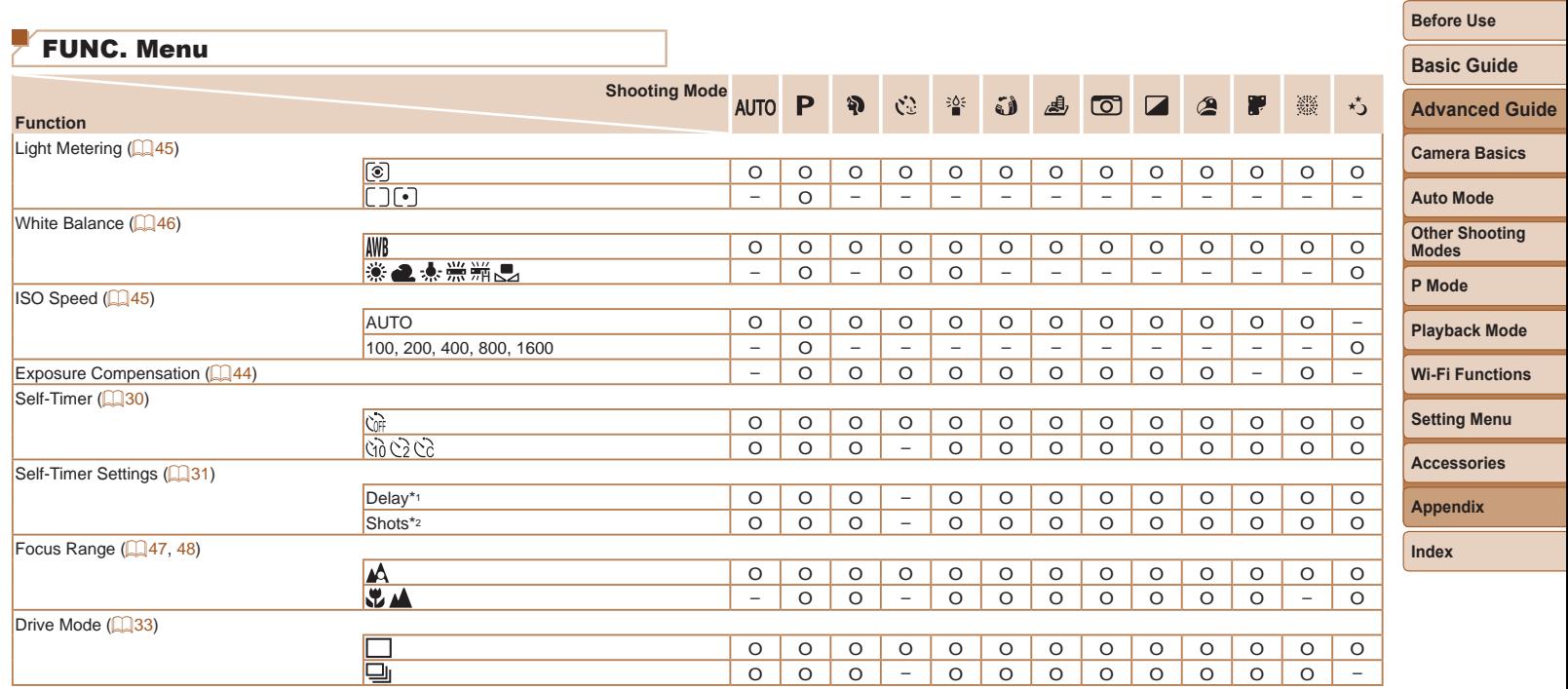

\*1 Cannot be set to 0 seconds in modes without selection of the number of shots.

O Available or set automatically. – Not available.

\*2 One shot (cannot be modified) in modes without selection of the number of shots.

Shooting Mode<br>**AUTO** P **Basic Guide** J & O 靈  $\partial$  $\mathcal{C}^{\infty}_{\mathbb{R}}$  $\frac{2\Delta\zeta}{\Delta}$  $\blacksquare$  $\circledcirc$  $\mathbf{r}$  $\star$ ے **Function Advanced Guide**  $Recordina pixels$  ( $\Box$ 34) O O O O – O O O O O O O O **Camera Basics**  $\overline{M1M2S}$ O O O O – – – – – – – O O  $\frac{M}{M}$ – – – – O – – – – – – – – **Auto Mode** O O O O – – O – – – – O O **Other Shooting** Movie Quality ([=](#page-33-0)34) O O O O O O \*1 O O O O O O **Modes**

\*1 Synchronizes with the recording pixel setting and is automatically set ( $\Box$ 39). O Available or set automatically. - Not available.

**Appendix Index**

**Before Use**

**P Mode**

**Playback Mode**

**Setting Menu Wi-Fi Functions**

**Accessories**

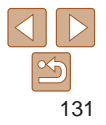

<span id="page-131-0"></span>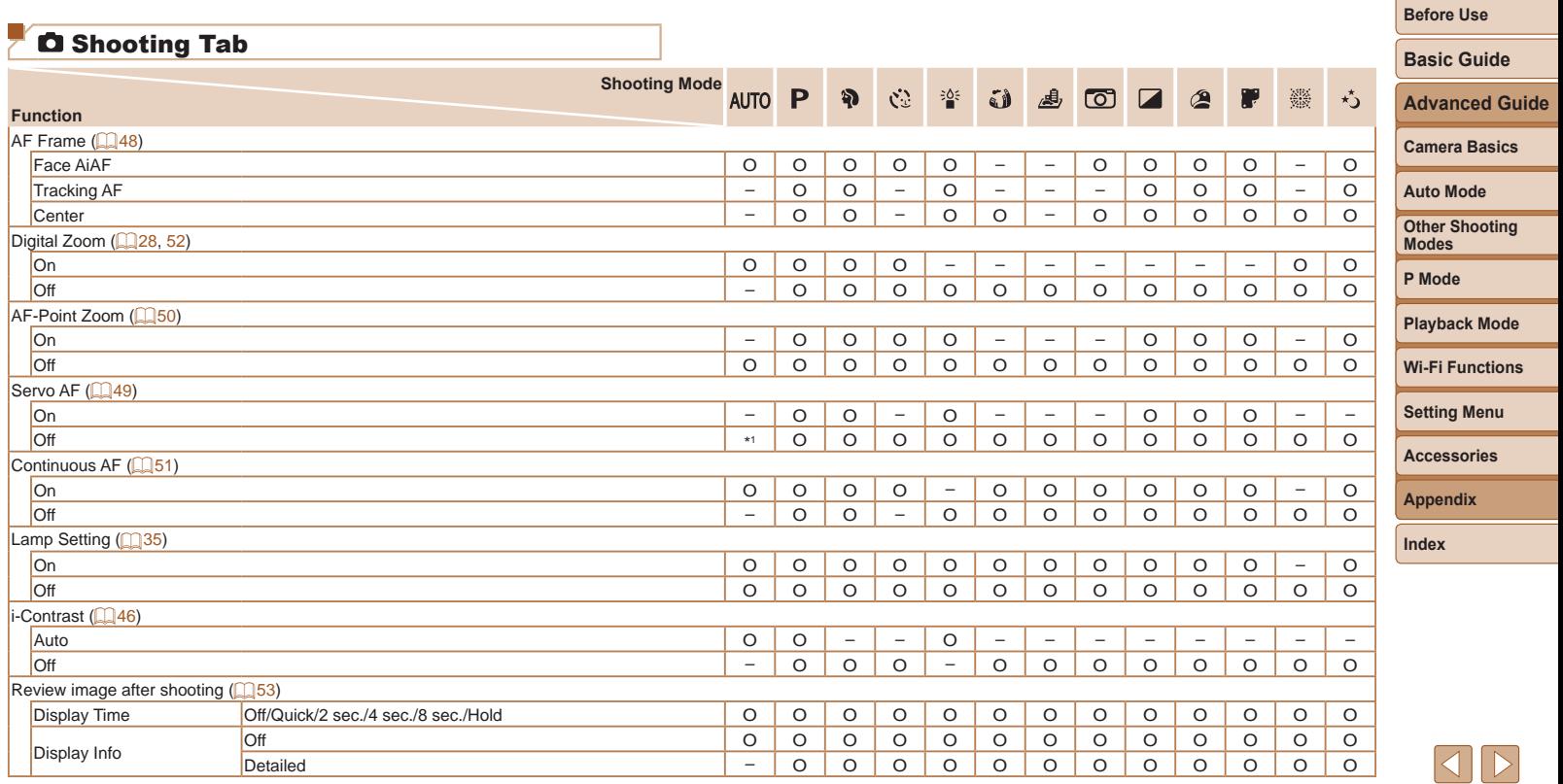

\*1 [On] when subject movement is detected. <br>
O Available or set automatically. - Not available.

 $\overline{\phantom{a}}$ 

<span id="page-132-0"></span>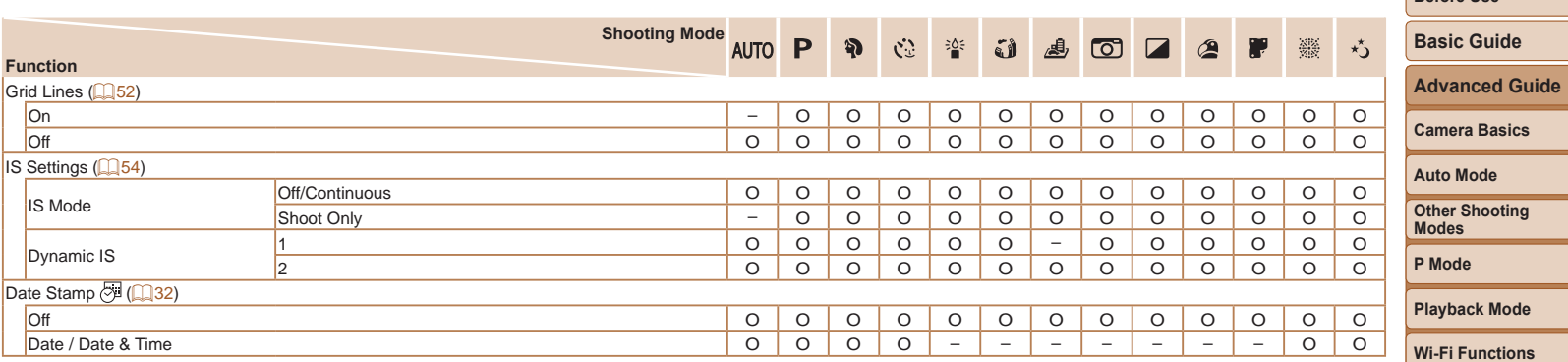

<span id="page-132-1"></span>O Available or set automatically. – Not available.

**Setting Menu**

**Accessories**

**Before Use**

---

**Appendix**

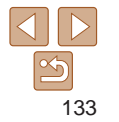

# <span id="page-133-0"></span>**YT Set Up Tab**

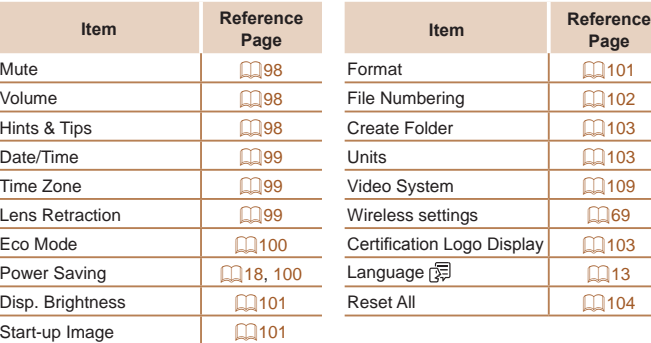

# **Playback Tab**

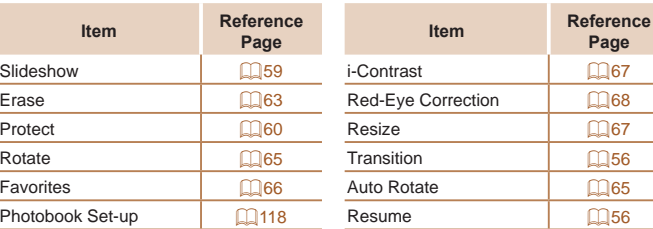

# $\overline{\mathbb{B}}$  Print Tab

--

--

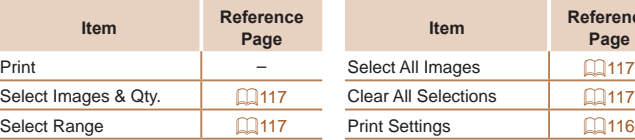

# Playback Mode FUNC. Menu

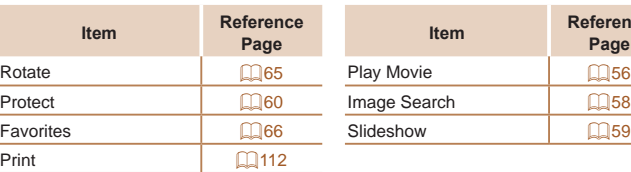

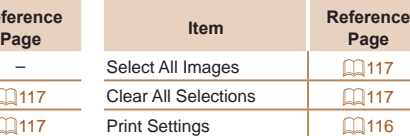

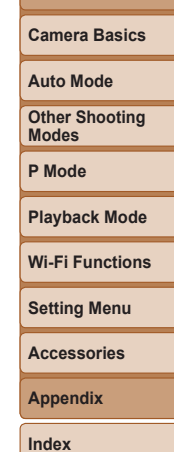

**Page**

**Before Use Basic Guide Advanced Guide**

# **Page Item Reference**

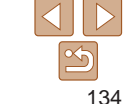

# <span id="page-134-0"></span>Handling Precautions

- The camera is a high-precision electronic device. Avoid dropping it or subjecting it to strong impact.
- Never bring the camera near magnets, motors, or other devices that generate strong electromagnetic fields, which may cause malfunction or erase image data.
- **•**  If water droplets or dirt adheres to the camera or screen, wipe with a dry soft cloth, such as an eyeglass cloth. Do not rub hard or apply force.
- **•**  Never use cleaners containing organic solvents to clean the camera or screen.
- Use a blower brush to remove dust from the lens. If cleaning is difficult, contact a Canon Customer Support Help Desk.
- **•**  To prevent condensation from forming on the camera after sudden temperature changes (when the camera is transferred from cold to warm environments), put the camera in an airtight, resealable plastic bag and let it gradually adjust to the temperature before removing it from the bag.
- If condensation does form on the camera, stop using it immediately. Continuing to use the camera in this state may damage it. Remove the battery pack and memory card, and wait until the moisture has evaporated before resuming use.
- Store unused battery packs in a plastic bag or other container. To maintain battery performance if you will not use the battery pack for some time, about once a year charge it and then use the camera until it runs out of power before storing the battery pack.

# **Specifications**

#### <span id="page-134-1"></span>**Camera**

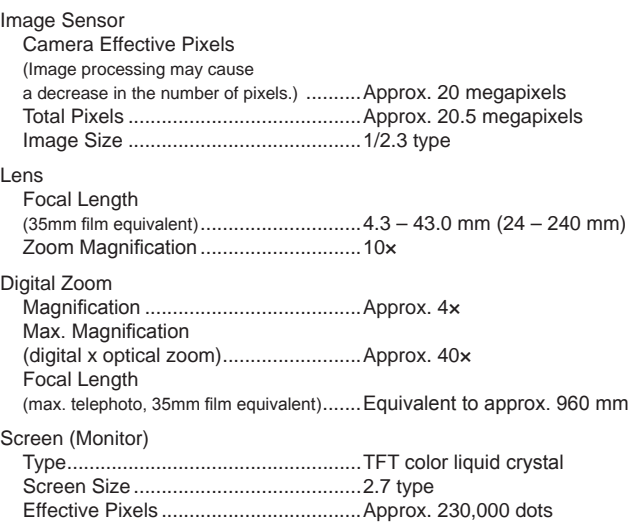

# **Before Use Basic Guide Advanced Guide Camera Basics Auto Mode Other Shooting Modes P Mode Playback Mode Setting Menu Wi-Fi Functions Accessories Appendix Index**

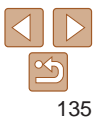

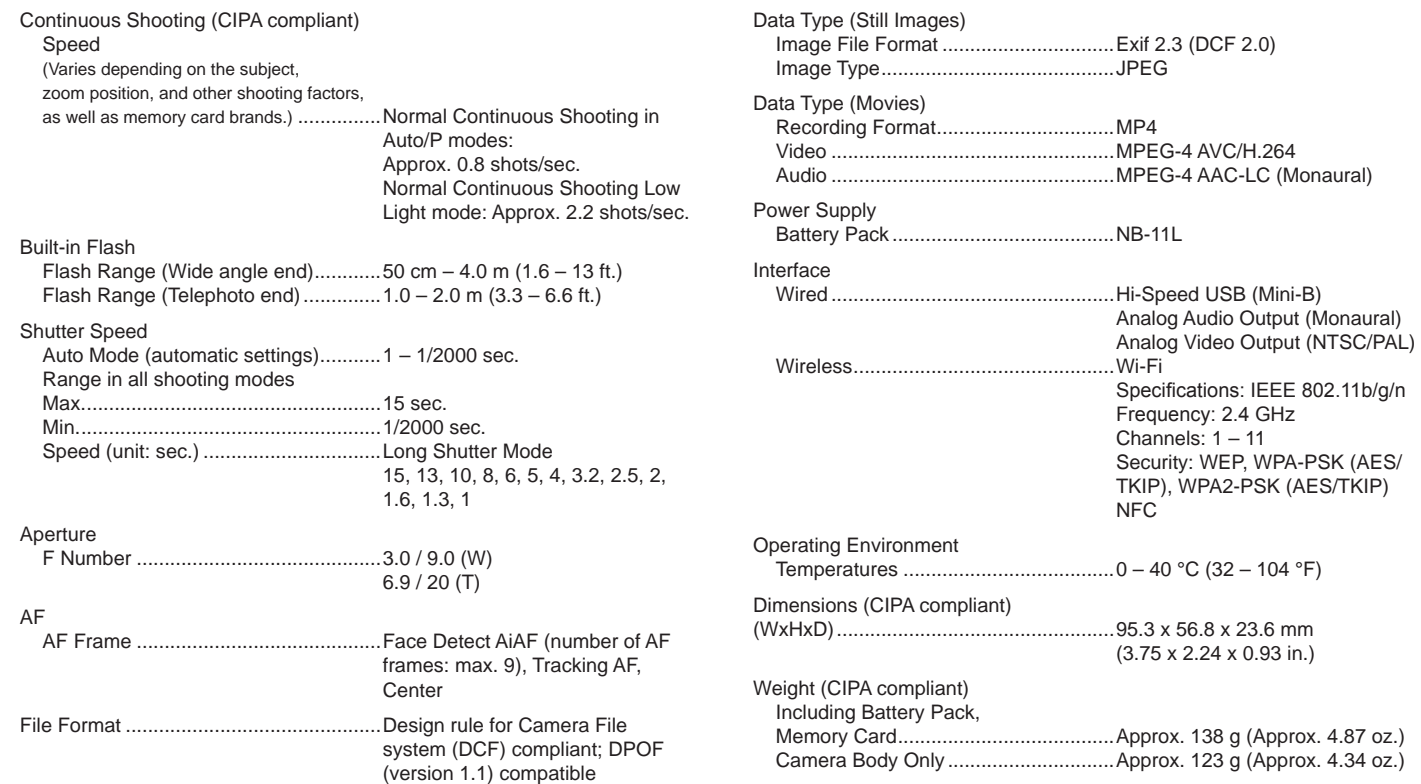

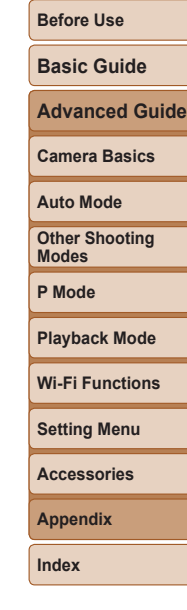

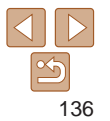

#### <span id="page-136-3"></span>**Number of Shots/Recording Time, Playback Time**

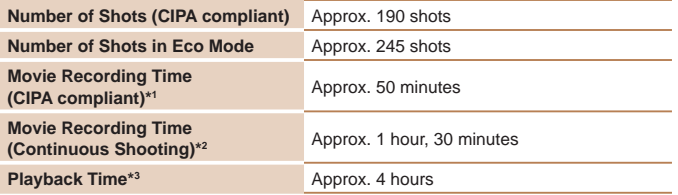

\*1Total time when shooting repeatedly under the following conditions:

- In [AI] TO] mode, with all other settings set to defaults
- With recording, stopping, zooming, and turning the camera on and off
- \*2 Total time when shooting repeatedly under the following conditions:
- In [AUTO] mode, with all other settings set to defaults

- Automatically stop/resume after the time or capacity per recording is reached \*3 Time when playing back a slideshow of still images.

#### <span id="page-136-0"></span>**Shooting Range**

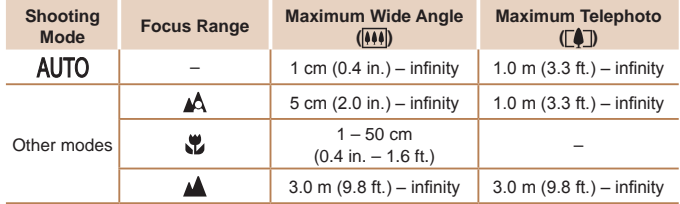

<span id="page-136-2"></span>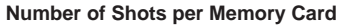

n

Number of shots per 16 GB memory card (approx. shots)

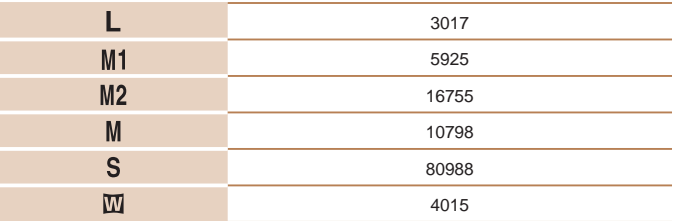

• The values in the table are based on Canon measurement conditions and may change depending on the subject, memory card and camera settings.

#### <span id="page-136-1"></span>**Recording Time per Memory Card**

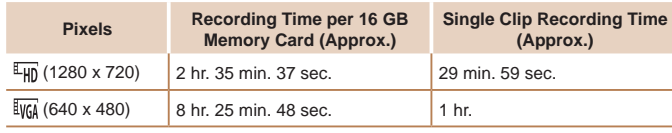

• The values in the table are based on Canon measurement conditions and may change depending on the subject, memory card and camera settings.

**•** Recording times for individual movies are based on memory cards rated at an SD speed class of 10. Recording may stop when cards rated at lower speed classes are used. Recording will also stop automatically when the file size reaches 4 GB, or when the card becomes full.

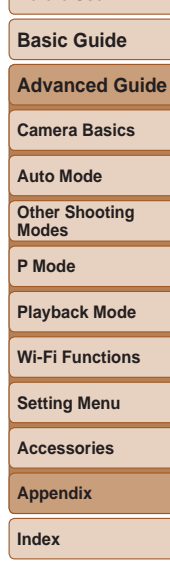

**Before Use**

#### **Before Use Basic Guide Advanced Guide Camera Basics Auto Mode Other Shooting Modes P Mode Playback Mode Setting Menu Wi-Fi Functions Accessories Appendix Index Battery Pack NB-11L** Type: Rechargeable lithium-ion battery Nominal Voltage: 3.6 V DC<br>Nominal Capacity: 680 mAh Nominal Capacity: 680 mAh<br>Charqing Cycles: Approx. 300 times Charging Cycles: Operating Temperatures: 0 – 40 °C (32 – 104 °F) **Battery Charger CB-2LF/CB-2LFE** Rated Input: 100 – 240 V AC (50/60 Hz)<br>Rated Output: 4.2 V DC. 0.41 A Rated Output: 4.2 V DC, 0.41 A<br>Charging Time: 4.2 V DC, 0.41 A Approx. 2 hours Operating Temperatures: 5 – 40 °C (41 – 104 °F) **•** Size, weight, and number of shots available are based on measurement guidelines of the Camera & Imaging Products Association (CIPA). • Under some shooting conditions, the number of shots and recording time may be less than mentioned above. **•** Number of shots/time with a fully charged battery pack.

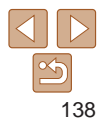

#### **A**

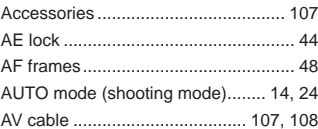

#### **B**

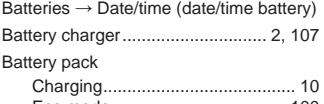

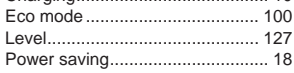

#### **C**

#### Camera

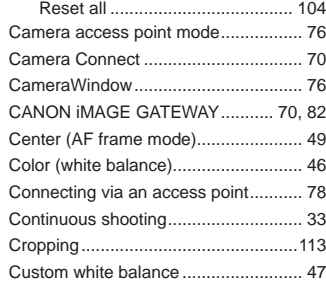

#### **D**

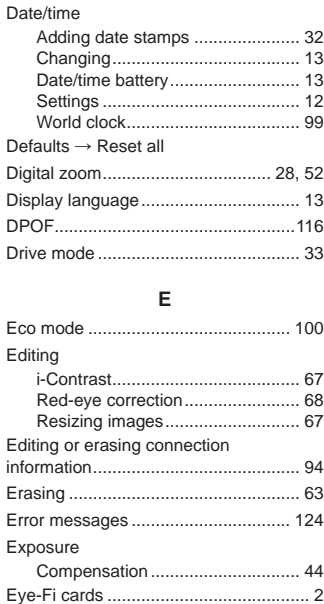

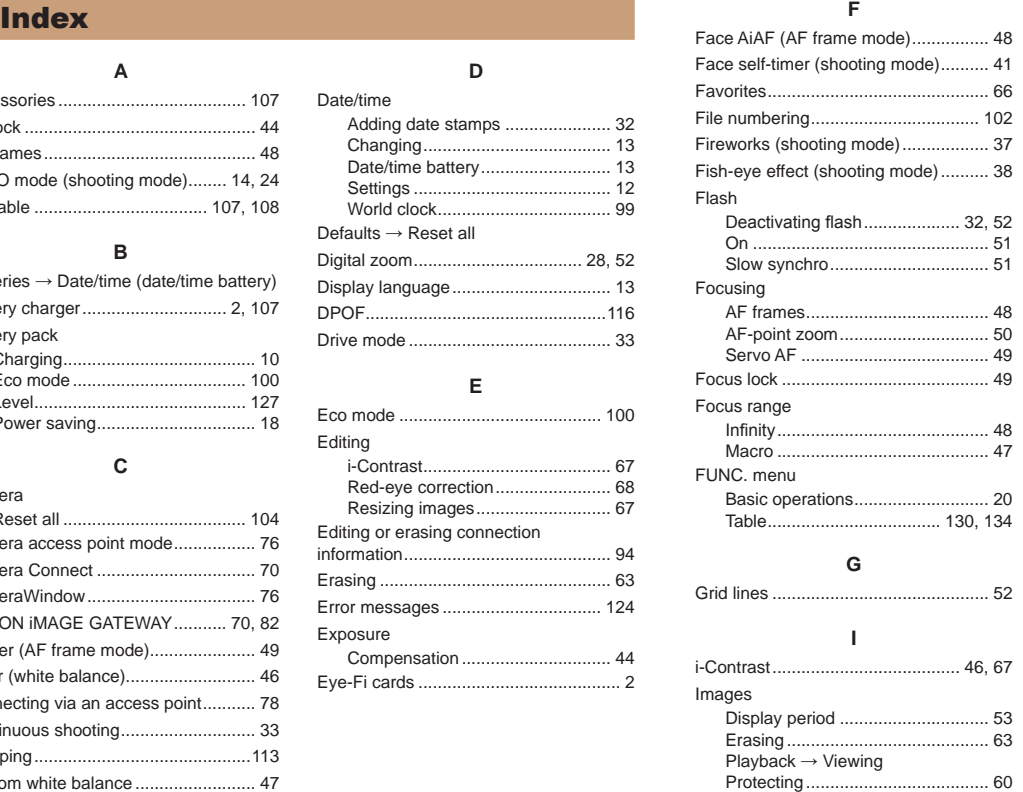

Image stabilization............................... [54](#page-53-2)

# Image Sync.......................................... [91](#page-90-1) Indicator............................................... [22](#page-21-0) Infinity (focus range)............................ [48](#page-47-2) ISO speed............................................ [45](#page-44-2)

# **L**

Lamp.................................................... [35](#page-34-1) Long shutter (shooting mode).............. [42](#page-41-0) Low light (shooting mode) ................... [37](#page-36-0)

#### **M**

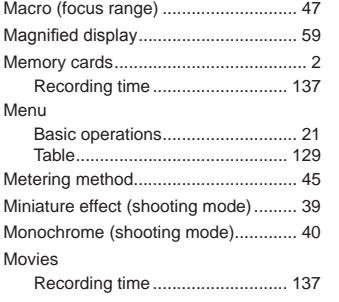

#### **P**

P (shooting mode) ............................... [44](#page-43-2) Package contents.................................. [2](#page-1-1) Photobook set-up ...............................[118](#page-117-3) PictBridge ...................................[107](#page-106-1), [112](#page-111-3) Playback → Viewing Portrait (shooting mode)...................... [37](#page-36-0) Poster effect (shooting mode) ............. [38](#page-37-0)

# **Advanced Guide Camera Basics Auto Mode Other Shooting Modes P Mode**

#### **Playback Mode**

**Wi-Fi Functions**

# **Setting Menu Accessories**

**Appendix**

**Index**

 $\frac{\infty}{2}$ 

#### **Before Use**

# **Basic Guide**

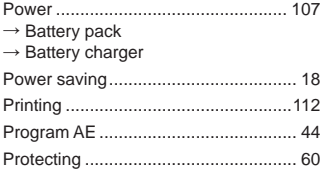

#### **R**

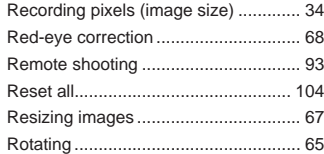

#### **S**

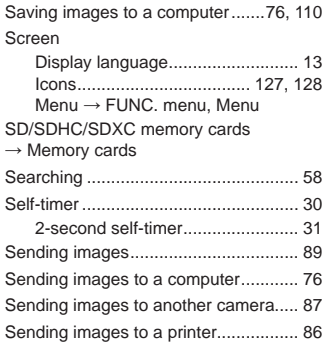

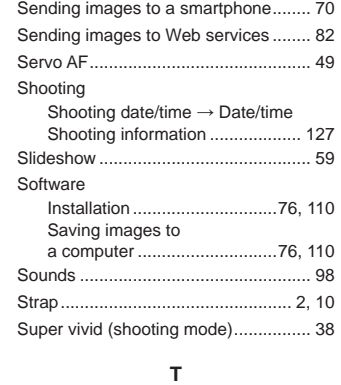

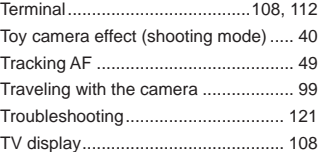

#### **V**

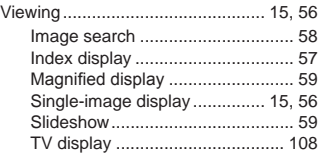

#### **W**

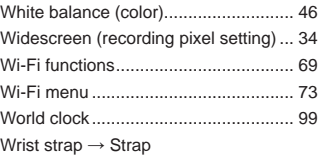

#### **Z**

Zoom ....................................... [14](#page-13-0), [24](#page-23-2), [28](#page-27-1)

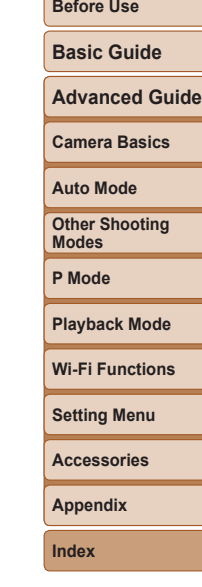

**Service Service** 

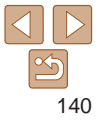

# Wi-Fi (Wireless LAN) Precautions

- **•**  Countries and Regions Permitting WLAN Use
	- Use of WLAN is restricted in some countries and regions, and illegal use may be punishable under national or local regulations. To avoid violating WLAN regulations, visit the Canon website to check where use is allowed.

Note that Canon cannot be held liable for any problems arising from WLAN use in other countries and regions.

- **•**  Doing any of the following may incur legal penalties:
	- Altering or modifying the product
	- Removing the certification labels from the product
- **•**  According to foreign exchange and foreign trade law regulations, export permission (or service transaction permission) from the Japanese government is necessary to export strategic resources or services (including this product) outside Japan.
- **•**  Because this product includes American encryption software, it falls under U.S. Export Administration Regulations, and cannot be exported to or brought into a country under U.S. trade embargo.
- **•**  Be sure to make notes of the wireless LAN settings you use. The wireless LAN settings saved to this product may change or be erased due to incorrect operation of the product, the effects of radio waves or static electricity, or accident or malfunction. Be sure to make notes of wireless LAN settings as a precaution. Please note that Canon accepts no responsibility for direct or indirect damages or loss of earnings resulting from a degradation or disappearance of content.
- **•**  When transferring this product to another person, disposing of it, or sending it for repair, be sure to note the wireless LAN settings and reset the product to its default settings (erase settings) if necessary.

**•**  Canon will not make compensation for damages resulting from loss or theft of the product.

Canon accepts no responsibility for damages or loss resulting from unauthorized access or use of target devices registered on this product due to loss or theft of the product.

Be sure to use the product as directed in this guide.

Be sure to use the wireless LAN function of this product within the guidelines noted in this guide. Canon accepts no responsibility for damages or loss if the function and product are used in ways other than as described in this guide.

**•**  Do not use the wireless LAN function of this product near medical equipment or other electronic equipment.

Use of the wireless LAN function near medical equipment or other electronic equipment may affect operation of those devices.

# Radio Wave Interference Precautions

This product may receive interference from other devices that emit radio waves. To avoid interference, be sure to use this product as far away as possible from such devices, or avoid using the devices at the same time as this product.

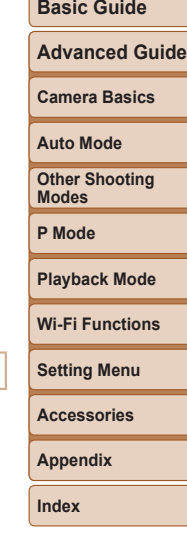

**Before Use**

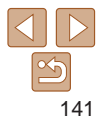

# Security Precautions

Because Wi-Fi uses radio waves to transmit signals, security precautions more stringent than when using a LAN cable are required. Keep the following points in mind when using Wi-Fi.

• Only use networks you are authorized to use.

This product searches for Wi-Fi networks in the vicinity and displays the results on the screen. Networks you are not authorized to use (unknown networks) may also be displayed. However, attempting to connect to or using such networks could be regarded as unauthorized access. Be sure to use only networks you are authorized to use, and do not attempt to connect to other unknown networks.

If security settings have not been properly set, the following problems may occur.

**•**  Transmission monitoring

Third parties with malicious intent may monitor Wi-Fi transmissions and attempt to acquire the data you are sending.

**•**  Unauthorized network access

Third parties with malicious intent may gain unauthorized access to the network you are using to steal, modify, or destroy information. Additionally, you could fall victim to other types of unauthorized access such as impersonation (where someone assumes an identity to gain access to unauthorized information) or springboard attacks (where someone gains unauthorized access to your network as a springboard to cover their tracks when infiltrating other systems).

To prevent these types of problems from occurring, be sure to thoroughly secure your Wi-Fi network.

Only use this camera's Wi-Fi function with a proper understanding of Wi-Fi security, and balance risk and convenience when adjusting security settings.

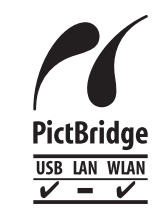

The camera can print to PictBridge-compatible printers via Wi-Fi. PictBridge technical standards make it easy to connect digital cameras, printers, and other devices directly. Additionally, a new standard called DPS over IP enables PictBridge connections in network environments, and the camera is also compatible with this standard.

#### **Trademarks and Licensing**

- **•**  Microsoft and Windows are trademarks or registered trademarks of Microsoft Corporation in the United States and/or other countries.
- **•**  Macintosh and Mac OS are trademarks of Apple Inc., registered in the U.S. and other countries.
- **•**  App Store, iPhone, and iPad are trademarks of Apple Inc.
- The SDXC logo is a trademark of SD-3C, LLC.
- **•**  Wi-Fi®, Wi-Fi Alliance®, WPA™, WPA2™ and Wi-Fi Protected Setup™ are trademarks or registered trademarks of the Wi-Fi Alliance.
- **•**  The N-Mark is a trademark or registered trademark of NFC Forum, Inc. in the United States and in other countries.
- **•**  All other trademarks are the property of their respective owners.
- **•**  This device incorporates exFAT technology licensed from Microsoft.
- **•**  This product is licensed under AT&T patents for the MPEG-4 standard and may be used for encoding MPEG-4 compliant video and/or decoding MPEG-4 compliant video that was encoded only (1) for a personal and non-commercial purpose or (2) by a video provider licensed under the AT&T patents to provide MPEG-4 compliant video. No license is granted or implied for any other use for MPEG-4 standard.

# **Advanced Guide Camera Basics Auto Mode Other Shooting Modes P Mode**

**Before Use Basic Guide**

**Playback Mode**

**Wi-Fi Functions**

**Setting Menu**

**Accessories**

**Appendix**

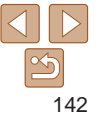

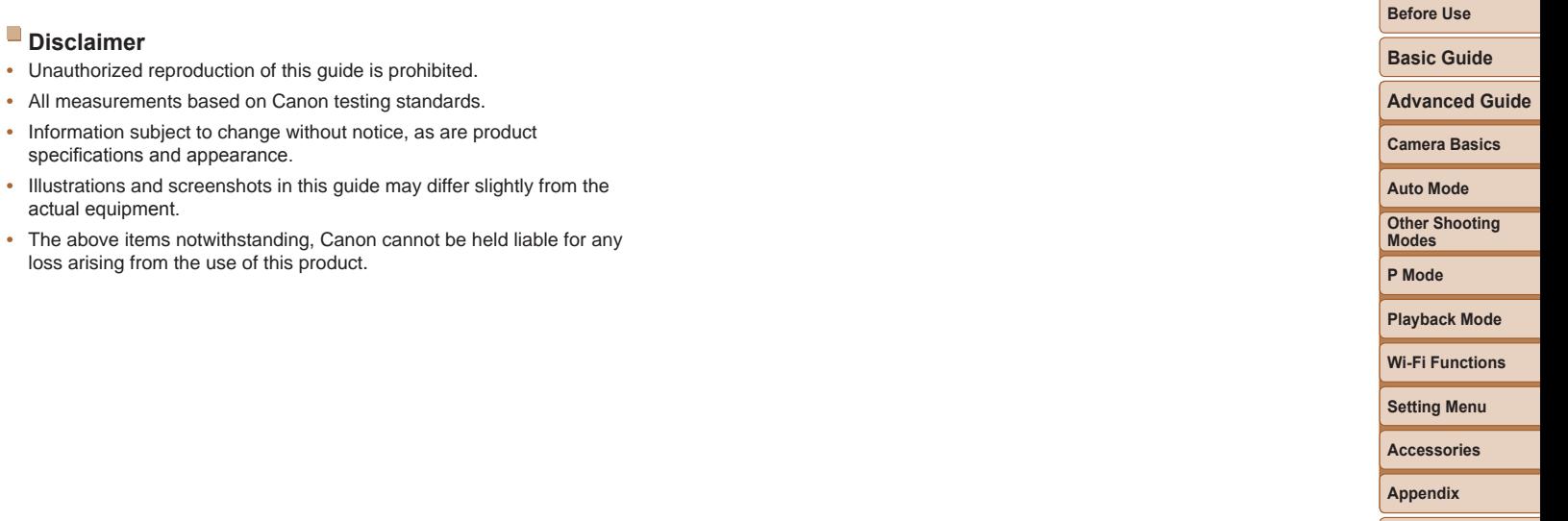

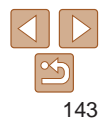